Dell PowerEdge R820 Owner's Manual

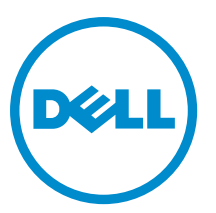

Regulatory Model: E21S Series Regulatory Type: E21S001

# Notes, Cautions, and Warnings

NOTE: A NOTE indicates important information that helps you make better use of your computer. W

CAUTION: A CAUTION indicates either potential damage to hardware or loss of data and tells you how to avoid the problem.

WARNING: A WARNING indicates a potential for property damage, personal injury, or death.

#### **©** 2013 Dell Inc. All Rights Reserved.

Trademarks used in this text: Dell™, the Dell logo, Dell Boomi™, Dell Precision™ , OptiPlex™, Latitude™, PowerEdge™, PowerVault™, PowerConnect™, OpenManage™, EqualLogic™, Compellent™, KACE™, FlexAddress™, Force10™, Venue™ and Vostro™ are trademarks of Dell Inc. Intel®, Pentium®, Xeon®, Core® and Celeron® are registered trademarks of Intel Corporation in the U.S. and other countries. AMD® is a registered trademark and AMD Opteron™, AMD Phenom™ and AMD Sempron™ are trademarks of Advanced Micro Devices, Inc. Microsoft®, Windows®, Windows Server®, Internet Explorer®, MS-DOS®, Windows Vista® and Active Directory® are either trademarks or registered trademarks of Microsoft Corporation in the United States and/or other countries. Red Hat® and Red Hat® Enterprise Linux® are registered trademarks of Red Hat, Inc. in the United States and/or other countries. Novell® and SUSE® are registered trademarks of Novell Inc. in the United States and other countries. Oracle® is a registered trademark of Oracle Corporation and/or its affiliates. Citrix®, Xen®, XenServer® and XenMotion® are either registered trademarks or trademarks of Citrix Systems, Inc. in the United States and/or other countries. VMware®, vMotion®, vCenter®, vCenter SRM™ and vSphere® are registered trademarks or trademarks of VMware, Inc. in the United States or other countries. IBM® is a registered trademark of International Business Machines Corporation.

 $2013 - 11$ 

Rev. A04

# **Contents**

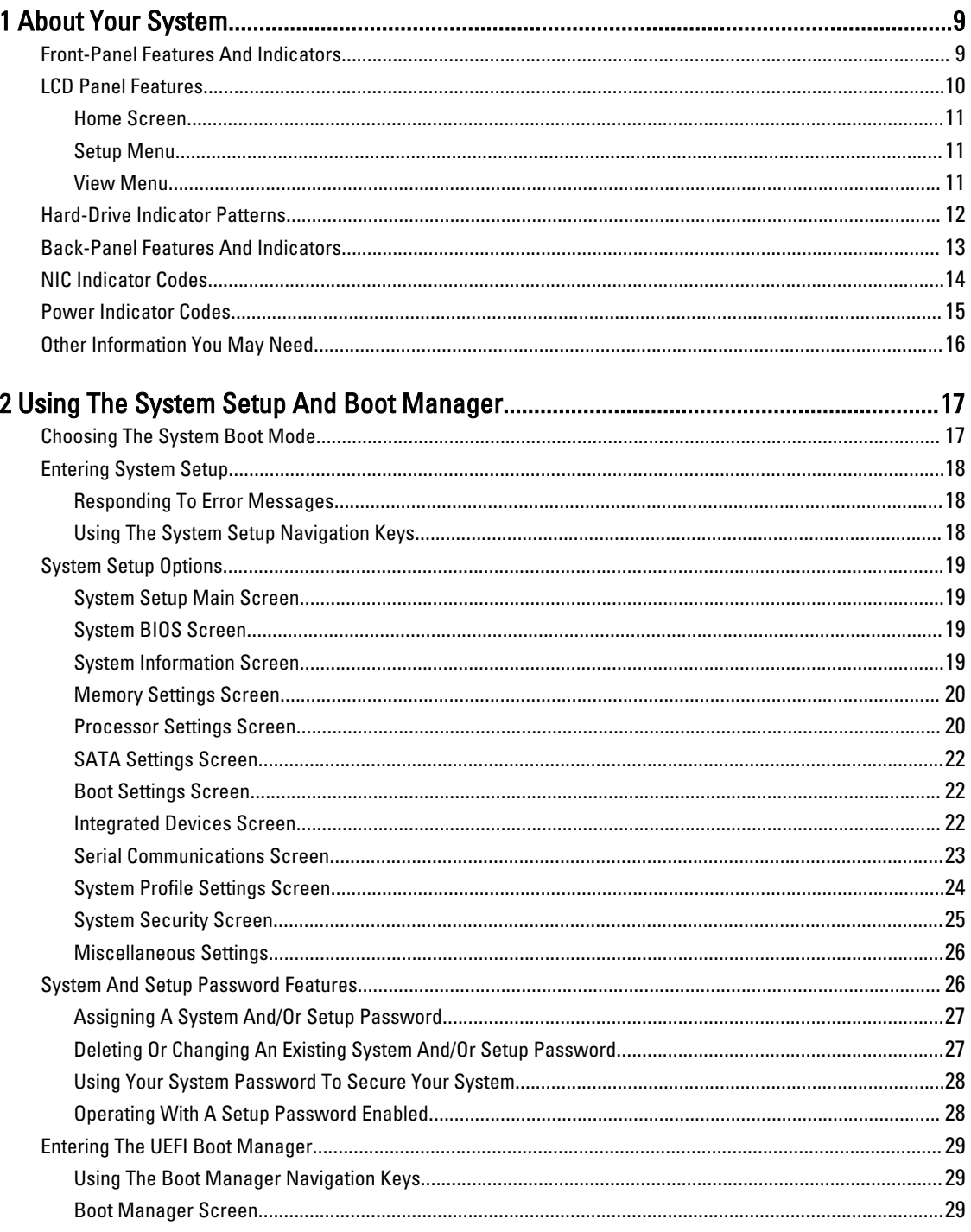

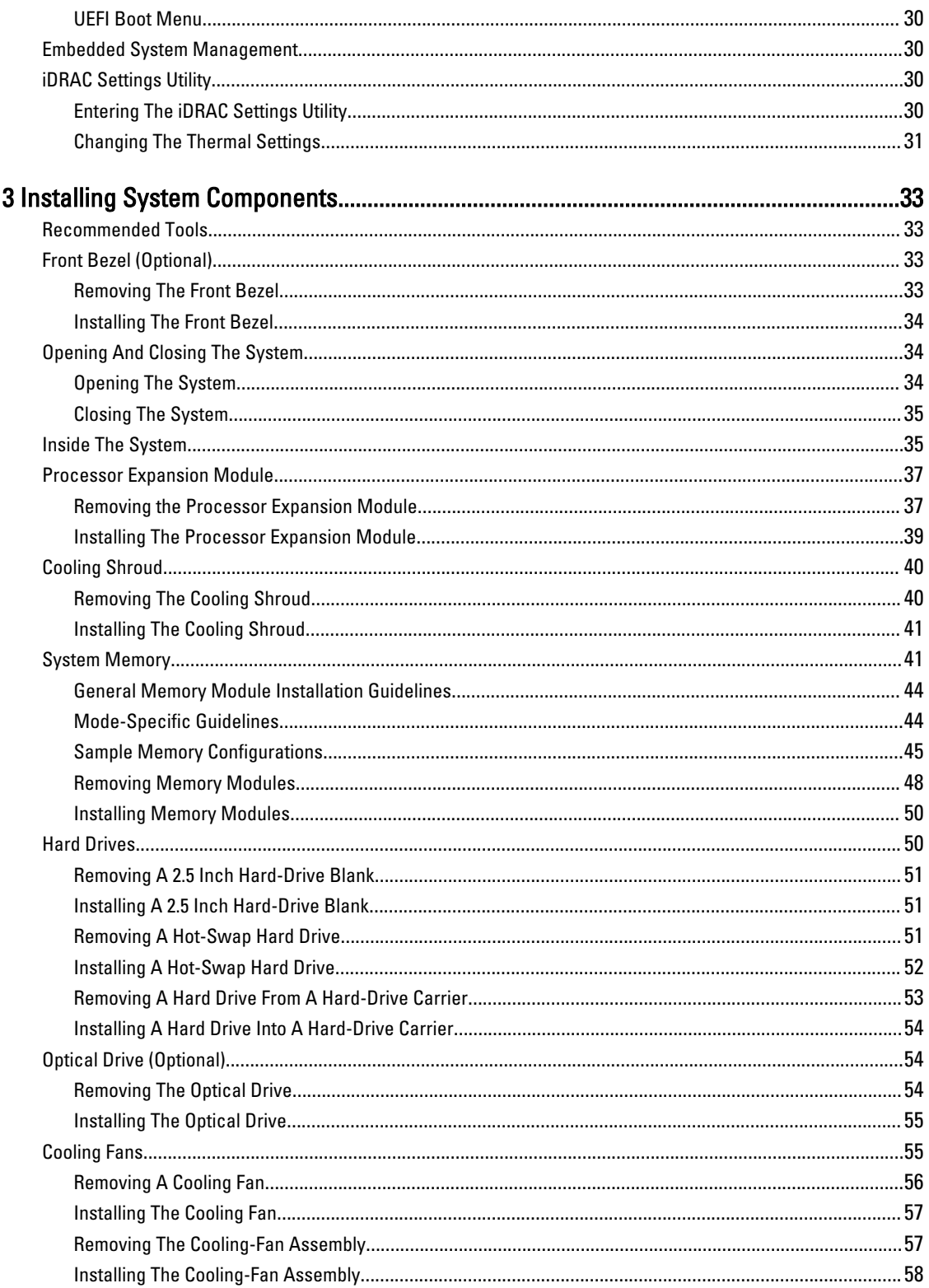

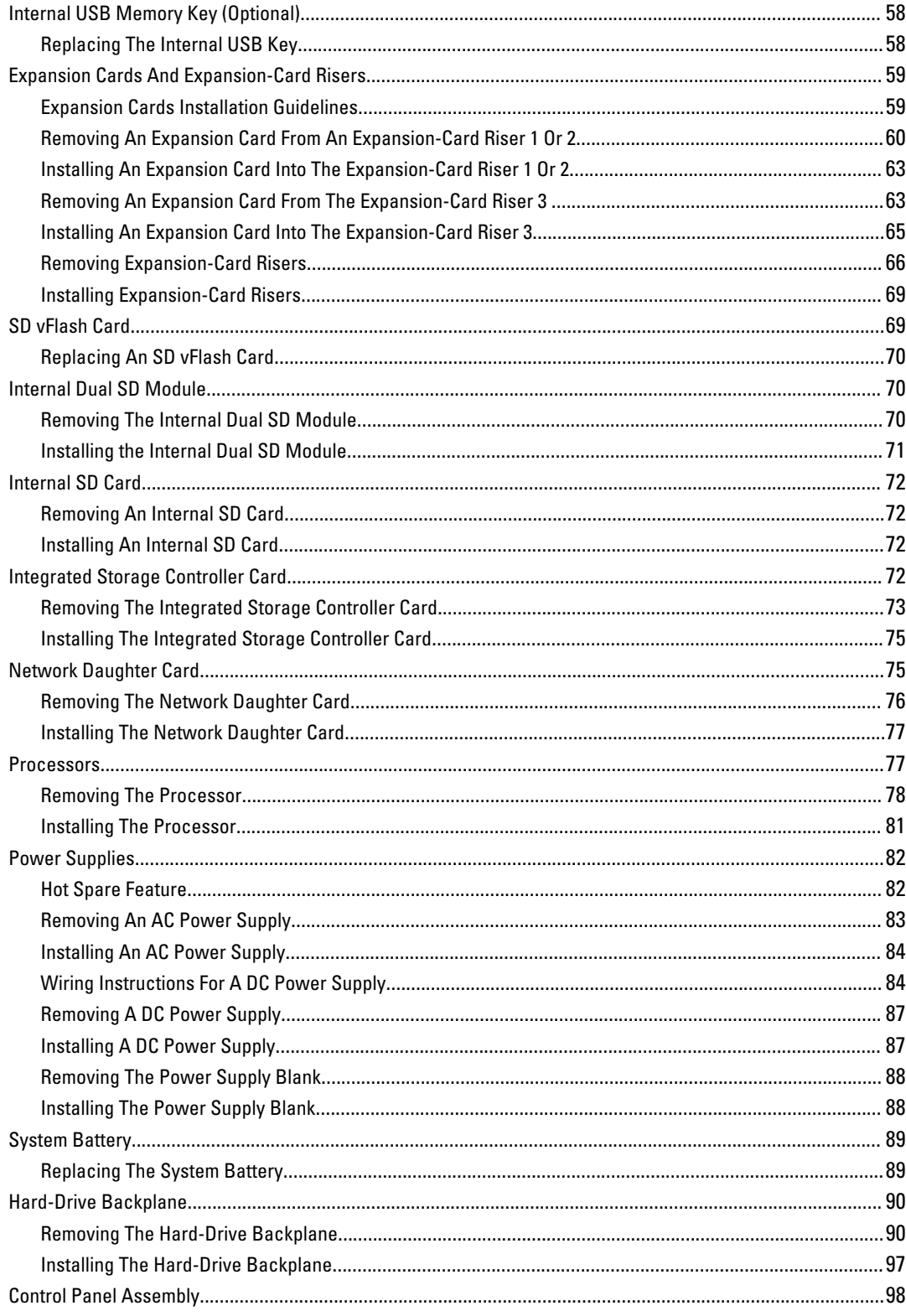

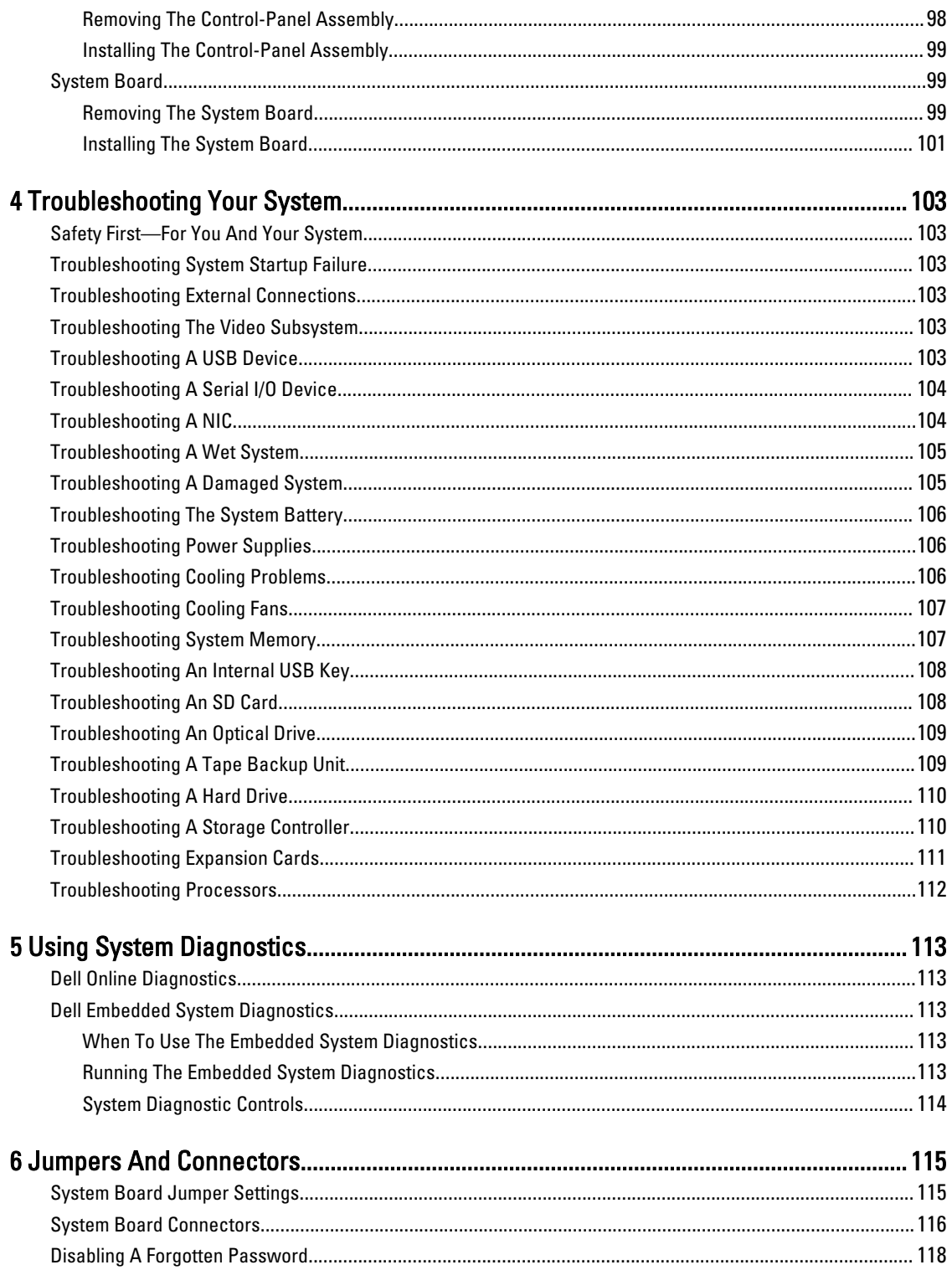

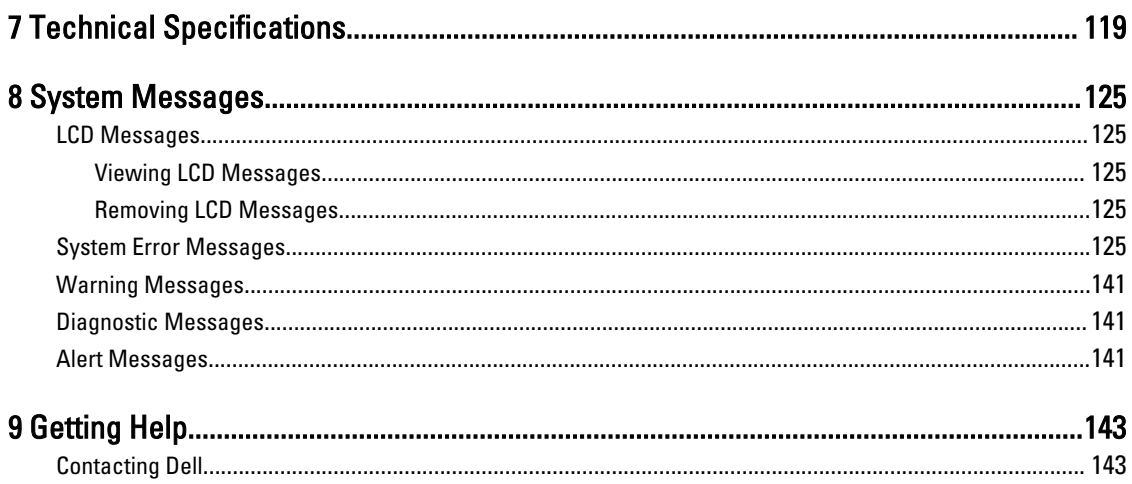

# <span id="page-8-0"></span>About Your System

# Front-Panel Features And Indicators

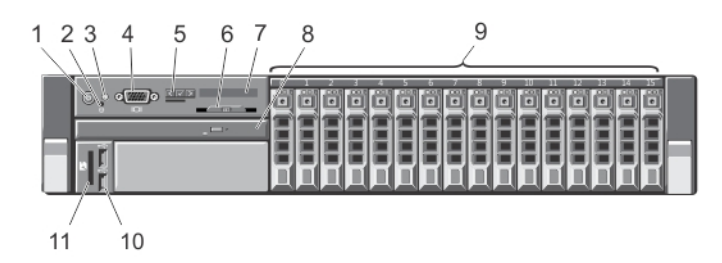

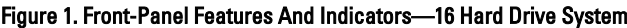

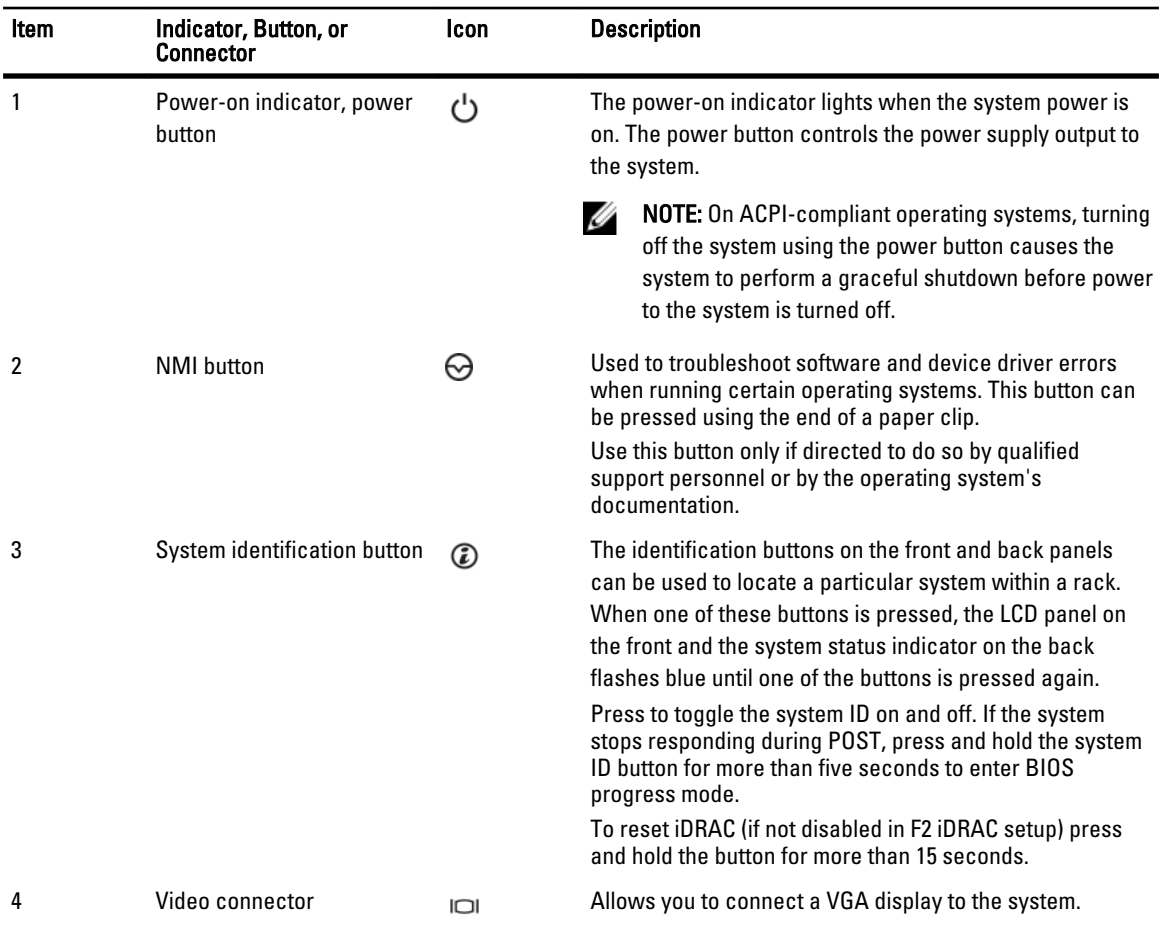

1

<span id="page-9-0"></span>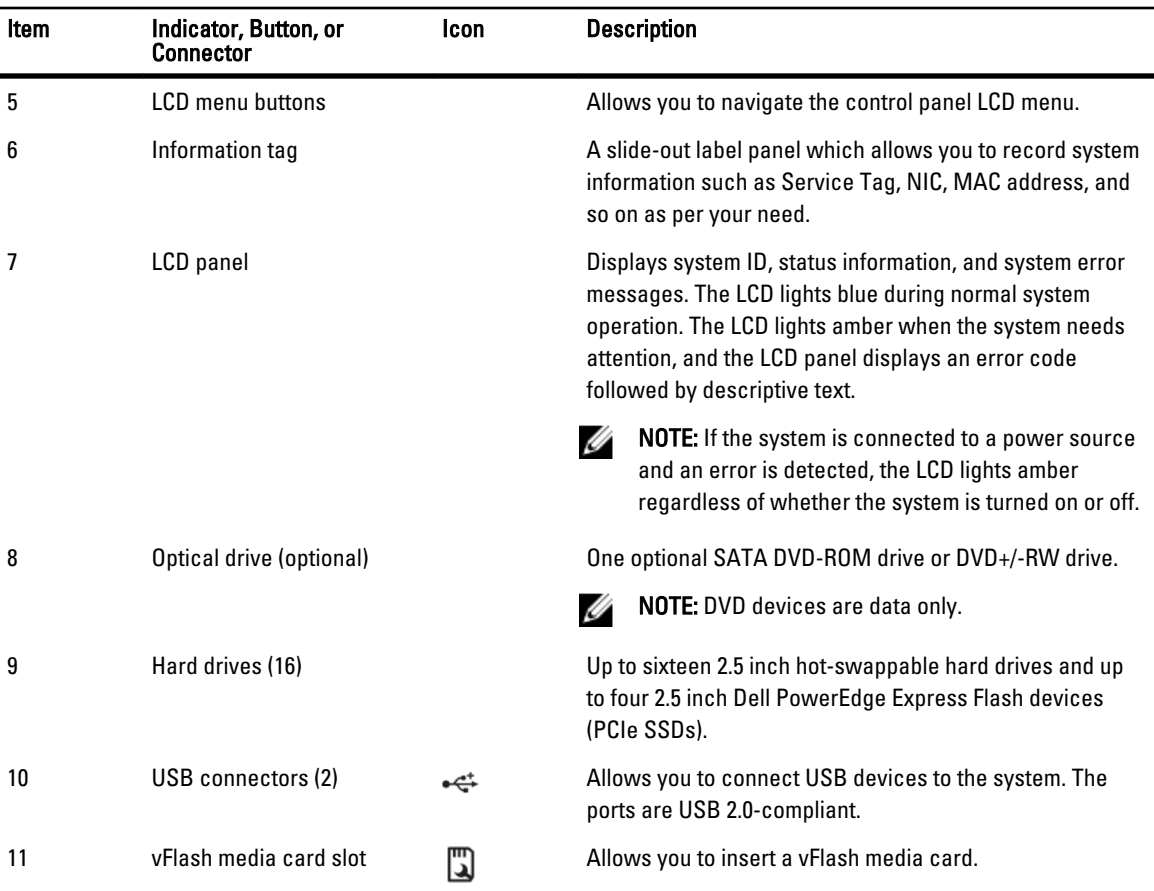

# LCD Panel Features

The system's LCD panel provides system information and status and error messages to indicate when the system is operating correctly or when the system needs attention. See LCD Error Messages for information about specific error codes.

- The LCD backlight lights blue during normal operating conditions and lights amber to indicate an error condition.
- The LCD backlight is off when the system is in standby mode and can be turned on by pressing either the Select, Left, or Right button on the LCD panel.
- The LCD backlight remains off if LCD messaging is turned off through the iDRAC utility, the LCD panel, or other tools.

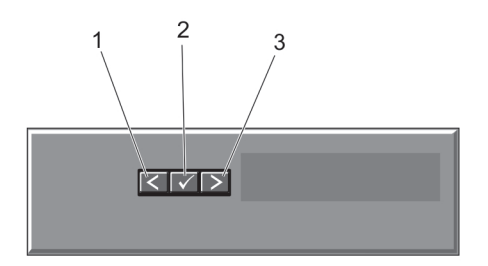

Figure 2. LCD Panel Features

<span id="page-10-0"></span>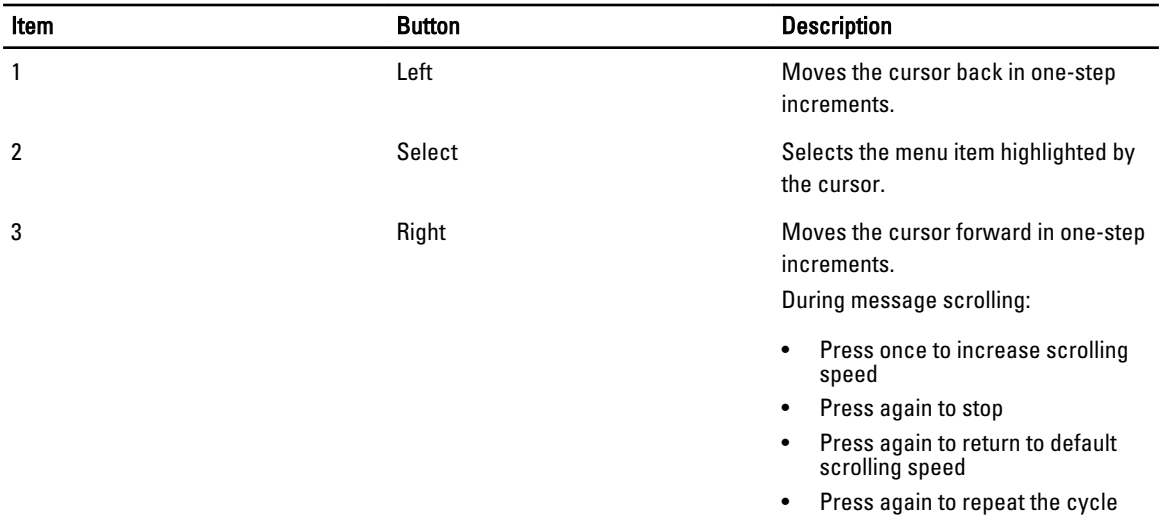

#### Home Screen

The Home screen displays user-configurable information about the system. This screen is displayed during normal system operation when there are no status messages or errors. When the system is in standby mode, the LCD backlight turns off after five minutes of inactivity if there are no error messages. Press one of the three navigation buttons (Select, Left, or Right) to view the Home screen.

To navigate to the Home screen from another menu, continue to select the up arrow  $\hat{L}$  until the Home icon  $\hat{L}$  is displayed, and then select the Home icon.

From the Home screen, press the Select button to enter the main menu.

### Setup Menu

NOTE: When you select an option in the Setup menu, you must confirm the option before proceeding to the next Ø action.

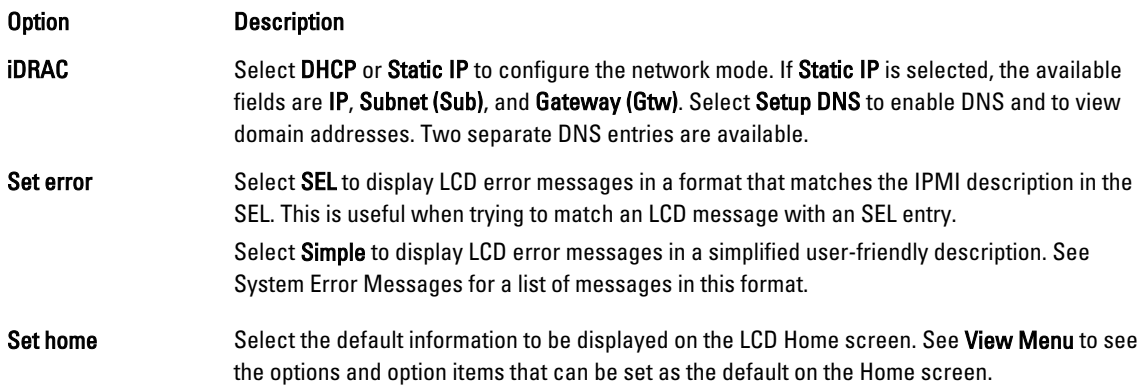

### View Menu

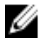

NOTE: When you select an option in the View menu, you must confirm the option before proceeding to the next action.

<span id="page-11-0"></span>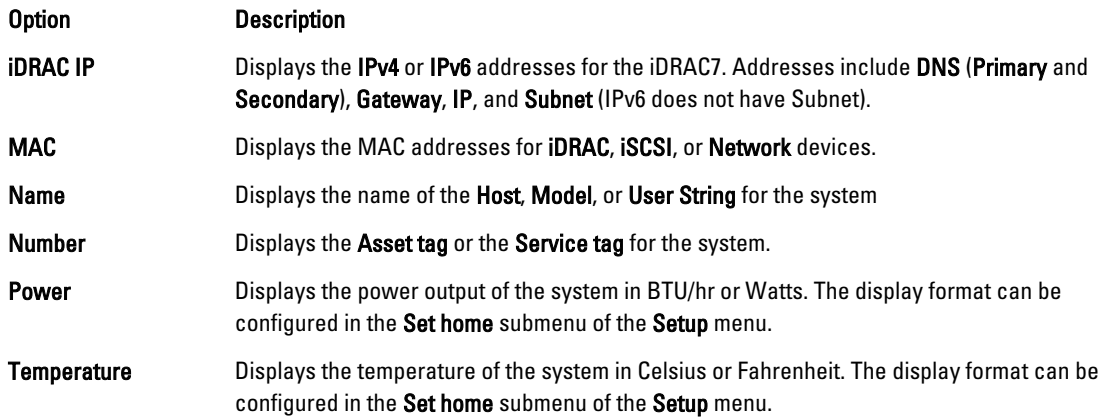

# Hard-Drive Indicator Patterns

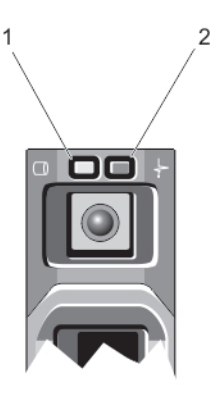

#### Figure 3. Hard-Drive Indicators

- 1. hard-drive activity indicator (green)
- 2. hard-drive status indicator (green and amber)
- NOTE: If the hard drive is in Advanced Host Controller Interface (AHCI) mode, the status indicator (on the right side) U does not function and remains off.

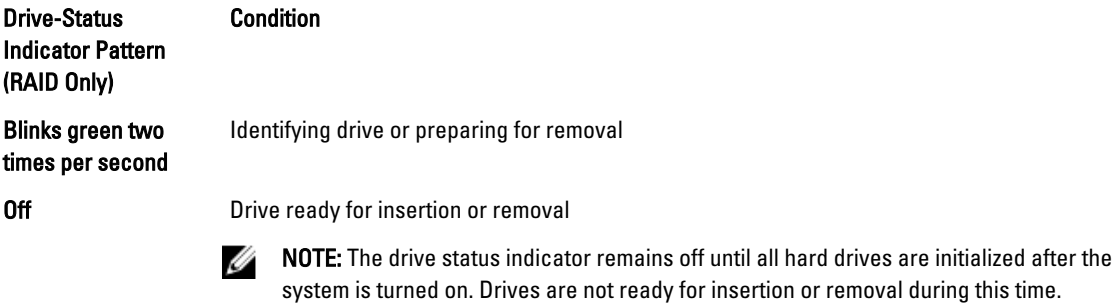

Blinks green, amber, Predicted drive failure and off

<span id="page-12-0"></span>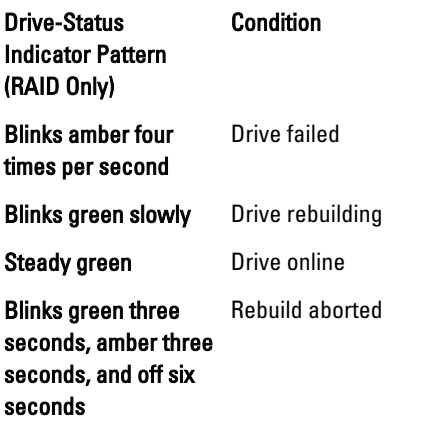

# Back-Panel Features And Indicators

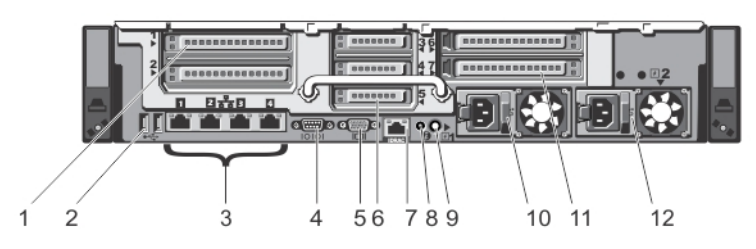

Figure 4. Back-Panel Features and Indicators

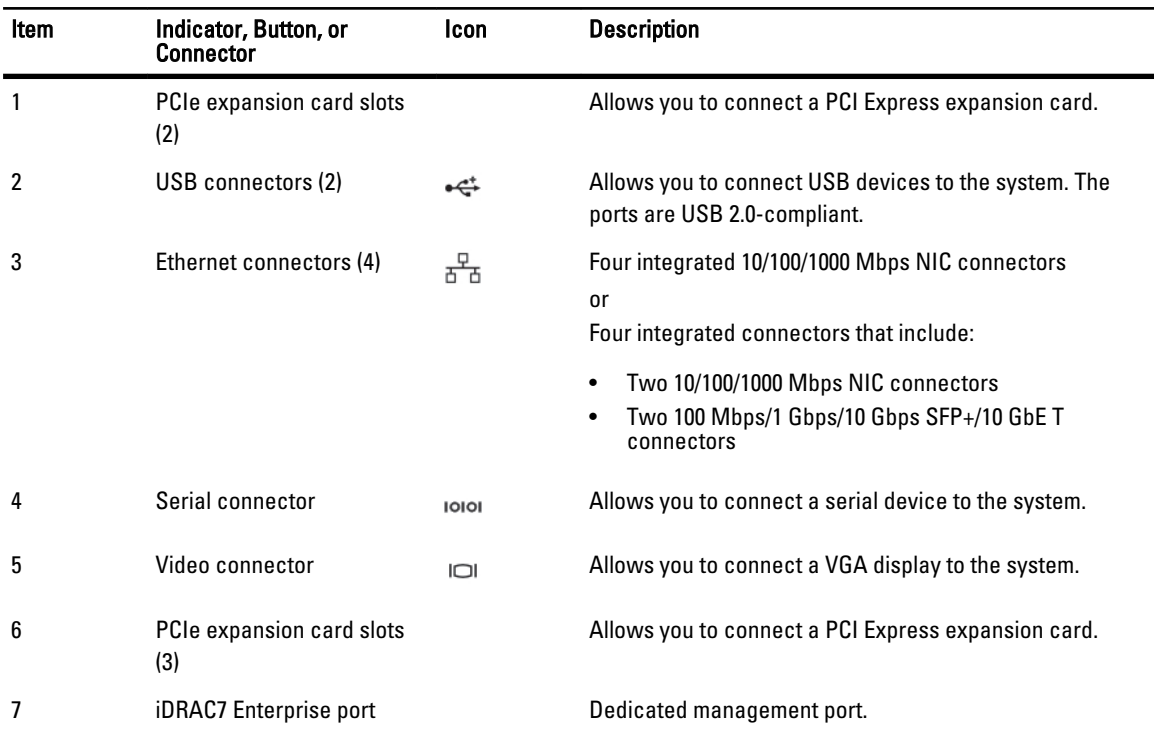

<span id="page-13-0"></span>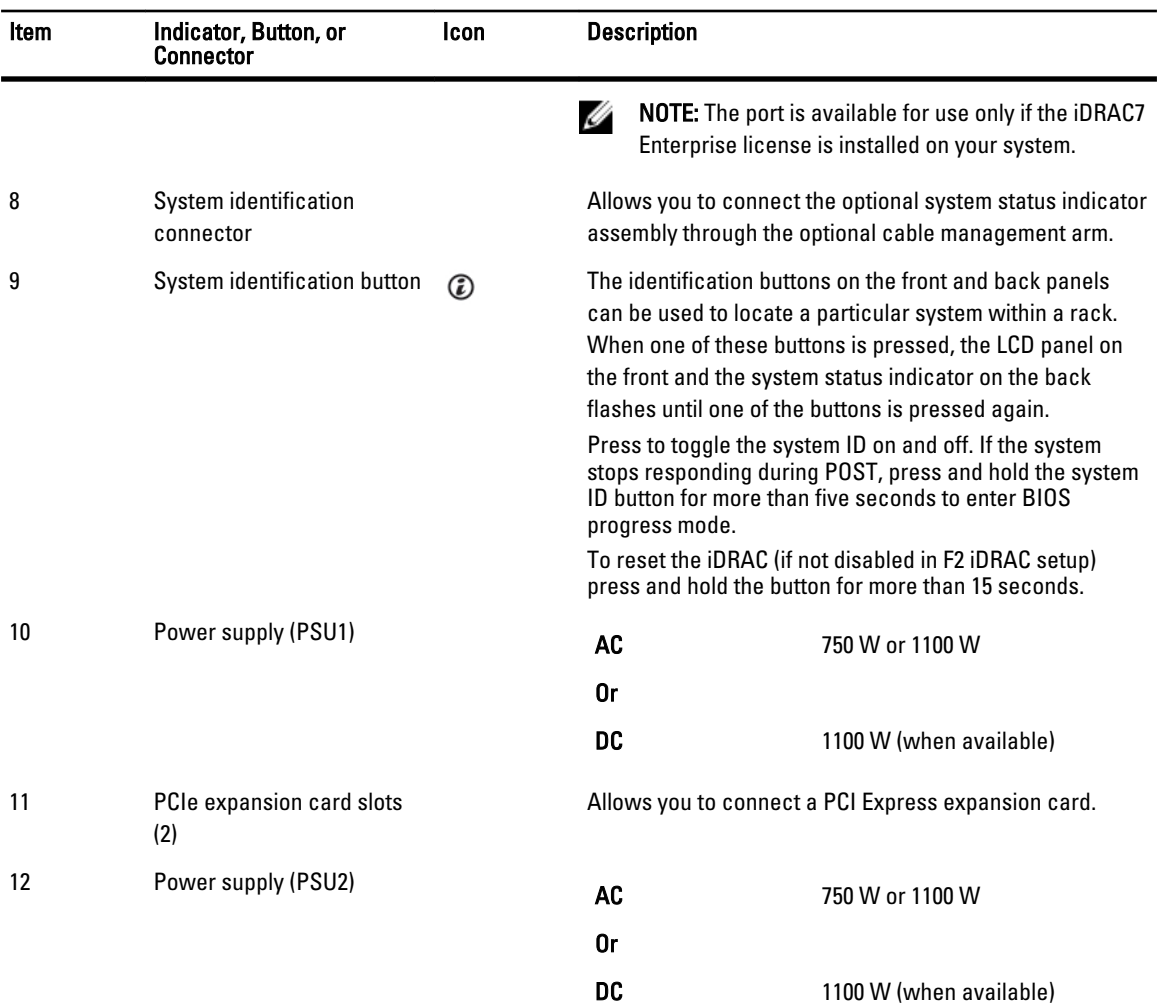

# NIC Indicator Codes

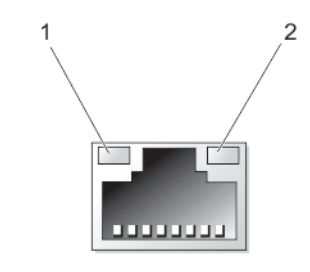

#### Figure 5. NIC Indicator

- 1. link indicator
- 2. activity indicator

<span id="page-14-0"></span>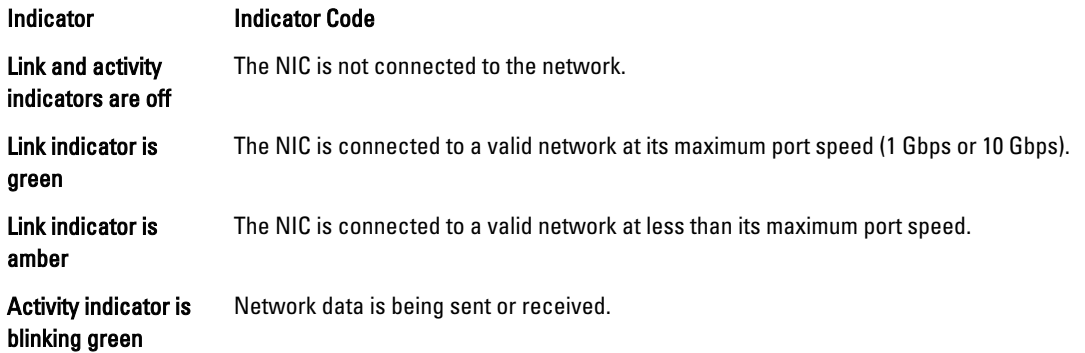

# Power Indicator Codes

Each AC power supply has an illuminated translucent handle and each DC power supply (when available) has an LED that serves as an indicator to show whether power is present or whether a power fault has occurred.

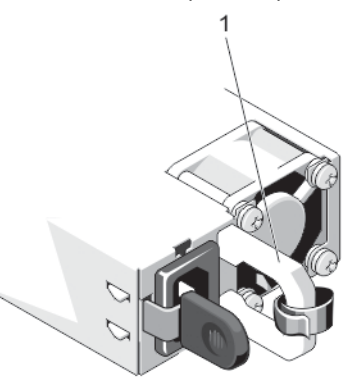

#### Figure 6. AC Power Supply Status Indicator

1. AC power supply status indicator/handle

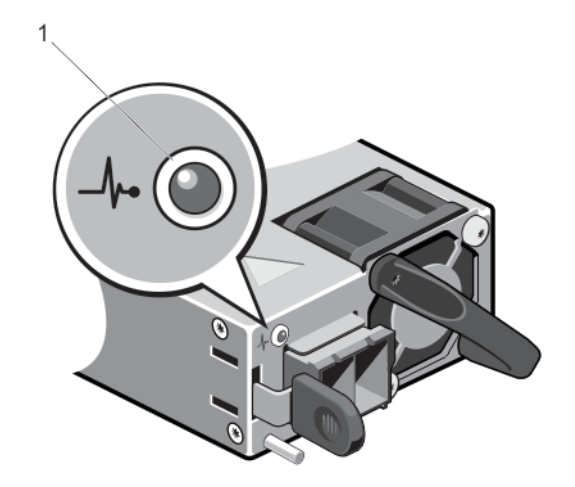

#### Figure 7. DC Power Supply Status Indicator

1. DC power supply status indicator

<span id="page-15-0"></span>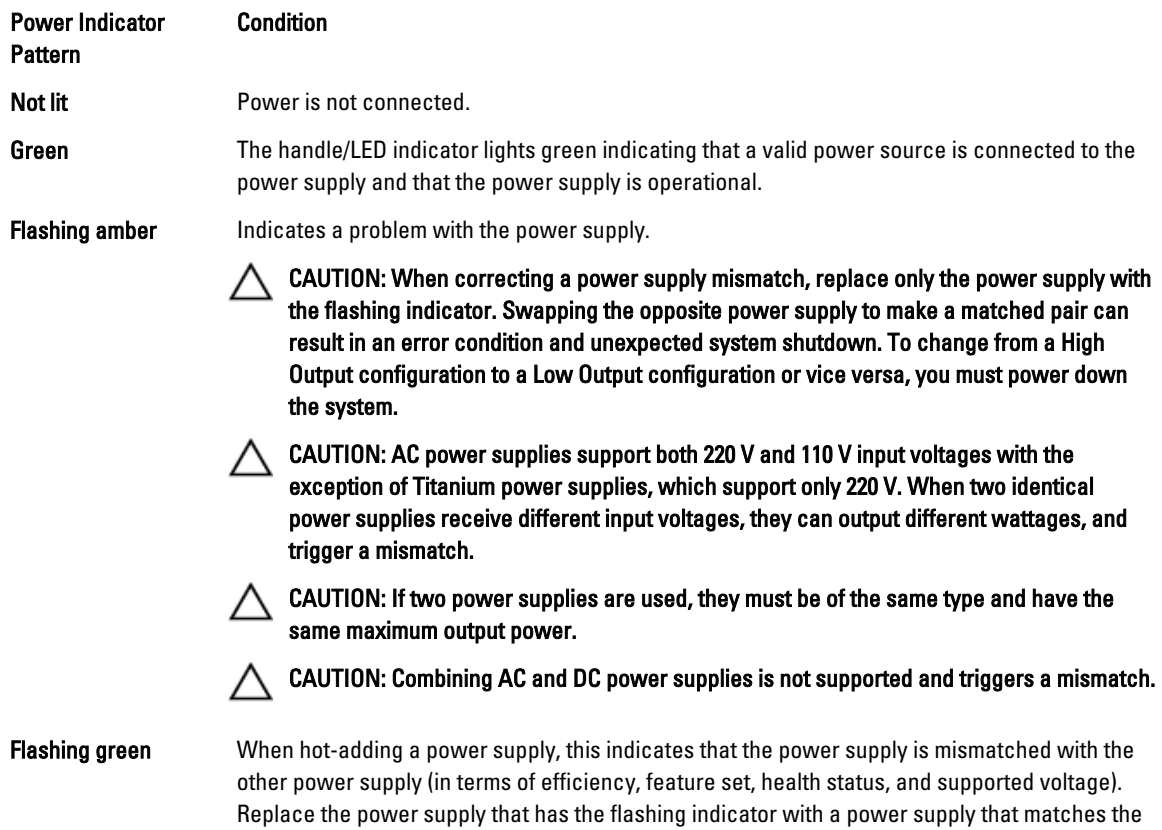

# Other Information You May Need

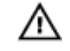

WARNING: See the safety and regulatory information that shipped with your system. Warranty information may be included within this document or as a separate document.

• The Getting Started Guide provides an overview of setting up your system, and technical specifications. This document is available online at www.dell.com/support/manuals.

capacity of the other installed power supply.

- The rack documentation included with your rack solution describes how to install your system into a rack, if required.
- Any media that ships with your system that provides documentation and tools for configuring and managing your system, including those pertaining to the operating system, system management software, system updates, and system components that you purchased with your system.
- For the full name of an abbreviation or acronym used in this document, see the Glossary at www.dell.com/support/ manuals.

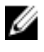

NOTE: Always check for updates on www.dell.com/support/manuals and read the updates first because they often supersede information in other documents.

# <span id="page-16-0"></span>Using The System Setup And Boot Manager

System Setup enables you to manage your system hardware and specify BIOS-level options.

The following keystrokes provide access to system features during startup:

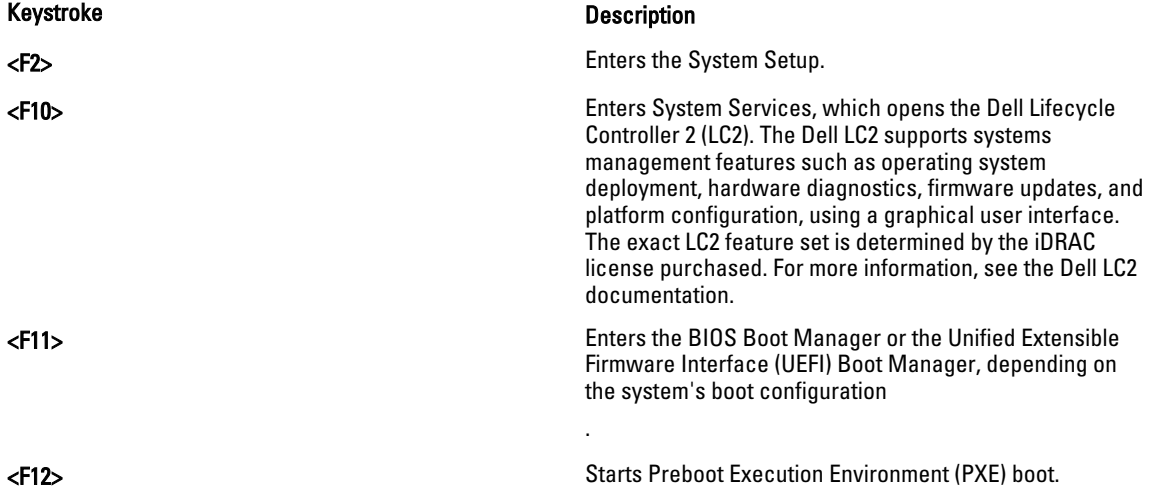

From the System Setup, you can:

- Change the NVRAM settings after you add or remove hardware
- View the system hardware configuration
- Enable or disable integrated devices
- Set performance and power management thresholds
- Manage system security

You can access the System Setup using the:

- Standard graphical browser, which is enabled by default
- Text browser, which is enabled using Console Redirection

To enable Console Redirection, in System Setup, select System BIOS → Serial Communication screen → Serial Communication, select On with Console Redirection.

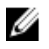

NOTE: By default, help text for the selected field is displayed in the graphical browser. To view the help text in the text browser, press <F1>.

## Choosing The System Boot Mode

System Setup enables you to specify the boot mode for installing your operating system:

• BIOS boot mode (the default) is the standard BIOS-level boot interface.

<span id="page-17-0"></span>• UEFI boot mode is an enhanced 64-bit boot interface based on Unified Extensible Firmware Interface (UEFI) specifications that overlays the system BIOS.

You must select the boot mode in the Boot Mode field of the Boot Settings screen of System Setup. Once you specify the boot mode, the system boots in the specified boot mode and you then proceed to install your operating system from that mode. Thereafter, you must boot the system in the same boot mode (BIOS or UEFI) to access the installed operating system. Trying to boot the operating system from the other boot mode will cause the system to halt at startup.

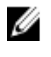

NOTE: Operating systems must be UEFI-compatible to be installed from the UEFI boot mode. DOS and 32-bit operating systems do not support UEFI and can only be installed from the BIOS boot mode.

U

## NOTE: For the latest information on supported operating systems, go to dell.com/ossupport.

# Entering System Setup

- 1. Turn on or restart your system.
- 2. Press <F2> immediately after you see the following message:

<F2> = System Setup

If your operating system begins to load before you press <F2>, allow the system to finish booting, and then restart your system and try again.

### Responding To Error Messages

If an error message is displayed while the system is booting, make a note of the message. For more information, see System Error Messages.

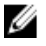

NOTE: After installing a memory upgrade, it is normal for your system to display a message the first time you start your system.

### Using The System Setup Navigation Keys

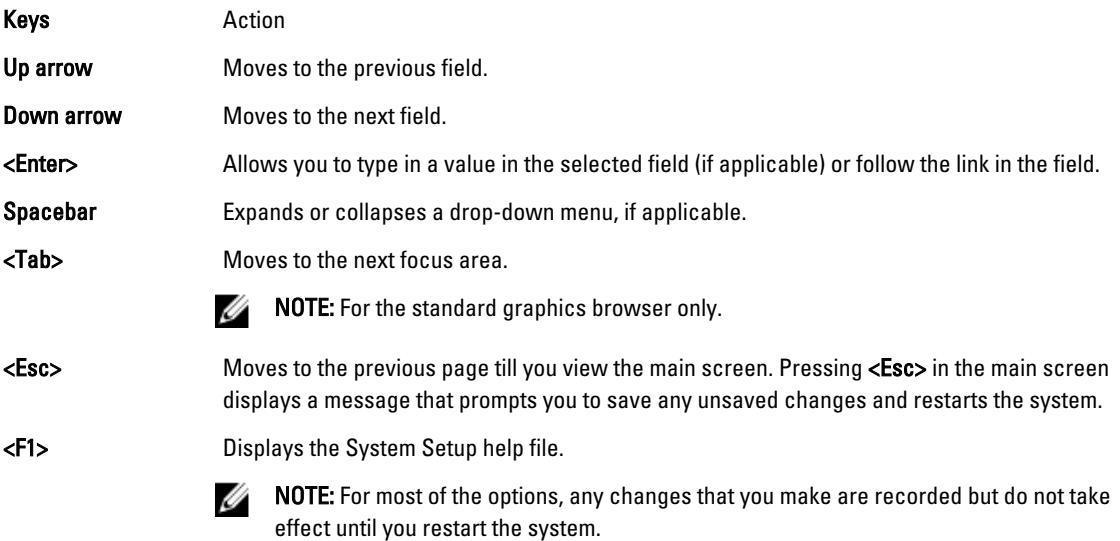

# <span id="page-18-0"></span>System Setup Options

### System Setup Main Screen

K NOTE: Press <Alt><F> to reset the BIOS or UEFI settings to their default settings.

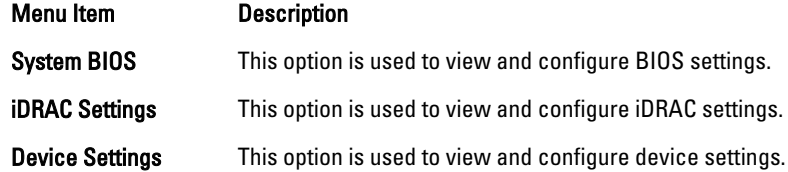

### System BIOS Screen

Ø

U

NOTE: The options for System Setup change based on the system configuration.

NOTE: System Setup defaults are listed under their respective options in the following sections, where applicable.

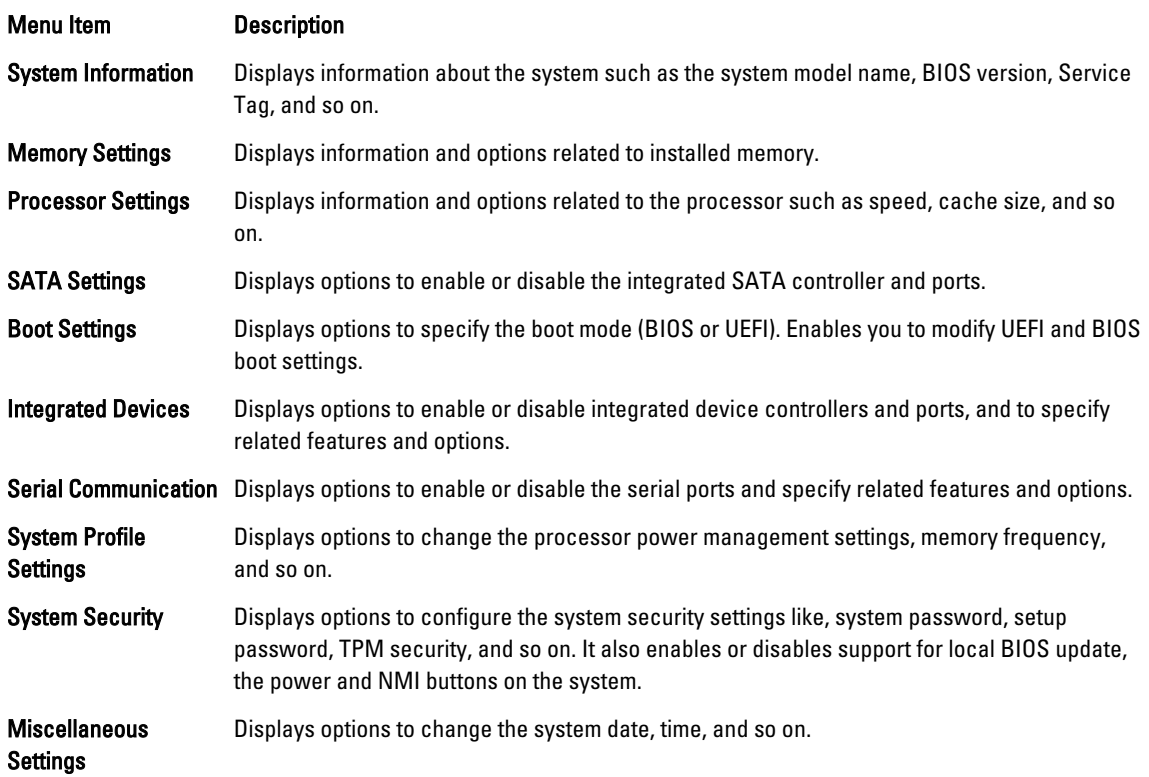

### System Information Screen

Menu Item **Description** 

System Model Name Displays the system model name.

<span id="page-19-0"></span>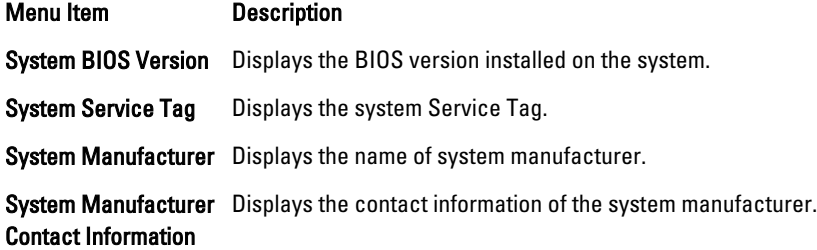

### Memory Settings Screen

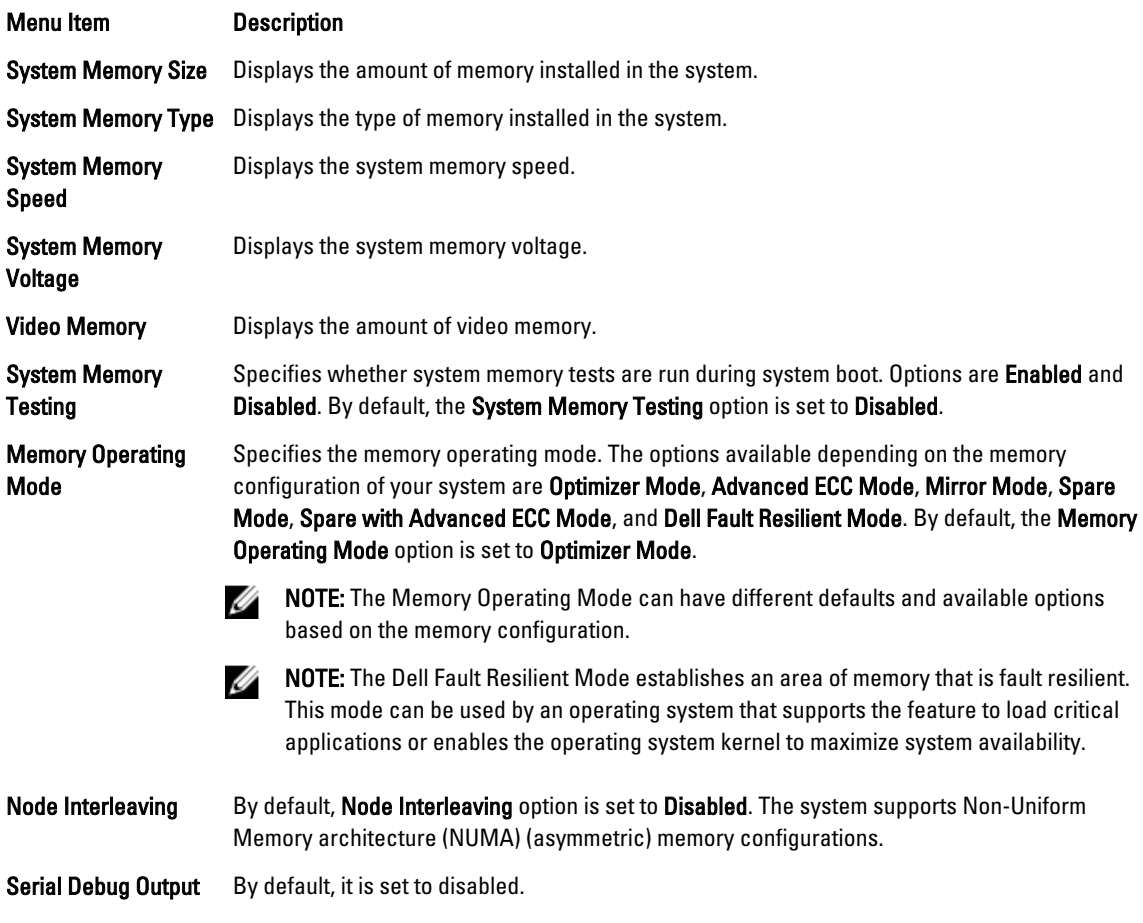

### Processor Settings Screen

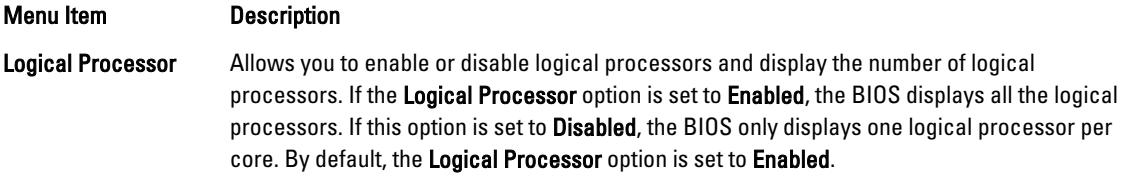

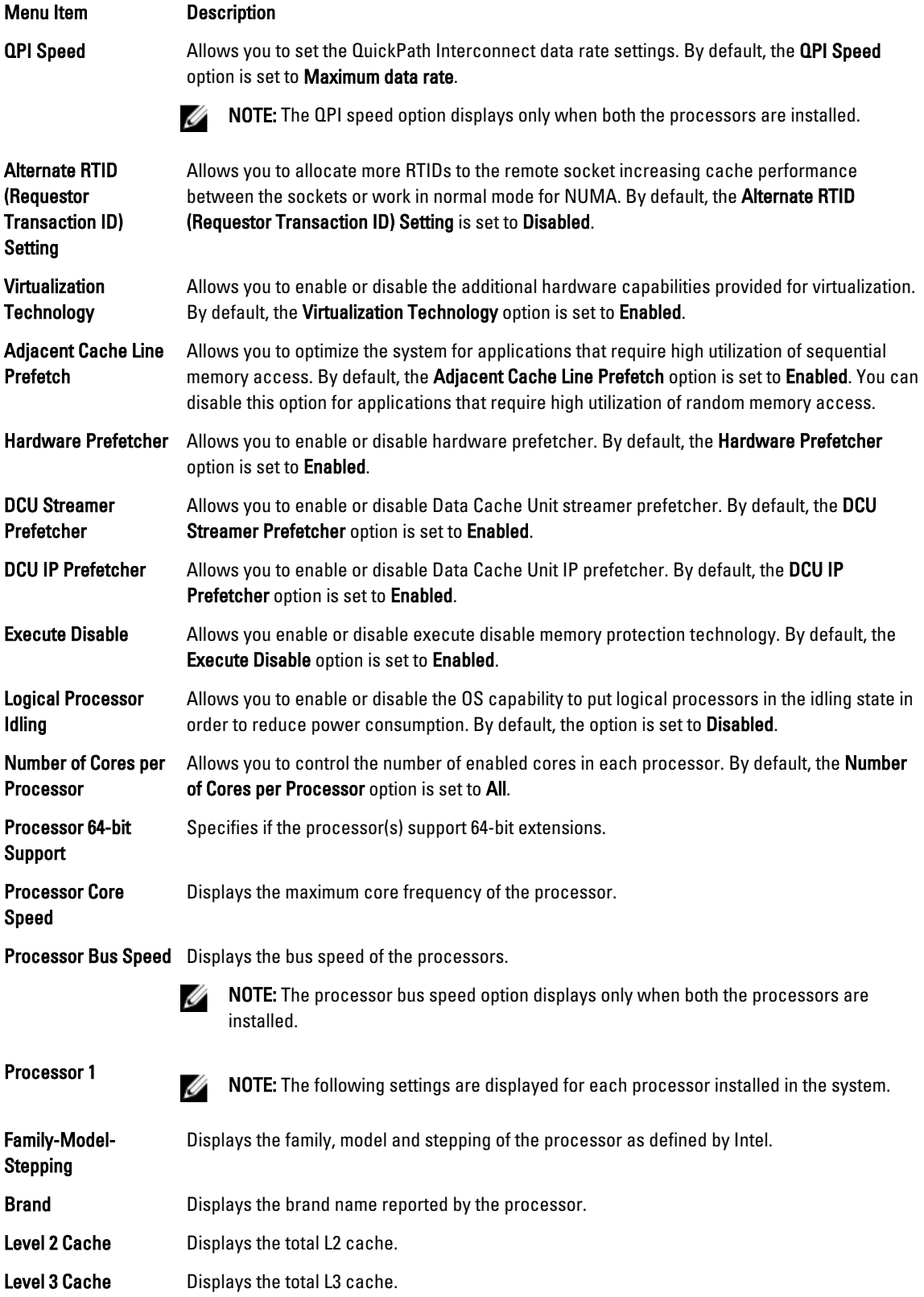

<span id="page-21-0"></span>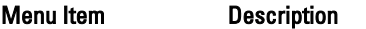

Number of Cores Displays the number of cores per processor.

### SATA Settings Screen

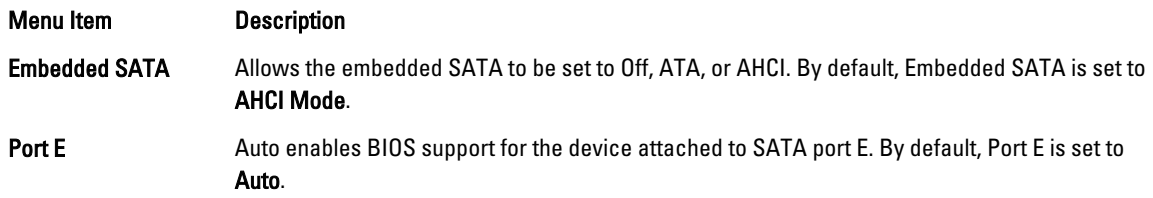

### Boot Settings Screen

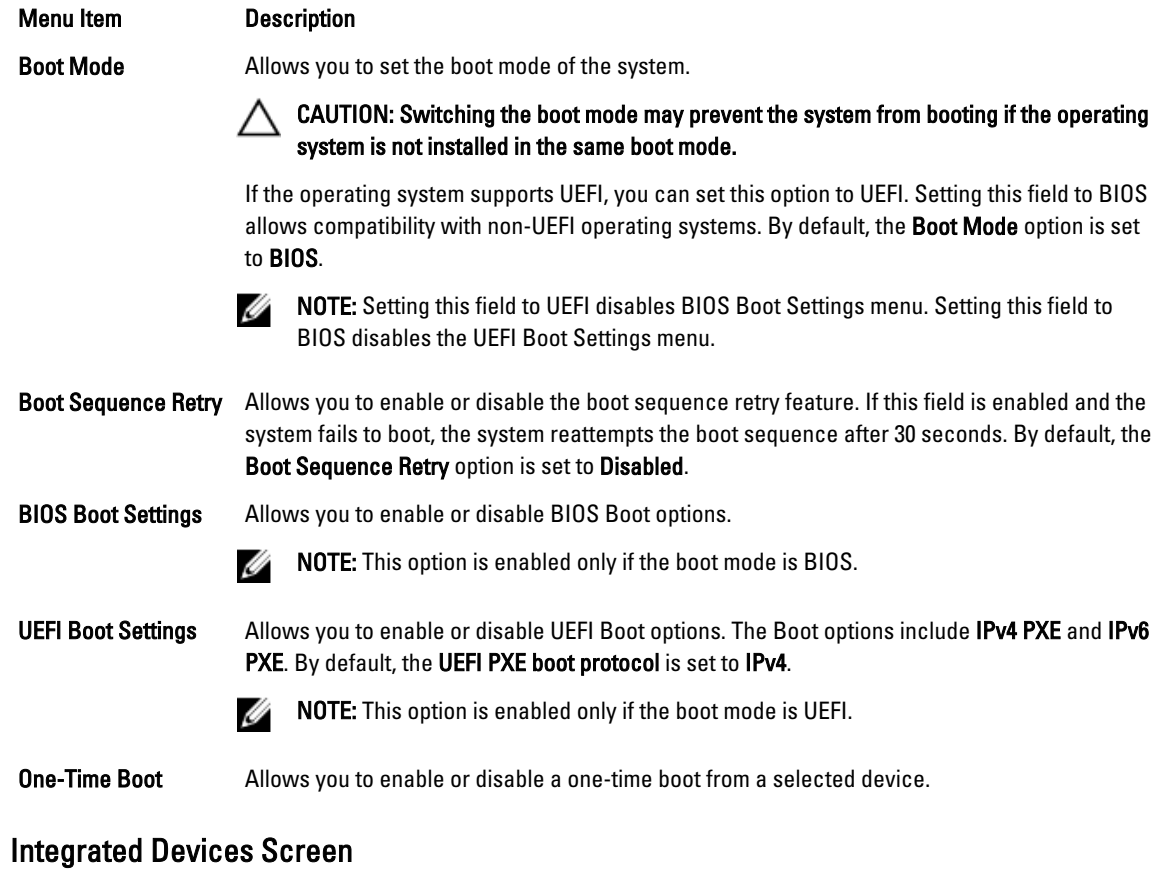

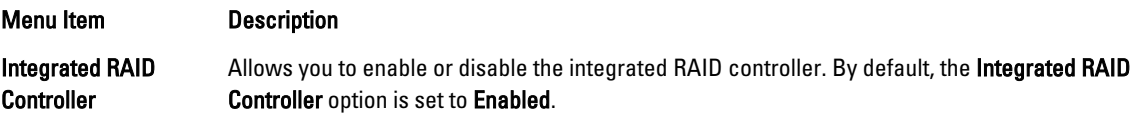

<span id="page-22-0"></span>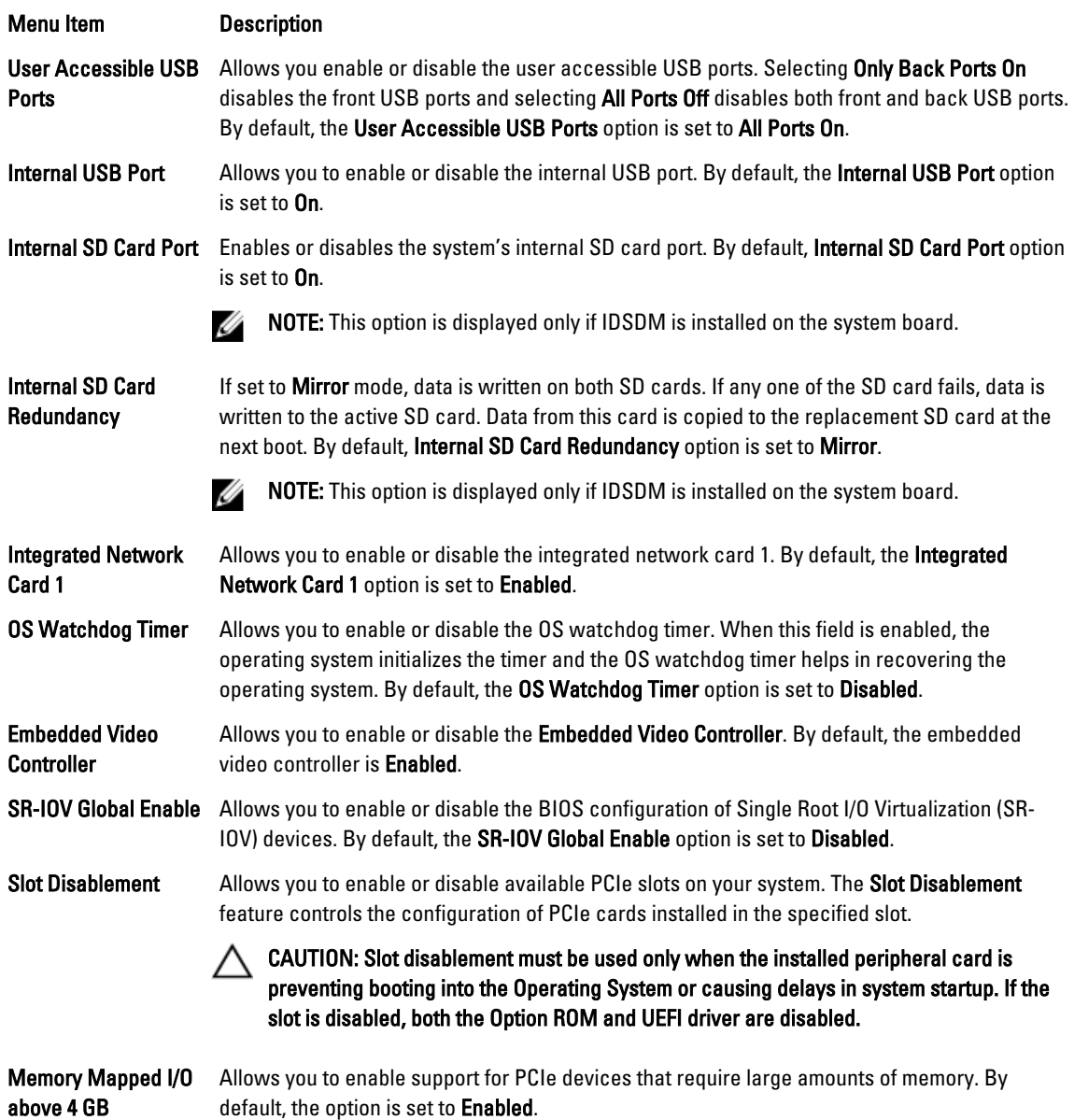

### Serial Communications Screen

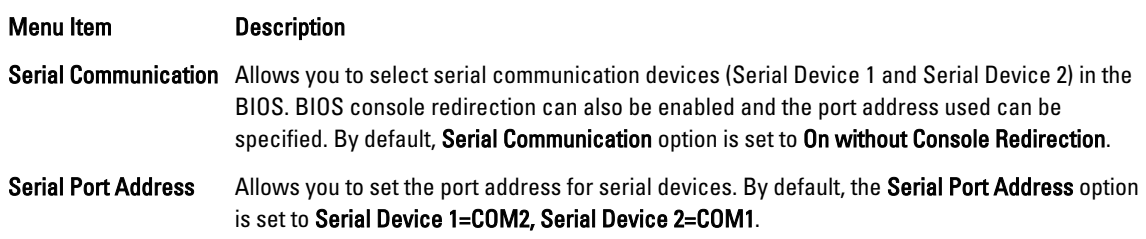

<span id="page-23-0"></span>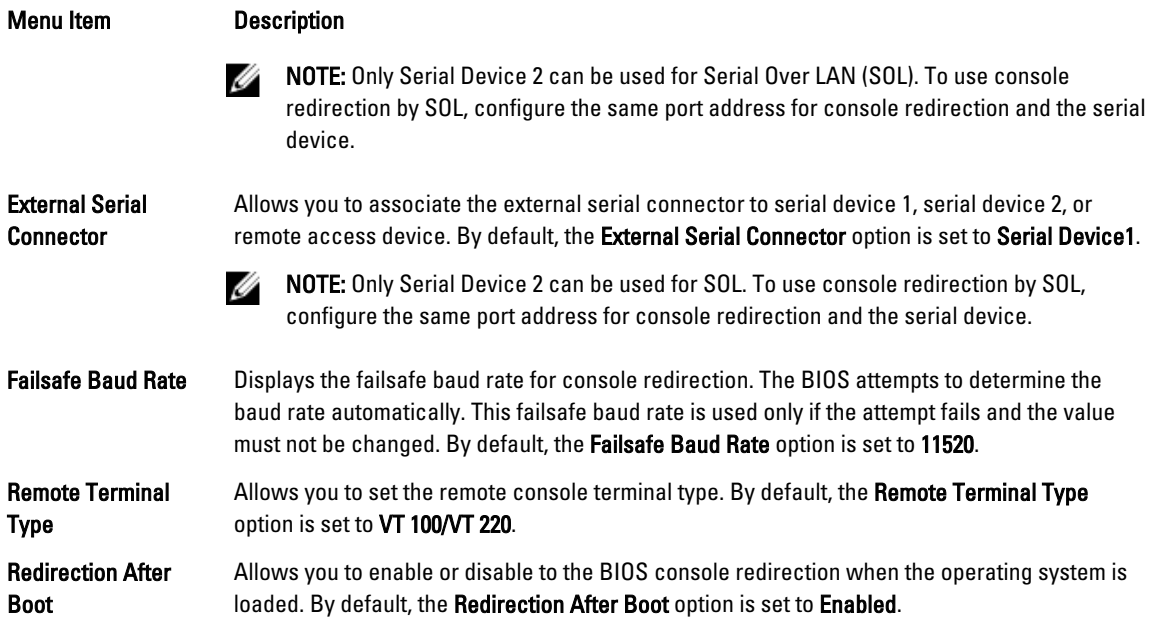

# System Profile Settings Screen

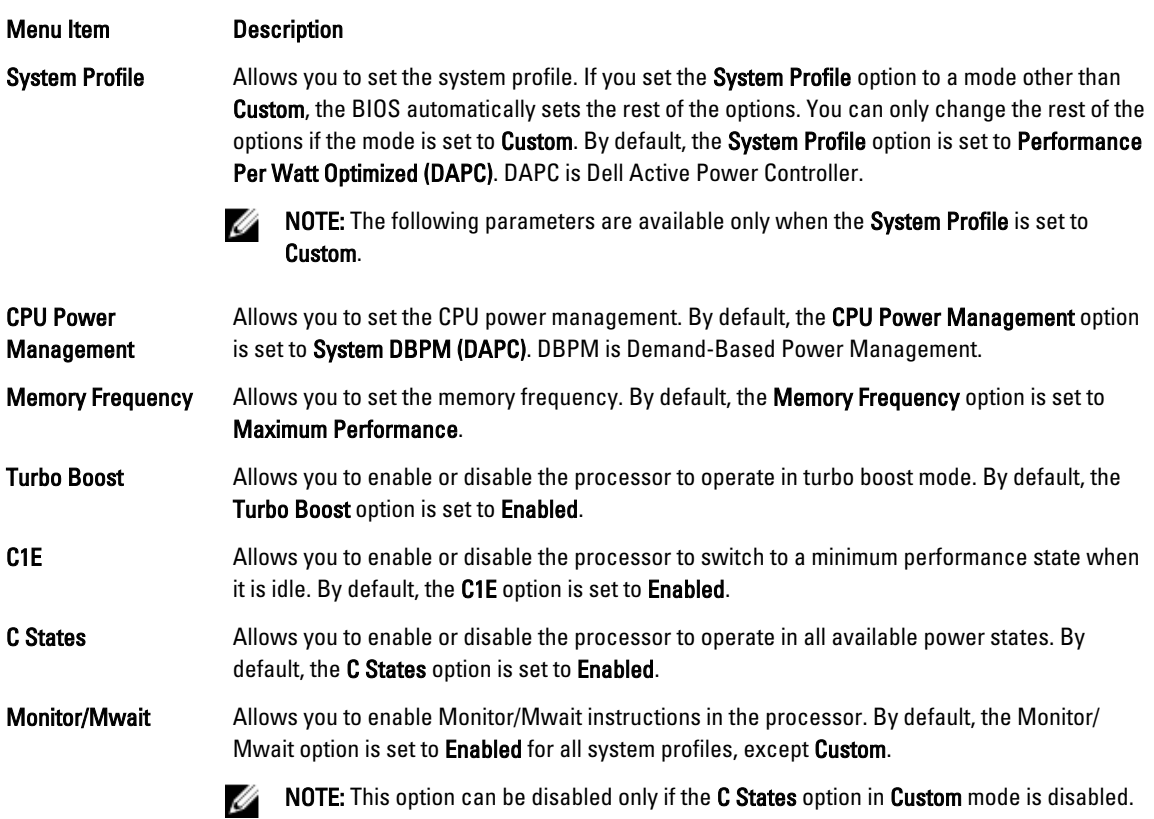

#### <span id="page-24-0"></span>Menu Item **Description**

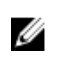

 $\mathscr U$  NOTE: When C States is enabled in Custom mode, changing the Monitor/Mwait setting does not impact system power/performance.

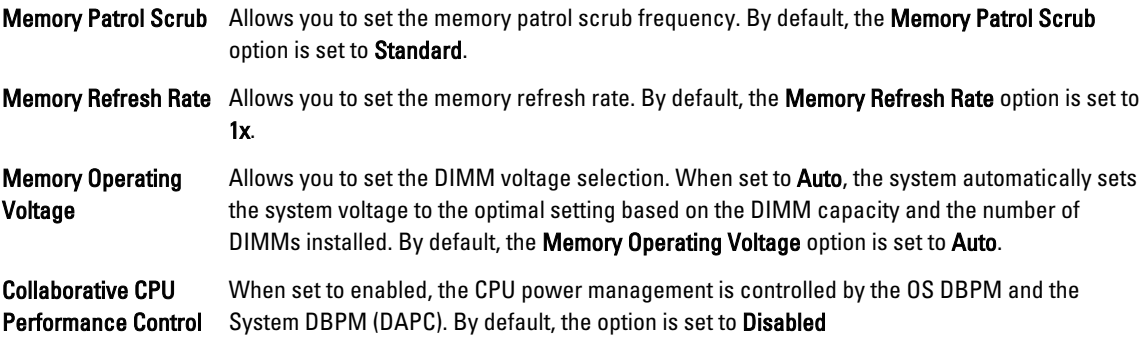

### System Security Screen

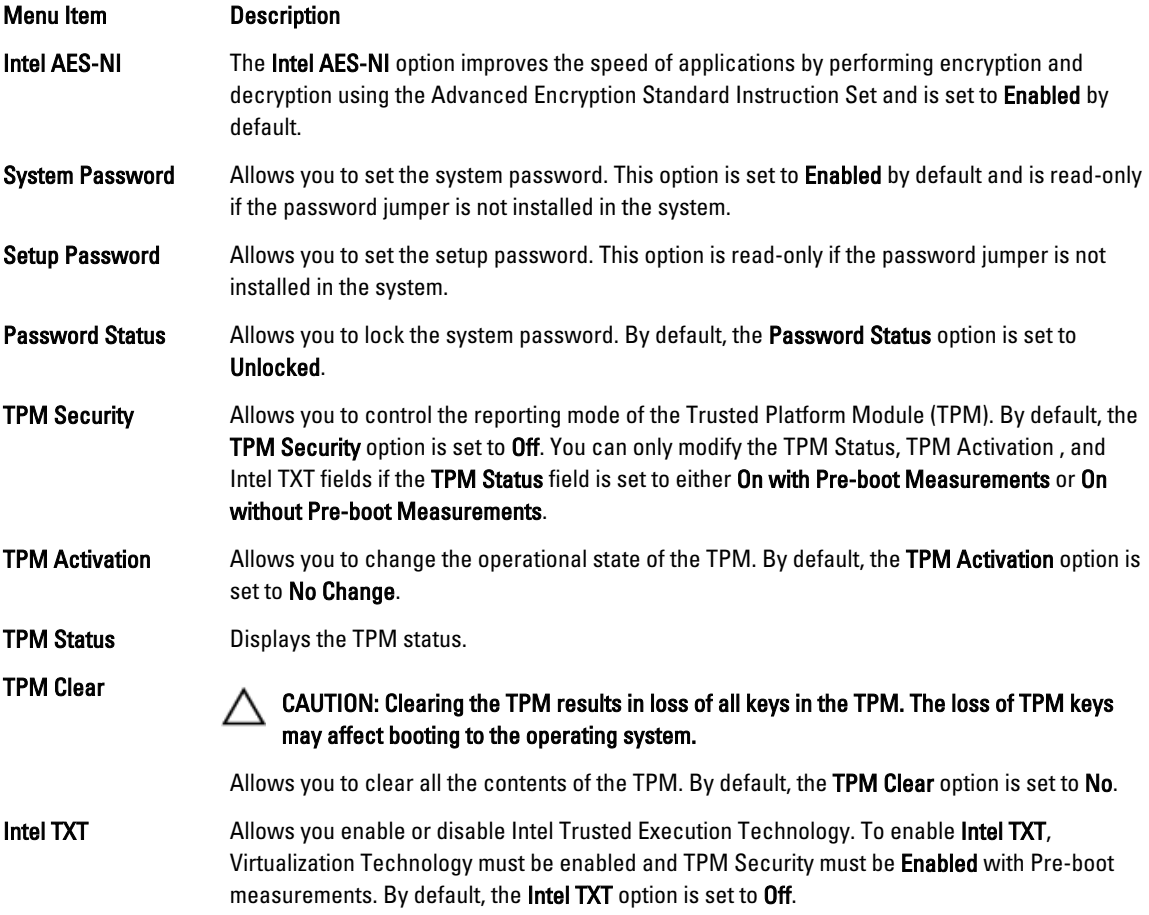

<span id="page-25-0"></span>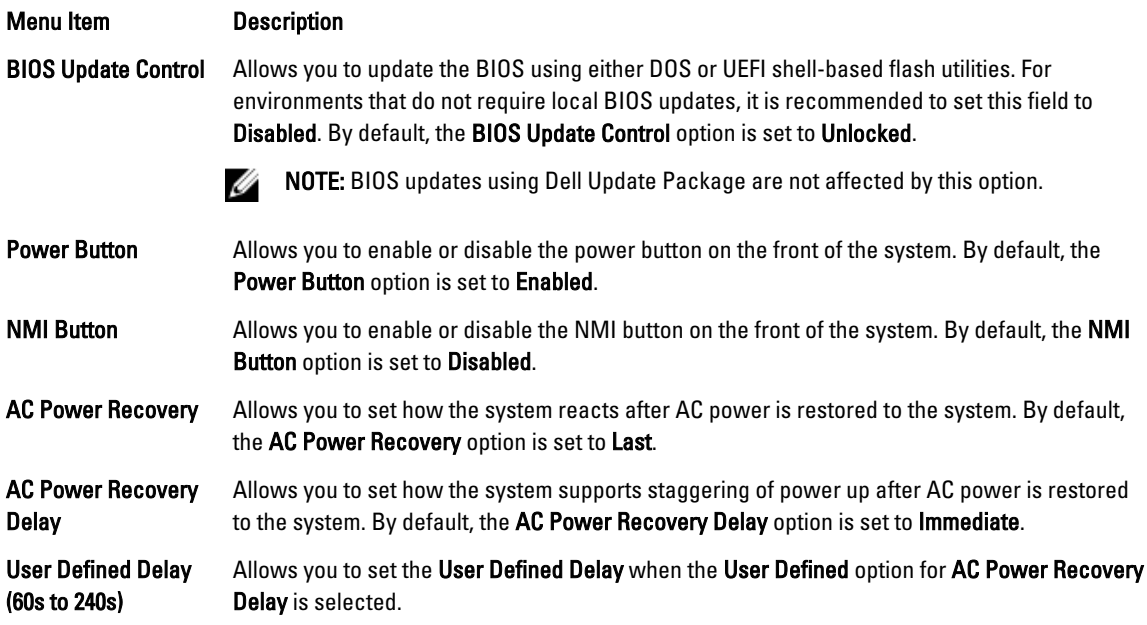

### Miscellaneous Settings

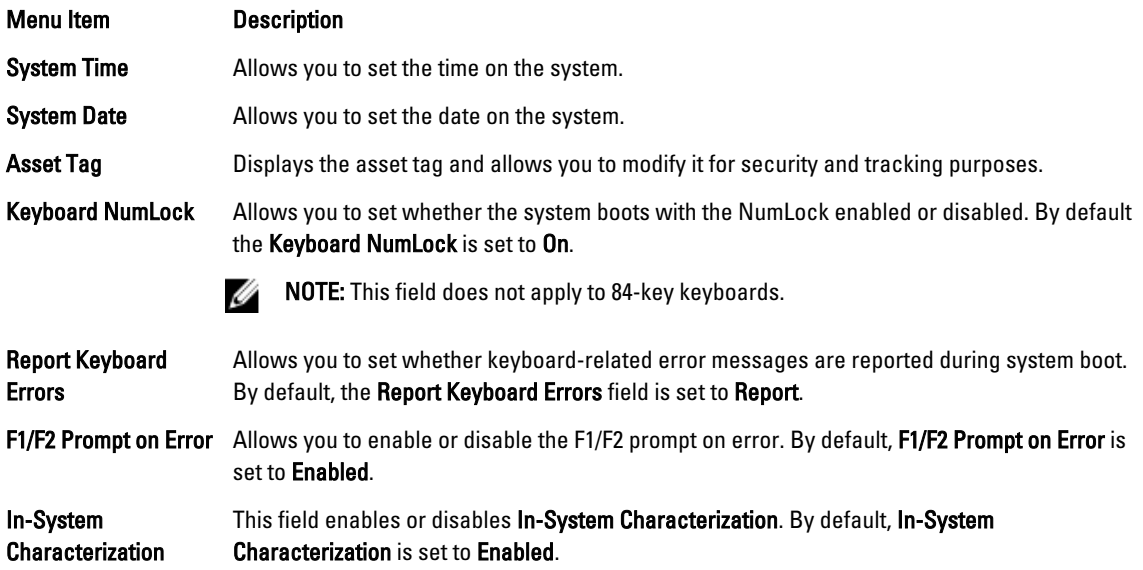

# System And Setup Password Features

You can create a system password and a setup password to secure your system. To enable creation of the system and setup password, the password jumper must be set to enabled. For more information on the password jumper settings, see System Board Jumper Settings.

System password This is the password that you must enter before you can boot your system.

#### <span id="page-26-0"></span>Setup password This is the password that you must enter to access and make changes to the BIOS or UEFI settings of your system.

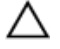

U

CAUTION: The password features provide a basic level of security for the data on your system.

#### CAUTION: Anyone can access the data stored on your system if the system is running and unattended.

NOTE: Your system is shipped with the system and setup password feature disabled.

### Assigning A System And/Or Setup Password

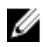

NOTE: The password jumper enables or disables the System Password and Setup Password features. For more information on the password jumper settings, see System Board Jumper Settings.

You can assign a new System Password and/or Setup Password or change an existing System Password and/or Setup Password only when the password jumper setting is enabled and Password Status is Unlocked. If the Password Status is Locked, you cannot change the System Password and/or Setup Password.

If the password jumper setting is disabled, the existing System Password and Setup Password is deleted and you need not provide the system password to boot the system.

To assign a system and/or setup password:

- 1. To enter System Setup, press <F2> immediately after a power-on or reboot.
- 2. In the System Setup Main Menu, select System BIOS and press <Enter>. The System BIOS screen is displayed.
- 3. In the System BIOS screen, select System Security and press <Enter>. The System Security screen is displayed.
- 4. In the System Security screen, verify that Password Status is Unlocked.
- 5. Select System Password , enter your system password, and press <Enter> or <Tab>. Use the following guidelines to assign the system password:
	- A password can have up to 32 characters.
	- The password can contain the numbers 0 through 9.
	- Only lower case letters are valid, upper case letters are not allowed.
	- Only the following special characters are allowed: space, ("), (+), (,), (-), (.), (/), (;), ((), (\), (]), (`).

A message prompts you to re-enter the system password.

- 6. Re-enter the system password that you entered earlier and click OK.
- 7. Select Setup Password, enter your system password and press <Enter> or <Tab>. A message prompts you to re-enter the setup password.
- 8. Re-enter the setup password that you entered earlier and click OK.
- 9. Press <Esc> to return to the System BIOS screen. Press <Esc> again, and a message prompts you to save the changes.

**NOTE:** Password protection does not take effect until the system reboots.

#### Deleting Or Changing An Existing System And/Or Setup Password

Ensure that the Password jumper is set to enabled and the Password Status is Unlocked before attempting to delete or change the existing System and/or Setup password. You cannot delete or change an existing System or Setup password if the Password Status is Locked.

<span id="page-27-0"></span>To delete or change the existing System and/or Setup password:

- 1. To enter System Setup, press <F2> immediately after a power-on or restart.
- 2. In the System Setup Main Menu, select System BIOS and press <Enter>. The System BIOS screen is displayed.
- 3. In the System BIOS Screen, select System Security and press <Enter>. The System Security screen is displayed.
- 4. In the System Security screen, verify that Password Status is Unlocked.
- 5. Select System Password, alter or delete the existing system password and press <Enter> or <Tab>.
- 6. Select Setup Password, alter or delete the existing setup password and press <Enter> or <Tab>.

NOTE: If you change the System and/or Setup password a message prompts you to re-enter the new password. If you delete the System and/or Setup password, a message prompts you to confirm the deletion.

7. Press <Esc> to return to the System BIOS screen. Press <Esc> again, and a message prompts you to save the changes.

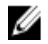

NOTE: You can disable password security while logging on to the system. To disable the password security, turn on or reboot your system, type your password and press <Ctrl><Enter>.

#### Using Your System Password To Secure Your System

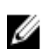

 $\mathbb Z$  NOTE: If you have assigned a setup password, the system accepts your setup password as an alternate system password.

- 1. Turn on or reboot your system.
- 2. Type your password and press <Enter>.

When Password Status is Locked, type the password and press <Enter> when prompted at reboot.

If an incorrect system password is entered, the system displays a message and prompts you to re-enter your password. You have three attempts to enter the correct password. After the third unsuccessful attempt, the system displays an error message that the system has halted and must be powered down.

Even after you shut down and restart the system, the error message is displayed until the correct password is entered.

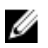

NOTE: You can use the Password Status option in conjunction with the System Password and Setup Password options to protect your system from unauthorized changes.

#### Operating With A Setup Password Enabled

If Setup Password is Enabled, enter the correct setup password before modifying most of the System Setup options.

If you do not enter the correct password in three attempts, the system displays the message

Invalid Password! Number of unsuccessful password attempts: <x> System Halted! Must power down.

Even after you shut down and restart the system, the error message is displayed until the correct password is entered. The following options are exceptions:

- If System Password is not Enabled and is not locked through the Password Status option, you can assign a system password.
- You cannot disable or change an existing system password.

<span id="page-28-0"></span>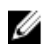

NOTE: You can use the Password Status option in conjunction with the Setup Password option to protect the system password from unauthorized changes.

# Entering The UEFI Boot Manager

Ø

NOTE: Operating systems must be 64-bit UEFI-compatible (for example, Microsoft Windows Server 2008 x64 version) to be installed from the UEFI boot mode. DOS and 32-bit operating systems can only be installed from the BIOS boot mode.

The Boot Manager enables you to:

- Add, delete, and arrange boot options.
- Access System Setup and BIOS-level boot options without restarting.

To enter the Boot Manager:

- 1. Turn on or restart your system.
- 2. Press <F11> after you see the following message:

<F11> = UEFI Boot Manager

If your operating system begins to load before you press <F11>, allow the system to finish booting, and then restart your system and try again.

### Using The Boot Manager Navigation Keys

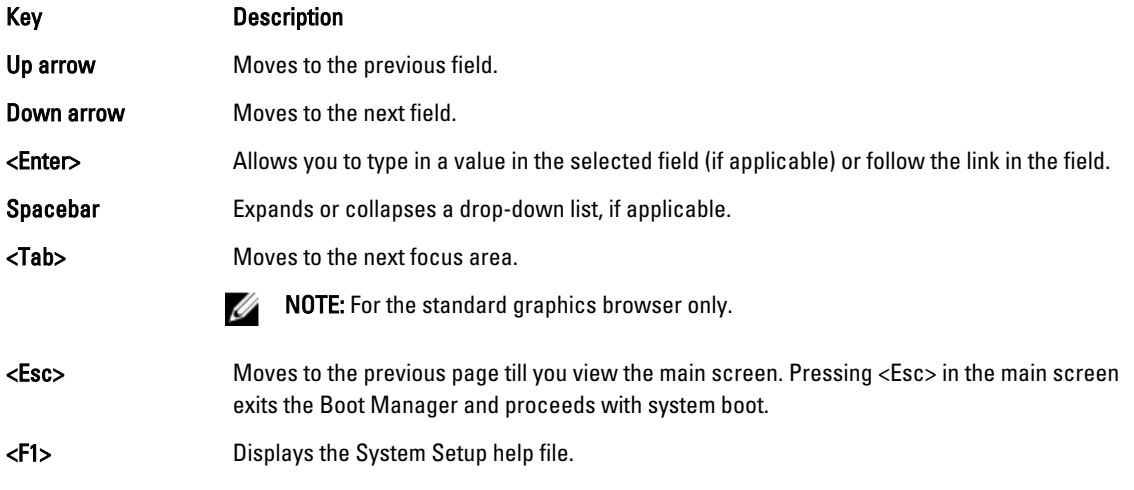

NOTE: For most of the options, any changes that you make are recorded but do not take effect until you restart the system.

#### Boot Manager Screen

Ø

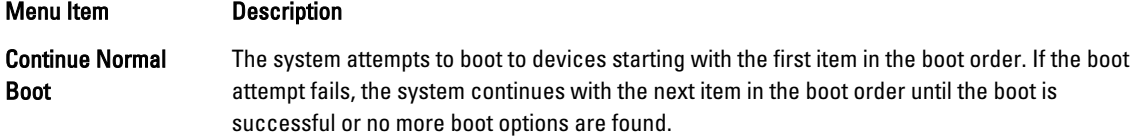

<span id="page-29-0"></span>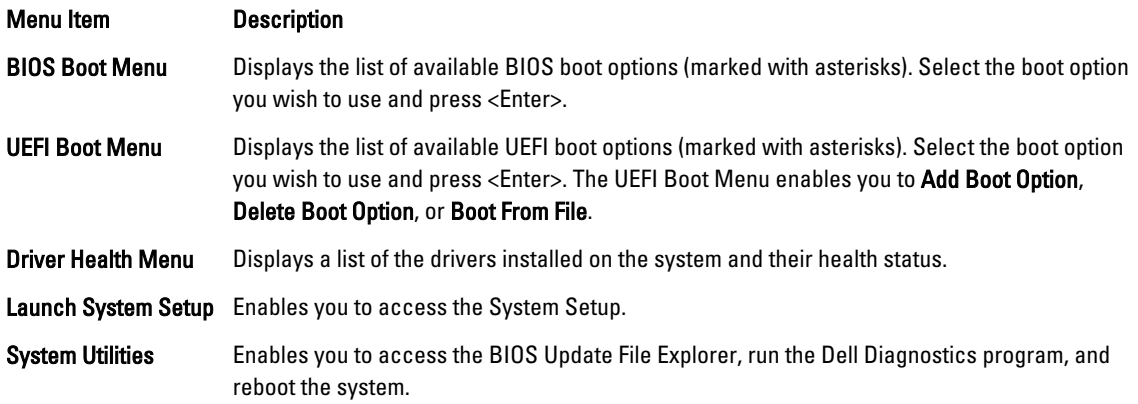

#### UEFI Boot Menu

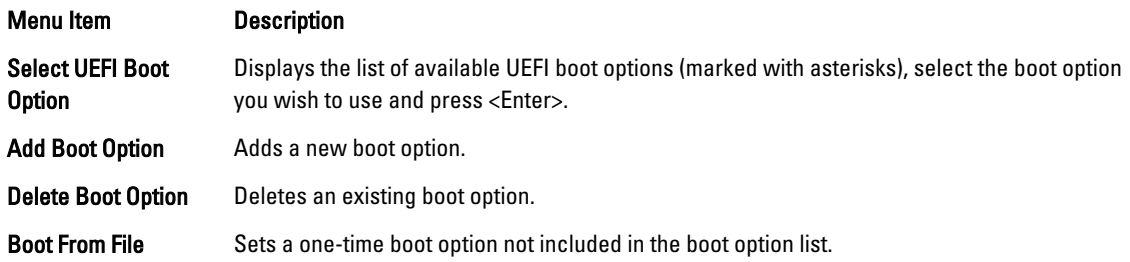

## Embedded System Management

The Dell Lifecycle Controller provides advanced embedded systems management throughout the server's lifecycle. The Lifecycle Controller can be started during the boot sequence and can function independently of the operating system.

NOTE: Certain platform configurations may not support the full set of features provided by the Lifecycle Controller.

For more information about setting up the Lifecycle Controller, configuring hardware and firmware, and deploying the operating system, see the Lifecycle Controller documentation at dell.com/support/manuals.

# iDRAC Settings Utility

The iDRAC Settings utility is an interface to setup and configure the iDRAC parameters using UEFI. You can enable or disable various iDRAC parameters using the iDRAC Settings Utility.

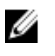

U

NOTE: Accessing some of the features on the iDRAC Settings Utility requires the iDRAC7 Enterprise License upgrade.

For more information on using iDRAC, see the *iDRAC7 User's Guide* under Software  $\rightarrow$  Systems Management  $\rightarrow$  Dell Remote Access Controllers, at dell.com/support/manuals.

### Entering The iDRAC Settings Utility

- 1. Turn on or restart the managed system.
- 2. Press <F2> during Power-on Self-test (POST).
- 3. In the System Setup Main Menu page, click iDRAC Settings.

<span id="page-30-0"></span>The iDRAC Settings screen is displayed.

### Changing The Thermal Settings

The iDRAC Settings utility enables you to select and customize the thermal control settings for your system.

- 1. Enter the iDRAC Settings utility.
- 2. Under iDRAC Settings  $\rightarrow$  Thermal  $\rightarrow$  User Option, select between the following options:
	- Default
	- Maximum Exhaust Temperature
	- Fan Speed Offset

 $\mathscr U$  NOTE: When the User Option is set to the default Auto setting, the user option cannot be modified.

- 3. Set the Maximum Air Exhaust Temperature or the Fan Speed Offset fields.
- 4. Click Back  $\rightarrow$  Finish  $\rightarrow$  Yes.

# <span id="page-32-0"></span>Installing System Components

# Recommended Tools

You may need the following items to perform the procedures in this section:

- Key to the system keylock
- #2 Phillips screwdriver
- T10 and T15 Torx screwdrivers
- Wrist grounding strap connected to ground

Following tools are required for assembling cables for a DC power supply unit (PSU), when available:

- AMP 90871-1 hand-crimping tool or equivalent
- Wire-stripper pliers capable of removing insulation from size 10 AWG solid or stranded, insulated copper wire

**NOTE:** Use alpha wire part number 3080 or equivalent (65/30 stranding).

# Front Bezel (Optional)

#### Removing The Front Bezel

- 1. Unlock the keylock at the left end of the bezel.
- 2. Lift the release latch next to the keylock.
- 3. Rotate the left end of the bezel away from the front panel.
- 4. Unhook the right end of the bezel and pull the bezel away from the system.

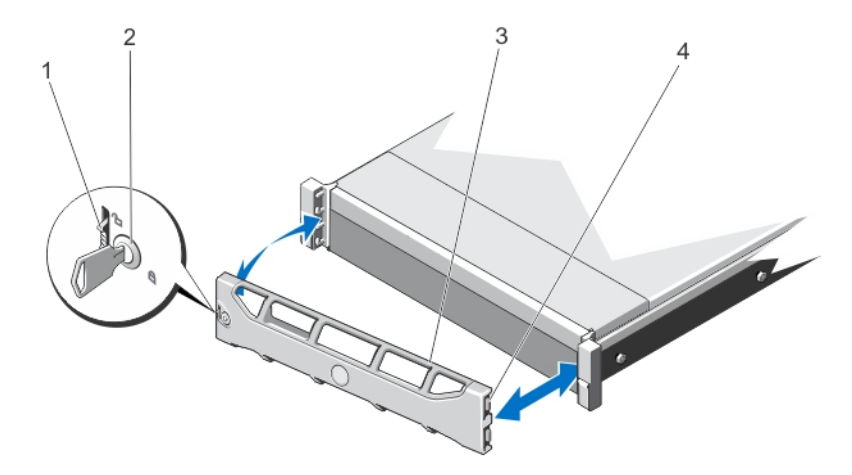

Figure 8. Removing and Installing the Front Bezel

- <span id="page-33-0"></span>1. release latch
- 2. keylock
- 3. front bezel
- 4. locking hook

#### Installing The Front Bezel

- 1. Hook the right end of the bezel onto the chassis.
- 2. Fit the free end of the bezel onto the system.
- 3. Secure the bezel with the keylock.

# Opening And Closing The System

WARNING: Whenever you need to lift the system, get others to assist you. To avoid injury, do not attempt to lift the system by yourself.

WARNING: Opening or removing the system cover when the system is on may expose you to a risk of electric shock.

CAUTION: Many repairs may only be done by a certified service technician. You should only perform troubleshooting and simple repairs as authorized in your product documentation, or as directed by the online or telephone service and support team. Damage due to servicing that is not authorized by Dell is not covered by your warranty. Read and follow the safety instructions that came with the product.

◯ CAUTION: Do not operate the system without the cover for a duration exceeding five minutes.

### Opening The System

U NOTE: It is recommended that you always use a static mat and static strap while working on components in the interior of the system.

- 1. Turn off the system and attached peripherals, and disconnect the system from the electrical outlet.
- 2. Rotate the latch release lock counter clockwise to the unlocked position.
- 3. Lift the latch on top of the system and slide the cover back.
- 4. Grasp the cover on both sides and carefully lift the cover away from the system.

<span id="page-34-0"></span>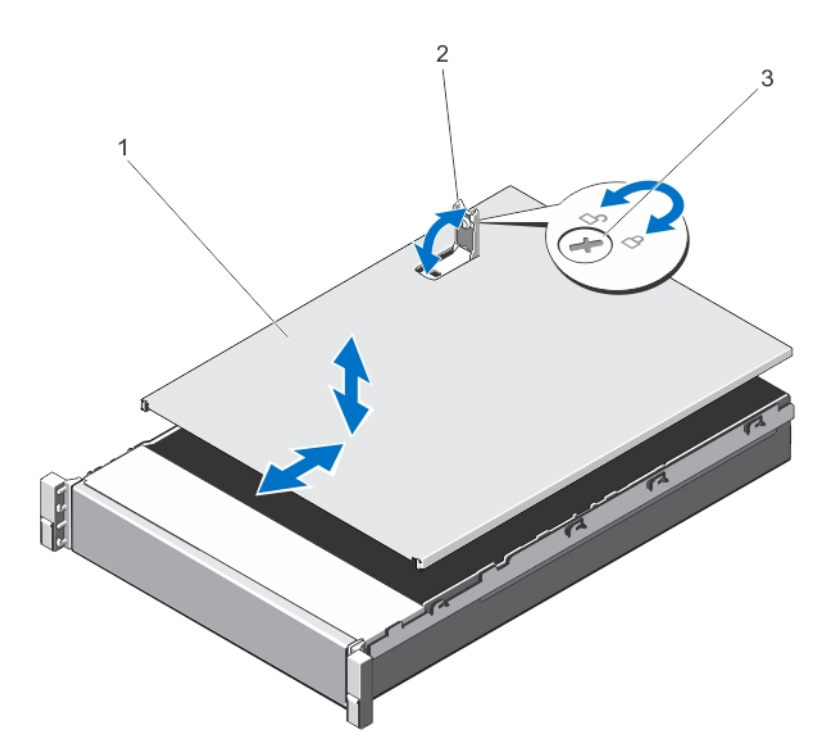

#### Figure 9. Opening and Closing the System

- 1. system cover
- 2. latch
- 3. latch release lock

### Closing The System

- 1. Lift the latch on the cover.
- 2. Place the cover onto the chassis and offset the cover slightly back so that it clears the chassis hooks and lays flush on the chassis.
- 3. Push down the latch to move the cover into the closed position.
- 4. Rotate the latch release lock in a clockwise direction to secure the cover.
- 5. Reconnect the system to its electrical outlet and turn the system on, including any attached peripherals.

# Inside The System

CAUTION: Many repairs may only be done by a certified service technician. You should only perform troubleshooting and simple repairs as authorized in your product documentation, or as directed by the online or telephone service and support team. Damage due to servicing that is not authorized by Dell is not covered by your warranty. Read and follow the safety instructions that came with the product.

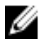

NOTE: Components that are hot-swappable are marked orange and touch-points on the components are marked blue.

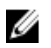

NOTE: Your system supports two or four processor configurations. A cooling shroud is present only in a twoprocessor system. In a four-processor system, the cooling shroud is replaced by a processor expansion module (PEM).

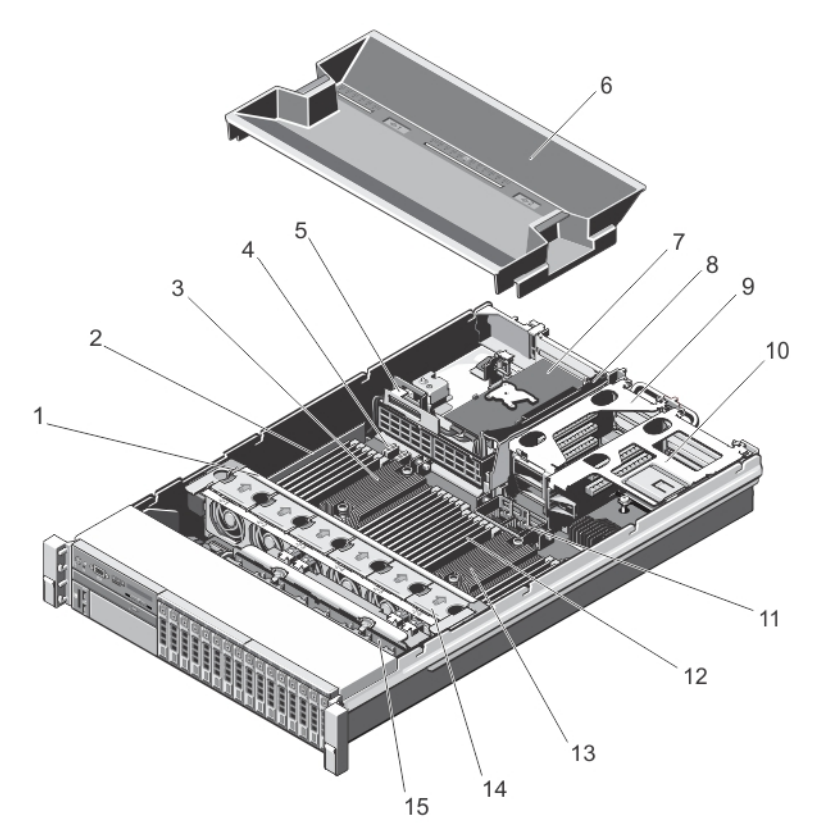

#### Figure 10. Inside a Two-Processor System

- 1. cooling-fan assembly
- 2. cable securing bracket
- 3. heat sink for processor 1
- 4. processor expansion module power connectors (2)
- 5. cable securing guide
- 6. cooling shroud
- 7. integrated storage controller card
- 8. expansion-card riser 3
- 9. expansion-card riser 2
- 10. expansion-card riser 1
- 11. QPI connectors
- 12. DIMMs (24)
- 13. heat sink for processor 2
- 14. cooling fans (6)
- 15. hard-drive backplane
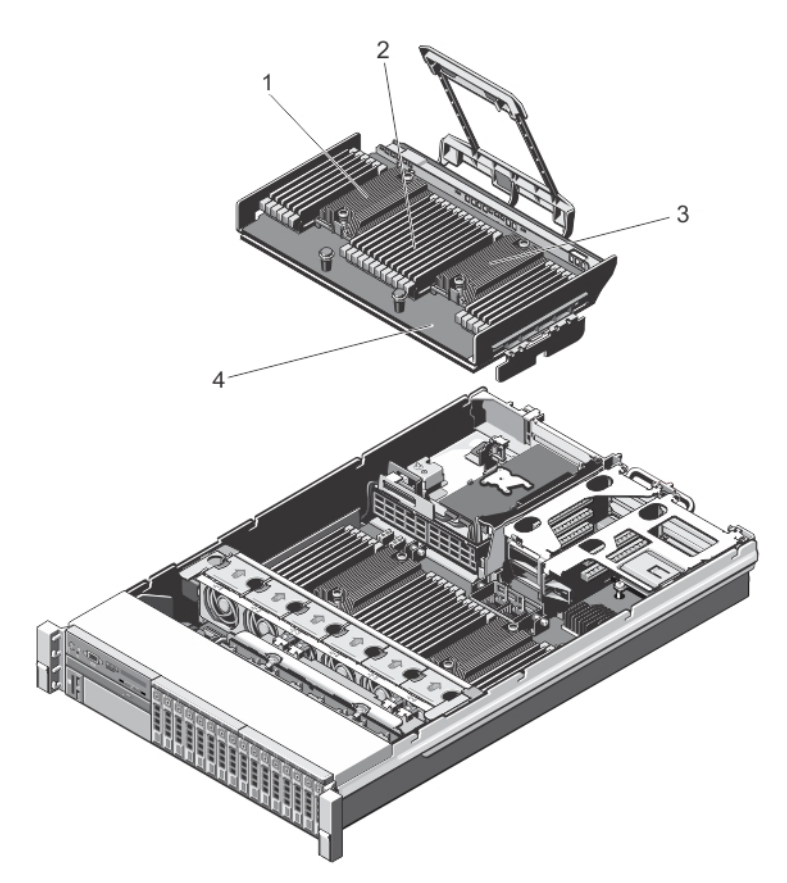

#### Figure 11. Inside a Four-Processor System

- 1. heat sink for processor 4
- 2. DIMMs (24)
- 3. heat sink for processor 3
- 4. processor expansion module

## Processor Expansion Module

A processor expansion module (PEM) is present only in systems with four processors.

### Removing the Processor Expansion Module

CAUTION: Many repairs may only be done by a certified service technician. You should only perform troubleshooting and simple repairs as authorized in your product documentation, or as directed by the online or telephone service and support team. Damage due to servicing that is not authorized by Dell is not covered by your warranty. Read and follow the safety instructions that came with the product.

CAUTION: Do not lift the processor expansion module by grasping a memory module or heatsink.

- 1. Turn off the system, including any attached peripherals, and disconnect the system from the electrical outlet. When disconnected from the power source, press and hold the power button for three seconds to fully drain the system of stored power prior to removing the cover.
- 2. Open the system.
- 3. Lift the release lever on the PEM until the PEM disengages from the system board.
- 4. Holding the release lever and a support pin, lift the PEM away from the chassis.

CAUTION: Never operate a two-processor system without the cooling shroud. The system may get overheated quickly, resulting in shutdown of the system and loss of data.

5. If you are removing the PEM permanently, install a filler bracket over the QPI connector and install a cooling shroud.

NOTE: You must install a filler bracket over the QPI connector to maintain the Federal Communications Commission (FCC) certification of the system. The filler bracket keeps dust and dirt out of the system.

- 6. To install the filler bracket, align the notches on the filler bracket with the standoffs on the QPI connector.
- 7. Close the system.
- 8. Reconnect the system to its electrical outlet and turn the system on, including any attached peripherals.

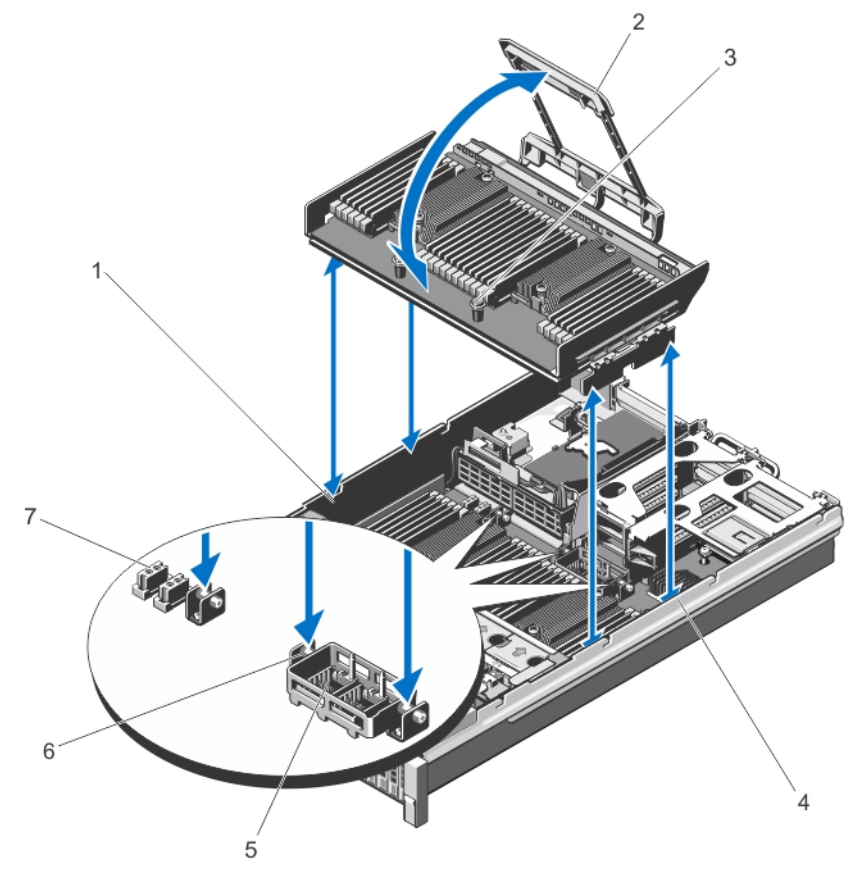

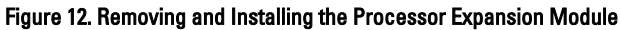

- 1. alignment guide (left)
- 2. release lever
- 3. support pins (2)
- 4. alignment guide (right)
- 5. QPI connector
- 6. standoff
- 7. processor expansion module power connectors

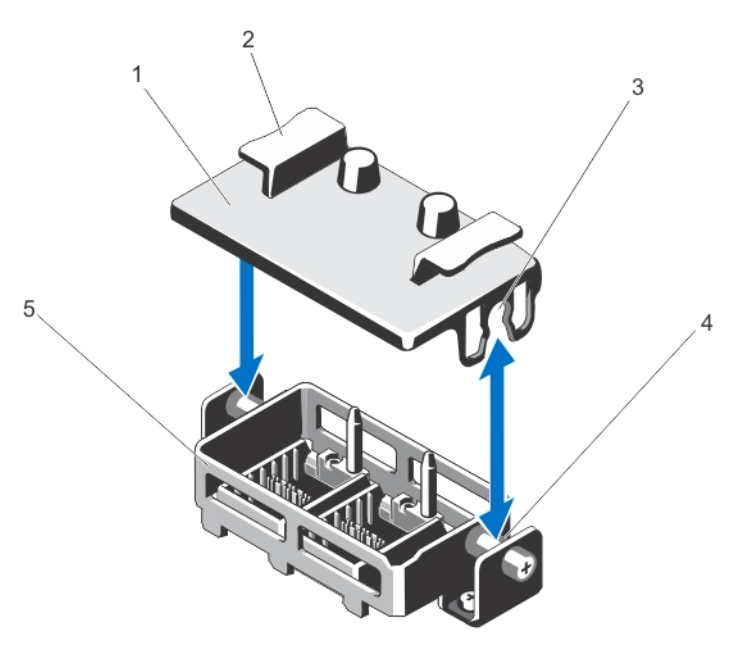

Figure 13. Removing and Installing the Processor Expansion Module Filler Bracket

- 1. filler bracket
- 2. tabs (2)
- 3. notches (2)
- 4. standoffs (2)
- 5. QPI connector

### Installing The Processor Expansion Module

CAUTION: Many repairs may only be done by a certified service technician. You should only perform troubleshooting and simple repairs as authorized in your product documentation, or as directed by the online or telephone service and support team. Damage due to servicing that is not authorized by Dell is not covered by your warranty. Read and follow the safety instructions that came with the product.

1. Before upgrading your system, download the latest system BIOS version from **dell.com/support** and follow the instructions included in the compressed download file to install the update on your system.

**NOTE:** You can update the system BIOS using the Lifecycle Controller.

- 2. Turn off the system, including any attached peripherals, and disconnect the system from the electrical outlet.
- 3. Open the system.
- 4. If applicable, remove the cooling shroud. Retain the cooling shroud for future use.
- 5. If applicable, remove the filler bracket installed on the QPI connector.
- 6. Hold the tabs and lift the filler bracket away from the QPI connector.
- 7. Align the alignment guides on the PEM with the alignment guides in the chassis.
- 8. Lower the PEM into the chassis.
- 9. Rotate the release lever towards the chassis until the PEM locks into place.
- 10. Close the system.
- 11. Reconnect the system to its electrical outlet and turn the system on, including any attached peripherals.
- 12. If you are installing the processor expansion module for the first time, press <F2> to enter the System Setup and check that the processor information matches the new system configuration.

13. Run the system diagnostics to verify that the new processors operate correctly. See Using System Diagnostics for available diagnostic tests.

## Cooling Shroud

A cooling shroud is present only in a two-processor configuration.

### Removing The Cooling Shroud

CAUTION: Many repairs may only be done by a certified service technician. You should only perform troubleshooting and simple repairs as authorized in your product documentation, or as directed by the online or telephone service and support team. Damage due to servicing that is not authorized by Dell is not covered by your warranty. Read and follow the safety instructions that came with the product.

CAUTION: Never operate a two-processor system without the cooling shroud. The system may get overheated, which may result in loss of performance.

- 1. Turn off the system, including any attached peripherals, and disconnect the system from the electrical outlet and peripherals.
- 2. Open the system.
- 3. Hold the touch points and lift the shroud away from the system.

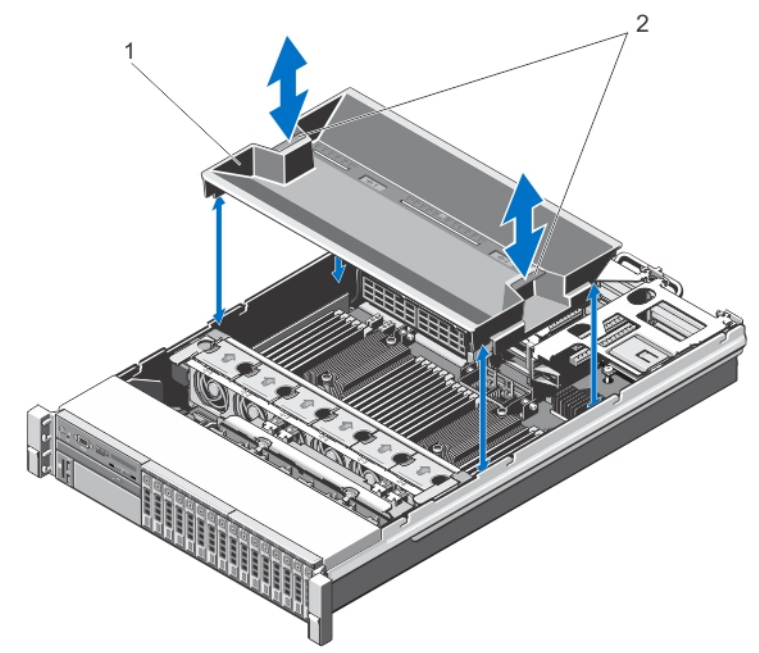

#### Figure 14. Removing and Installing the Cooling Shroud

- 1. cooling shroud
- 2. touch points

### Installing The Cooling Shroud

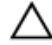

CAUTION: Many repairs may only be done by a certified service technician. You should only perform troubleshooting and simple repairs as authorized in your product documentation, or as directed by the online or telephone service and support team. Damage due to servicing that is not authorized by Dell is not covered by your warranty. Read and follow the safety instructions that came with the product.

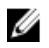

 $\%$  NOTE: For proper seating of the cooling shroud in the system chassis, ensure that the cables inside the system are routed along the chassis wall and secured using the cable securing bracket.

- 1. Align the tabs on the cooling shroud with the securing slots on either side of the chassis.
- 2. Lower the cooling shroud into the chassis until it is firmly seated.
- 3. Close the system.
- 4. Reconnect the system to its electrical outlet and turn the system on, including any attached peripherals.

## System Memory

Your system supports DDR3 unbuffered ECC DIMMs (ECC UDIMMs), registered DIMMs (RDIMMs), and load reduced DIMMs (LRDIMMs). It supports DDR3 and DDR3L voltage specifications.

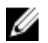

NOTE: MT/s indicates DIMM speed in MegaTransfers per second.

Memory bus operating frequency can be either 800 MT/s, 1066 MT/s , 1333 MT/s, or 1600 MT/s depending on the:

- DIMM type (UDIMM, RDIMM, or LRDIMM)
- DIMM configuration (number of ranks)
- Maximum frequency of the DIMMs
- Number of DIMMs populated per channel
- DIMM operating voltage
- System profile selected (for example, Performance Optimized, Custom, or Dense Configuration Optimized)
- Maximum supported DIMM frequency of the processors

The system contains 48 memory sockets split into four sets of 12 sockets, one set per processor. Each 12-socket set is organized into four channels. In each channel, the release levers of the first socket are marked white, the second socket black, and the third socket green.

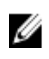

NOTE: DIMMs in sockets A1 to A12 are assigned to processor 1, B1 to B12 to processor 2, C1 to C12 to processor 3, and D1 to D12 to processor 4.

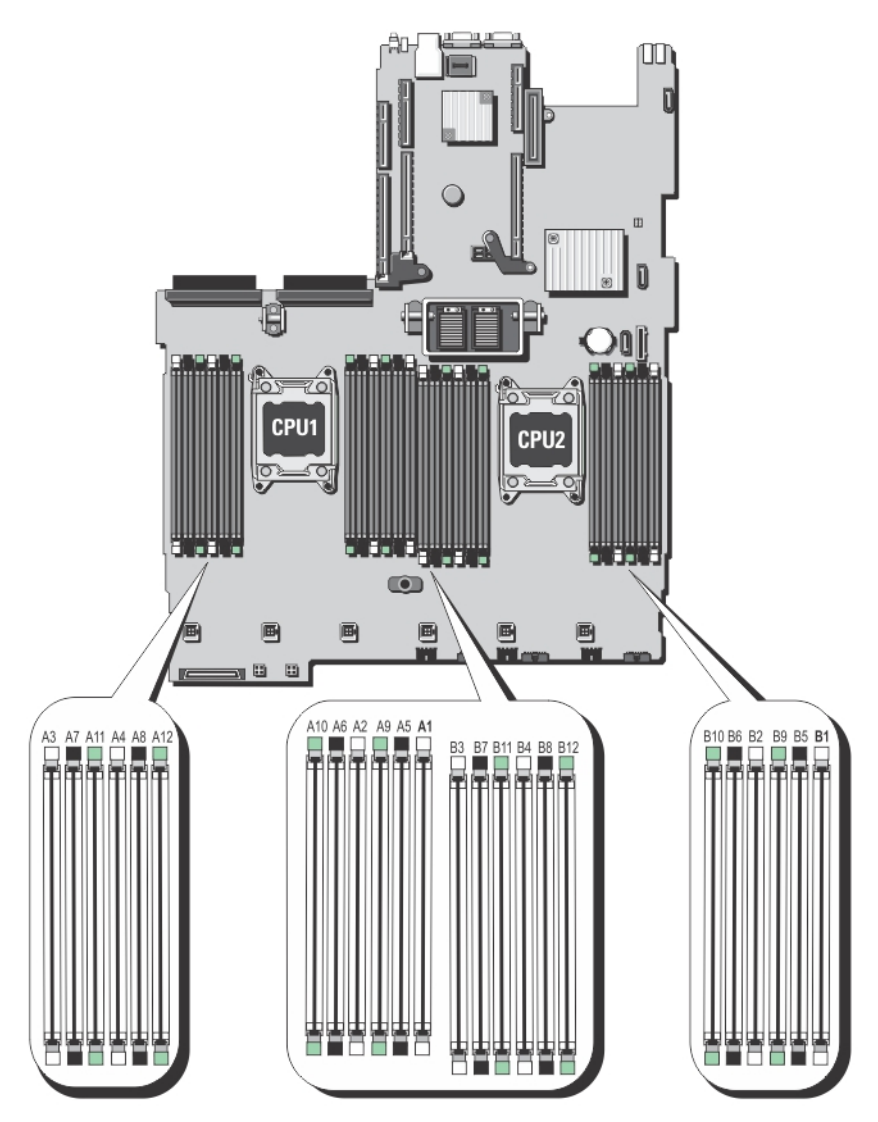

Figure 15. Memory Socket Locations on the System Board

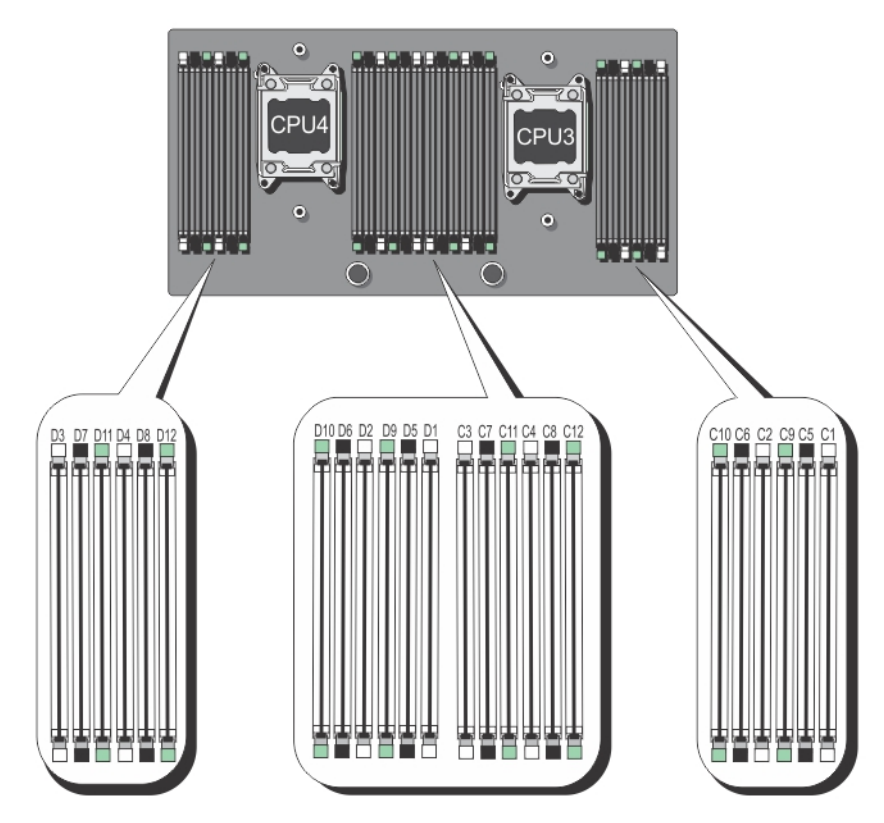

### Figure 16. Memory Socket Locations on the PEM

Memory channels are organized as follows:

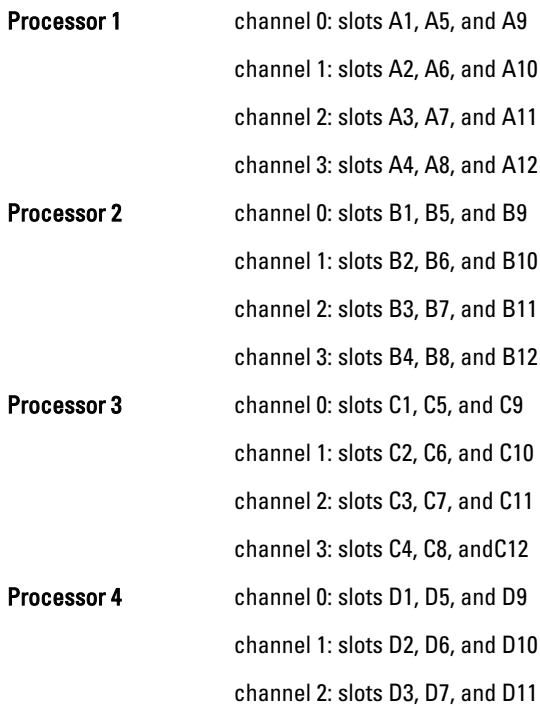

#### channel 3: slots D4, D8, and D12

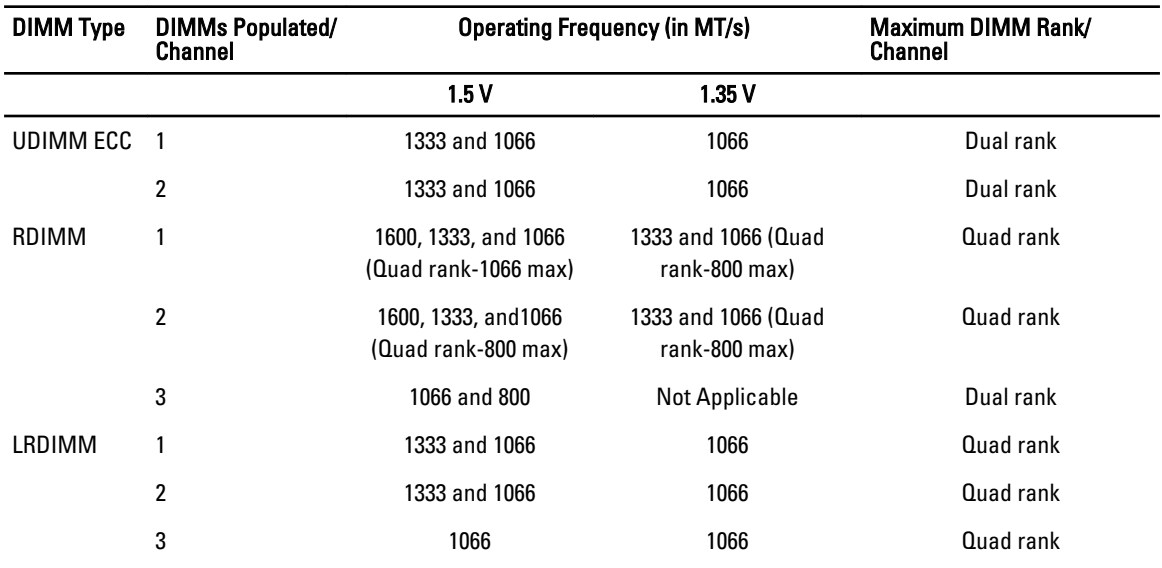

The following table shows the memory populations and operating frequencies for the supported configurations.

#### General Memory Module Installation Guidelines

This system supports Flexible Memory Configuration, enabling the system to be configured and run in any valid chipset architectural configuration. The following are the recommended guidelines for best performance:

- UDIMMs, RDIMMs, and LRDIMMs must not be mixed.
- x4 and x8 DRAM based DIMMs can be mixed. For more information, see Mode-Specific Guidelines.
- A maximum of two UDIMMs can be populated in a channel.
- Up to two quad-rank RDIMMs and up to three dual- or single-rank RDIMMs can be populated per channel.
- Up to three LRDIMMs can be populated regardless of rank count.
- Populate DIMM sockets only if a processor is installed. For dual-processor systems, sockets A1 to A12 and B1 to B12 are available. For four-processor systems, sockets A1 to A12, B1 to B12, C1 to C12, and D1 to D12 are available.
- Populate the sockets by highest rank count in the following order first in sockets with white release levers, then black, and then green. For example, to mix quad-rank and dual-rank DIMMs, populate quad-rank DIMMs in the sockets with white release tabs and dual-rank DIMMs in the sockets with black release tabs.
- In a dual-processor configuration, the memory configuration for each processor must be identical. For example, if you populate socket A1 for processor 1, then you must populate socket B1 for processor 2.
- Memory modules of different sizes can be mixed provided that other memory population rules are followed (for example, 2 GB and 4 GB memory modules can be mixed).
- Populate four DIMMs per processor (one DIMM per channel) at a time to maximize performance.
- If memory modules with different speeds are installed, they operate at the speed of the slowest installed memory module(s) or slower depending on system DIMM configuration.

#### Mode-Specific Guidelines

Four memory channels are allocated to each processor. The allowable configurations depend on the memory mode selected.

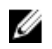

 $\mathbb Z$  NOTE: x4 and x8 DRAM based DIMMs can be mixed providing support for RAS features. However, all guidelines for specific RAS features must be followed. x4 DRAM based DIMMs retain Single Device Data Correction (SDDC) in memory optimized (independent channel) mode. x8 DRAM based DIMMs require Advanced ECC mode to gain SDDC.

The following sections provide additional slot population guidelines for each mode.

#### Advanced ECC (Lockstep)

Advanced ECC mode extends SDDC from x4 DRAM based DIMMs to both x4 and x8 DRAMs. This protects against single DRAM chip failures during normal operation.

Memory installation guidelines:

- Memory modules must be identical in size, speed, and technology.
- DIMMs installed in memory sockets with white release tabs must be identical and similar rule applies for sockets with black and green release tabs. This ensures that identical DIMMs are installed in matched pairs - for example, A1 with A2, A3 with A4, A5 with A6, and so on.

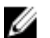

**MOTE:** Advanced ECC with Mirroring is not supported.

#### Memory Optimized (Independent Channel) Mode

This mode supports SDDC only for memory modules that use x4 device width and does not impose any specific slot population requirements.

#### Memory Sparing

NOTE: To use memory sparing, this feature must be enabled in the System Setup. Ø

In this mode, one rank per channel is reserved as a spare. If persistent correctable errors are detected on a rank, the data from this rank is copied to the spare rank and the failed rank is disabled.

With memory sparing enabled, the system memory available to the operating system is reduced by one rank per channel. For example, in a dual-processor configuration with sixteen 4 GB dual-rank DIMMs, the available system memory is:  $3/4$  (ranks/channel)  $\times$  16 (DIMMs)  $\times$  4 GB = 48 GB, and not 16 (DIMMs)  $\times$  4 GB = 64 GB.

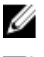

NOTE: Memory sparing does not offer protection against a multi-bit uncorrectable error.

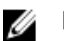

NOTE: Both Advanced ECC/Lockstep and Optimizer modes support Memory Sparing.

#### Memory Mirroring

Memory Mirroring offers the strongest DIMM reliability mode compared to all other modes, providing improved uncorrectable multi-bit failure protection. In a mirrored configuration, the total available system memory is one half of the total installed physical memory. Half of the installed memory is used to mirror the active DIMMs. In the event of an uncorrectable error, the system will switch over to the mirrored copy. This ensures SDDC and multi-bit protection.

Memory installation guidelines:

- Memory modules must be identical in size, speed, and technology.
- DIMMs installed in memory sockets with white release tabs must be identical and similar rule applies for sockets with black and green release tabs. This ensures that identical DIMMs are installed in matched pairs - for example, A1 with A2, A3 with A4, A5 with A6, and so on.

### Sample Memory Configurations

The following tables show sample memory configurations that follow the appropriate memory guidelines stated in this section.

 $\mathscr U$  NOTE: 1R, 2R, and 4R in the following tables indicate single-, dual-, and quad-rank DIMMs.

| <b>System Capacity (in</b><br>GB) | <b>DIMM Size (in</b><br>GB) | Number of<br><b>DIMMs</b> | Organization and<br><b>Speed</b>     | <b>DIMM Slot Population</b>                                                                                                    |
|-----------------------------------|-----------------------------|---------------------------|--------------------------------------|----------------------------------------------------------------------------------------------------|
| $\boldsymbol{2}$                  | $\overline{2}$              | 1                         | 1R x8, 1333 MT/s<br>1R x8, 1600 MT/s | A1                                                                                                    |
| 8                                 | $\mathbf 2$                 | 4                         | 1R x8, 1333 MT/s<br>1R x8, 1600 MT/s | A1, A2, B1, B2                                                                                                    |
| 16                                | 2                           | 8                         | 1R x8, 1333 MT/s<br>1R x8, 1600 MT/s | A1, A2, A3, A4, B1, B2, B3, B4                                                                                                    |
| 32                                | $\overline{2}$              | 16                        | 1R x8, 1333 MT/s<br>1R x8, 1600 MT/s | A1, A2, A3, A4, A5, A6, A7, A8,<br>B1, B2, B3, B4, B5, B6, B7, B8                                                                                                    |
| 32                                | 4                           | 8                         | 2R x8, 1333 MT/s<br>2R x8, 1600 MT/s | A1, A2, A3, A4, B1, B2, B3, B4                                                                                                    |
| 64                                | 4                           | 16                        | 2R x8, 1333 MT/s                     | A1, A2, A3, A4, A5, A6, A7, A8,<br>B1, B2, B3, B4, B5, B6, B7, B8                                                                                                    |
| 64                                | 8                           | 8                         | 2R x4, 1333 MT/s<br>2R x4, 1600 MT/s | A1, A2, A3, A4, B1, B2, B3, B4                                                                                                    |
| 96                                | 4                           | 24                        | 2R x8, 1333 MT/s                     | A1, A2, A3, A4, A5, A6, A7, A8,<br>A9, A10, A11, A12, B1, B2, B3,<br>B4, B5, B6, B7, B8, B9, B10,<br>B11, B12                                                                    |
| 96                                | 8                           | 12                        | 2R x8, 1333 MT/s<br>2R x8, 1600 MT/s | A1, A2, A3, A4, A5, A6, B1, B2,<br>B3, B4, B5, B6                                                                                                    |
| 128                               | 8                           | 16                        | 2R x8, 1333 MT/s<br>2R x8, 1600 MT/s | A1, A2, A3, A4, A5, A6, A7, A8,<br>B1, B2, B3, B4, B5, B6, B7, B8                                                                                                    |
| 128                               | 16                          | 8                         | 2R x4, 1333 MT/s<br>2R x4, 1600 MT/s | A1, A2, A3, A4, B1, B2, B3, B4                                                                                                    |
| 160                               | 8                           | 20                        | 2R x8, 1333 MT/s<br>2R x8, 1600 MT/s | A1, A2, A3, A4, A5, A6, A7, A8,<br>A9, A11, B1, B2, B3, B4, B5,<br>B6, B7, B8, B9, B11                                                                                           |
| 160                               | 16 and 8                    | 12                        | 2R x4, 1333 MT/s<br>2R x4, 1600 MT/s | A1, A2, A3, A4, A5, A6, B1, B2,<br>B3, B4, B5, B6                                                                                                    |
|                                   |                             |                           |                                      | NOTE: 16 GB DIMMs<br>Ø<br>must be installed in the<br>slots numbered A1, A2,<br>A3, A4, B1, B2, B3, and B4<br>and 8 GB DIMMs must be<br>installed in slots A5, A6,<br>B5 and B6. |
| 192                               | 8                           | 24                        | 2R x8, 1333 MT/s<br>2R x8, 1600 MT/s | A1, A2, A3, A4, A5, A6, A7, A8,<br>A9, A10, A11, A12, B1, B2, B3,                                                                                                    |

Table 1. Memory Configurations – Two Processor

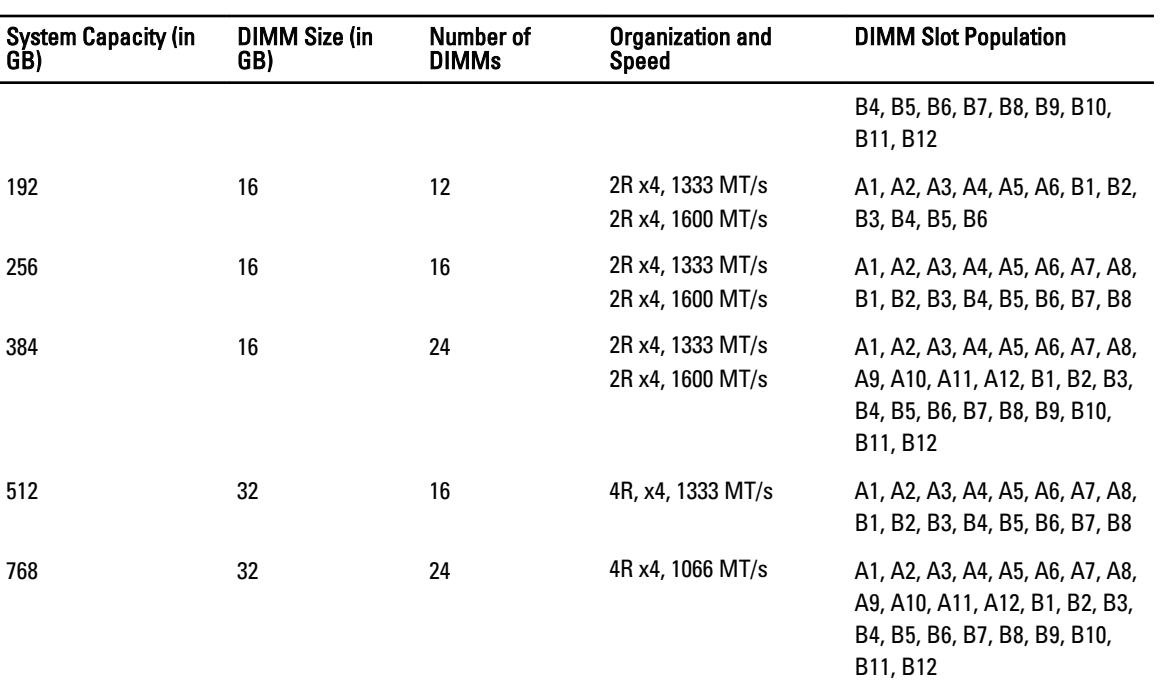

### Table 2. Memory Configurations – Four Processor

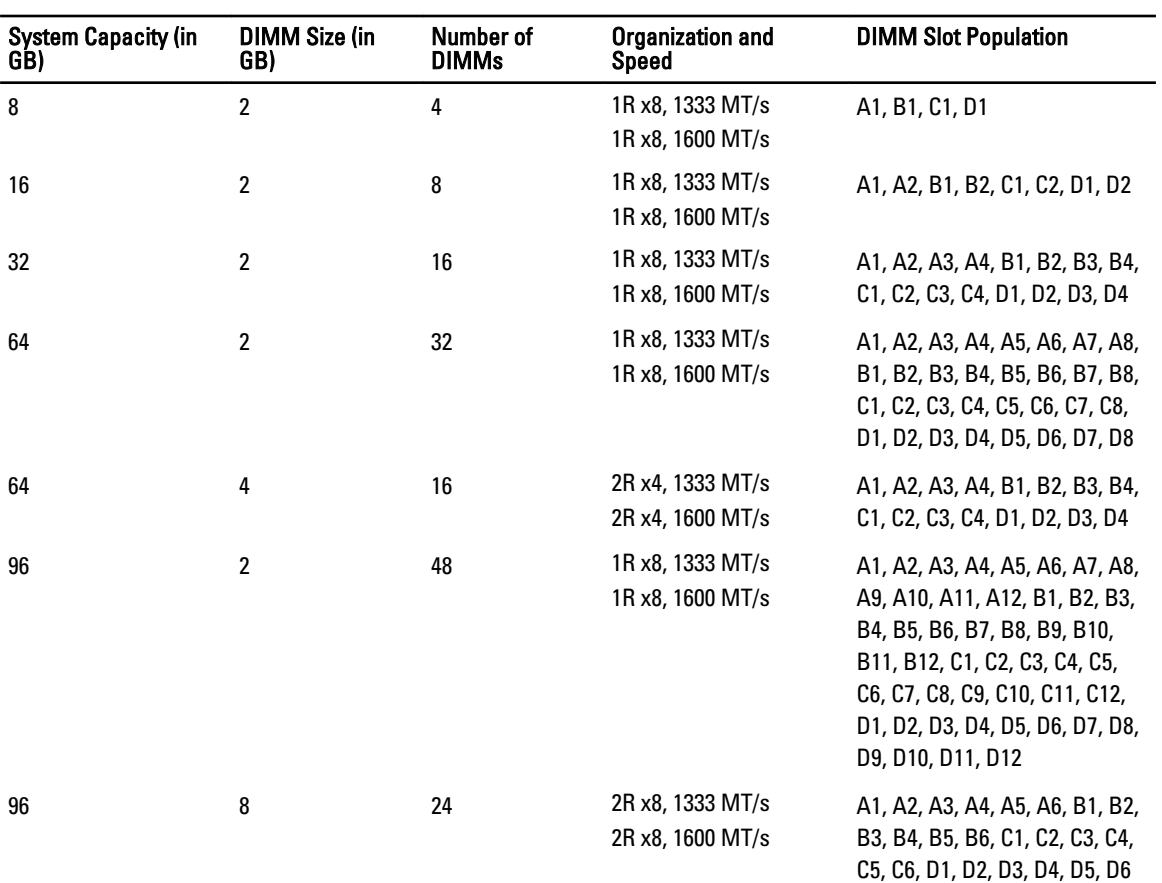

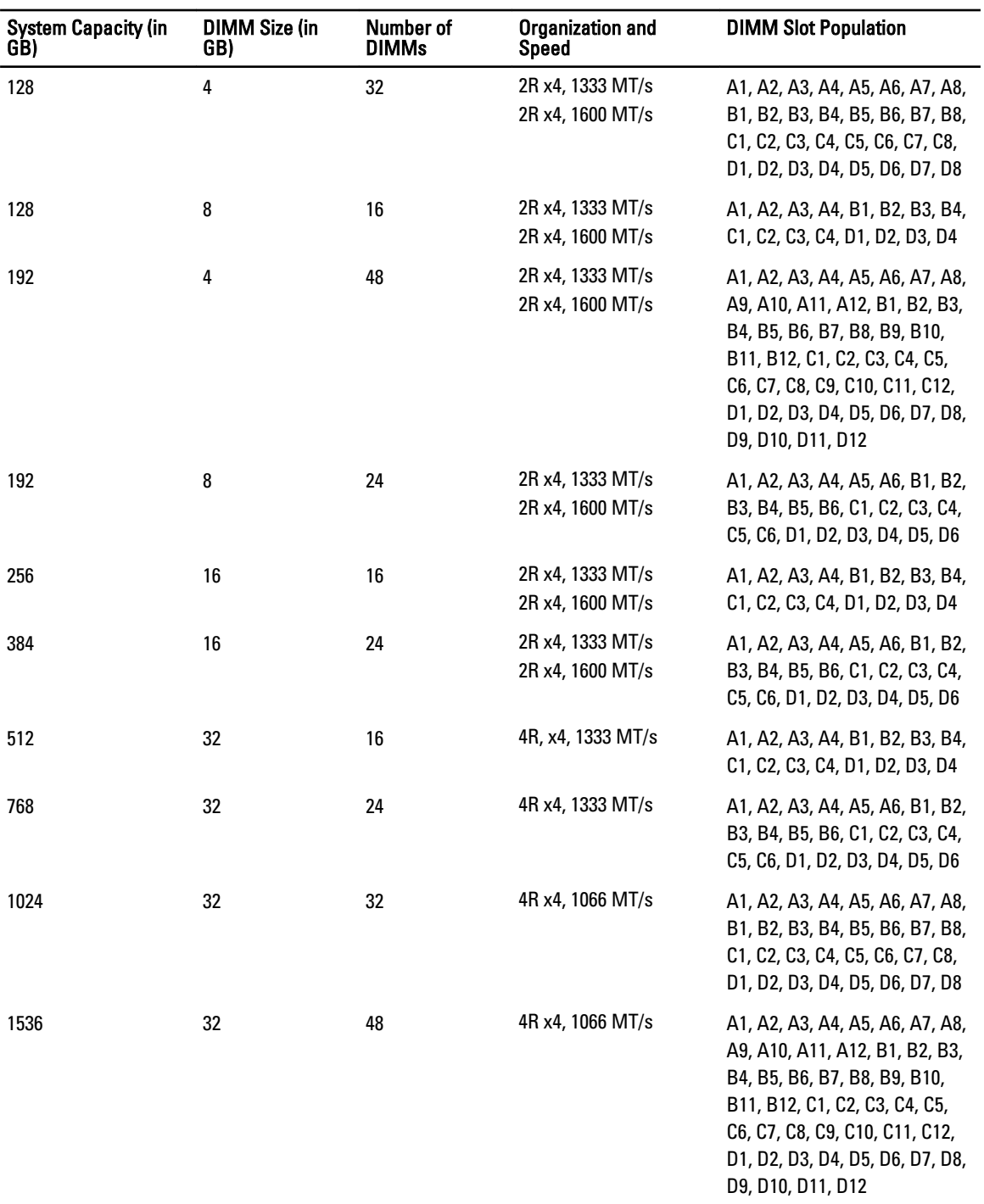

### Removing Memory Modules

WARNING: The memory modules are hot to the touch for some time after the system has been powered down. Allow time for the memory modules to cool before handling them. Handle the memory modules by the card edges and avoid touching the components or metallic contacts on the memory module.

 $\bigwedge$  CAUTION: Many repairs may only be done by a certified service technician. You should only perform troubleshooting and simple repairs as authorized in your product documentation, or as directed by the online or telephone service and support team. Damage due to servicing that is not authorized by Dell is not covered by your warranty. Read and follow the safety instructions that came with the product.

CAUTION: To ensure proper system cooling, memory-module blanks must be installed in any memory socket that is not occupied. Remove memory-module blanks only if you intend to install memory modules in those sockets.

- 1. Turn off the system, including any attached peripherals, and disconnect the system from the electrical outlet and peripherals.
- 2. Open the system.
- 3. If applicable, remove the cooling shroud or the processor expansion module.
- 4. Locate the appropriate memory module socket(s).

#### CAUTION: Handle each memory module only by the card edges, making sure not to touch the middle of the memory module or gold contacts.

If a memory module blank is installed in the socket, remove it. Retain removed memory-module blank for future use.

5. Press down and out on the ejectors on each end of the socket until the memory module pops out of the socket.

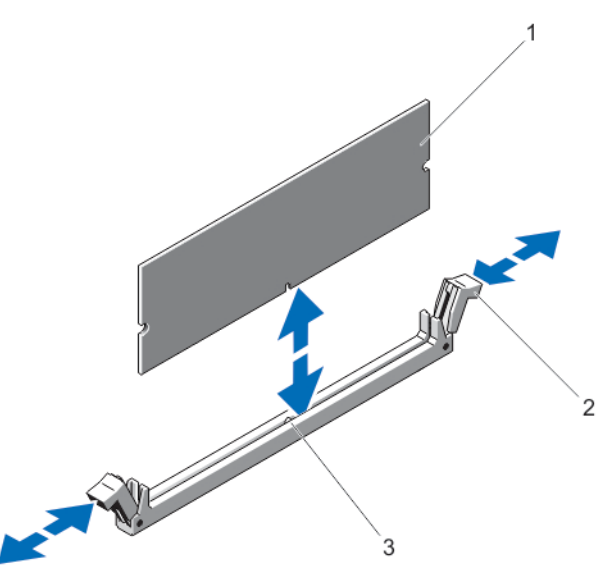

#### Figure 17. Removing and Installing a Memory Module or Memory Module Blank

- 1. memory module
- 2. memory-module socket ejectors (2)
- 3. alignment key
- 6. Install memory-module blanks in vacant memory-module socket(s) to ensure proper system cooling.
- 7. If applicable, remove the cooling shroud or processor expansion module.
- 8. Close the system.
- 9. Reconnect the system to its electrical outlet and turn the system on, including any attached peripherals.

### Installing Memory Modules

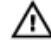

WARNING: The memory modules are hot to the touch for some time after the system has been powered down. Allow time for the memory modules to cool before handling them. Handle the memory modules by the card edges and avoid touching the components or metallic contacts on the memory module.

CAUTION: Many repairs may only be done by a certified service technician. You should only perform troubleshooting and simple repairs as authorized in your product documentation, or as directed by the online or telephone service and support team. Damage due to servicing that is not authorized by Dell is not covered by your warranty. Read and follow the safety instructions that came with the product.

CAUTION: To ensure proper system cooling, memory-module blanks must be installed in any memory socket that is not occupied. Remove memory-module blanks only if you intend to install memory modules in those sockets.

- 1. Turn off the system, including any attached peripherals, and disconnect the system from the electrical outlet and peripherals.
- 2. Open the system.
- 3. If applicable, remove the cooling shroud or the processor expansion module.
- 4. Locate the memory-module sockets.
- 5. Press the ejectors on the memory module socket down and out to allow the memory module to be inserted into the socket. If a memory module blank is installed in the socket, remove it.

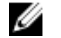

**NOTE:** Retain removed memory-module blank(s) for future use.

#### CAUTION: Handle each memory module only by the card edges, making sure not to touch the middle of the memory module or gold contacts.

6. Align the memory module's edge connector with the alignment key of the memory module socket, and insert the memory module in the socket.

 $\mathscr{D}$  NOTE: The memory module socket has an alignment key that allows you to install the memory module in the socket in only one way.

- 7. Press down on the memory module until the socket levers latch into a locked position. When the memory module is properly seated in the socket, the levers on the memory module socket align with the levers on the other sockets that have memory modules installed.
- 8. Repeat step 4 through step 7 of this procedure to install the remaining memory modules.
- 9. Replace either the cooling shroud or the processor expansion module, as applicable.
- 10. Close the system.
- 11. Reconnect the system to its electrical outlet and turn the system on, including any attached peripherals.
- 12. Press <F2> to enter the System Setup, and check the memory settings.

The system should have already changed the value to reflect the newly installed memory.

- 13. If the value is incorrect, one or more of the memory modules may not be installed properly. Repeat step 4 through step 7 of this procedure, checking to ensure that the memory modules are firmly seated in their sockets.
- 14. Run the system memory test in the system diagnostics. See Using System Diagnostics for available diagnostic tests.

## Hard Drives

All hard drives connect to the system board through the hard-drive backplane. Hard drives are supplied in hotswappable hard-drive carriers that fit in the hard-drive slots.

CAUTION: Before attempting to remove or install a hard drive while the system is running, see the documentation for the storage controller card to ensure that the host adapter is configured correctly to support hot-swap hard drive removal and insertion.

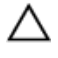

Ø

◯ CAUTION: Do not turn off or reboot your system while the hard drive is being formatted. Doing so can cause a hard drive failure.

NOTE: Use only hard drives that have been tested and approved for use with the hard-drive backplane.

When you format a hard drive, allow enough time for the formatting to be completed. Be aware that high-capacity hard drives can take a number of hours to format.

### Removing A 2.5 Inch Hard-Drive Blank

#### CAUTION: To maintain proper system cooling, all empty hard-drive slots must have hard-drive blanks installed.

- 1. If installed, remove the front bezel.
- 2. Press the release button and slide the hard-drive blank out until it is free of the hard-drive slot.

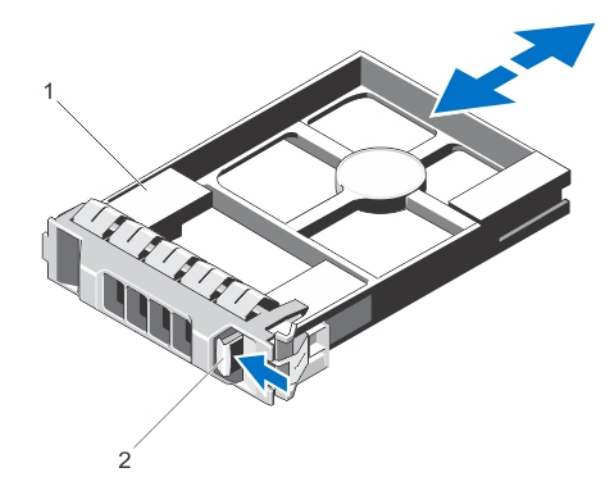

#### Figure 18. Removing and Installing a 2.5 Inch Hard-Drive Blank

- 1. hard-drive blank
- 2. release button

#### Installing A 2.5 Inch Hard-Drive Blank

- 1. If installed, remove the front bezel.
- 2. Insert the hard-drive blank into the hard-drive slot until the release button clicks into place.
- 3. If applicable, install the front bezel.

#### Removing A Hot-Swap Hard Drive

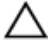

#### CAUTION: To prevent data loss, ensure that your operating system supports hot-swap drive installation. See the documentation supplied with your operating system.

1. From the management software, prepare the hard drive for removal. Wait until the indicators on the hard-drive carrier signal that the hard drive can be removed safely. For more information, see the documentation for the storage controller.

If the hard drive is online, the green activity/fault indicator flashes as the drive is turned off. When the hard-drive indicators are off, the hard drive is ready for removal.

- 2. Press the release button to open the hard-drive carrier release handle.
- 3. Slide the hard-drive carrier out until it is free of the hard-drive slot.

#### CAUTION: To maintain proper system cooling, all empty hard-drive slots must have hard-drive blanks installed.

4. Insert a hard-drive blank in the empty hard-drive slot.

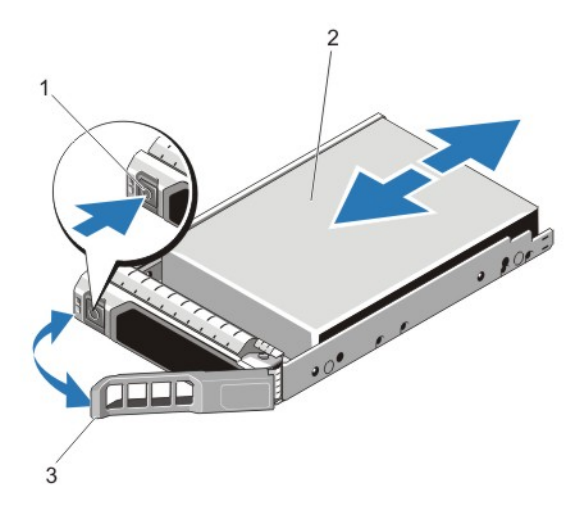

#### Figure 19. Removing and Installing a Hot-Swap Hard Drive

- 1. release button
- 2. hard drive
- 3. hard-drive carrier handle

### Installing A Hot-Swap Hard Drive

CAUTION: Many repairs may only be done by a certified service technician. You should only perform troubleshooting and simple repairs as authorized in your product documentation, or as directed by the online or telephone service and support team. Damage due to servicing that is not authorized by Dell is not covered by your warranty. Read and follow the safety instructions that came with the product.

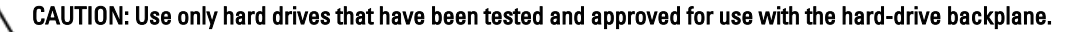

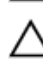

CAUTION: Combining SAS and SATA hard drives in the same RAID volume is not supported.

 $\bigwedge$  CAUTION: When installing a hard drive, ensure that the adjacent drives are fully installed. Inserting a hard-drive carrier and attempting to lock its handle next to a partially installed carrier can damage the partially installed carrier's shield spring and make it unusable.

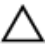

CAUTION: To prevent data loss, ensure that your operating system supports hot-swap drive installation. See the documentation supplied with your operating system.

◯ CAUTION: When a replacement hot-swappable hard drive is installed and the system is powered on, the hard drive automatically begins to rebuild. Make absolutely sure that the replacement hard drive is blank or contains data that you wish to have over-written. Any data on the replacement hard drive is immediately lost after the hard drive is installed.

- 1. If a hard-drive blank is installed in the hard-drive slot, remove it.
- 2. Install a hard drive in the hard-drive carrier.
- 3. Press the release button on the front of the hard-drive carrier and open the hard-drive carrier handle.
- 4. Insert the hard-drive carrier into the hard-drive slot until the carrier connects with the backplane.
- 5. Close the hard-drive carrier handle to lock the hard drive in place.

### Removing A Hard Drive From A Hard-Drive Carrier

- 1. Remove the screws from the slide rails on the hard-drive carrier.
- 2. Lift the hard drive out of the hard-drive carrier.

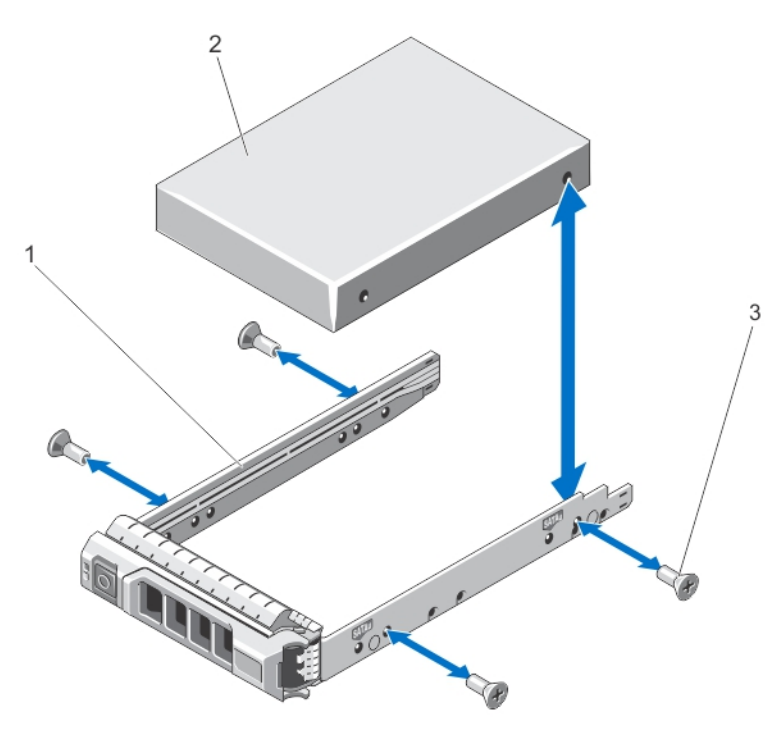

Figure 20. Removing and Installing a Hard Drive Into a Hard-Drive Carrier

- 1. hard-drive carrier
- 2. hard drive
- 3. screws (4)

### Installing A Hard Drive Into A Hard-Drive Carrier

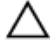

CAUTION: Many repairs may only be done by a certified service technician. You should only perform troubleshooting and simple repairs as authorized in your product documentation, or as directed by the online or telephone service and support team. Damage due to servicing that is not authorized by Dell is not covered by your warranty. Read and follow the safety instructions that came with the product.

- 1. Insert the hard drive into the hard-drive carrier with the connector end of the hard drive toward the back.
- 2. Align the screw holes on the hard drive with the back set of holes on the hard-drive carrier. When aligned correctly, the back of the hard drive will be flush with the back of the hard-drive carrier.
- **3.** Attach the screws to secure the hard drive to the hard-drive carrier.

# Optical Drive (Optional)

### Removing The Optical Drive

CAUTION: Many repairs may only be done by a certified service technician. You should only perform troubleshooting and simple repairs as authorized in your product documentation, or as directed by the online or telephone service and support team. Damage due to servicing that is not authorized by Dell is not covered by your warranty. Read and follow the safety instructions that came with the product.

- 1. If installed, remove the front bezel.
- 2. Turn off the system, including any attached peripherals, and disconnect the system from the electrical outlet and peripherals.
- 3. Open the system.
- 4. Disconnect the power/data cable from the back of the drive.

Note the routing of the power/data cable on the side of the system as you remove them from the system board and drive. You must route these cables properly when you replace them to prevent them from being pinched or crimped.

- 5. To release the drive, press down and push the blue release tab toward the front of the system.
- **6.** Slide the optical drive out of the system until it is free of the drive bay.
- 7. If you are not adding a new optical drive, install the optical drive blank.
- 8. Close the system.
- 9. Reconnect the system to its electrical outlet and turn the system on, including any attached peripherals.
- 10. If applicable, install the front bezel.

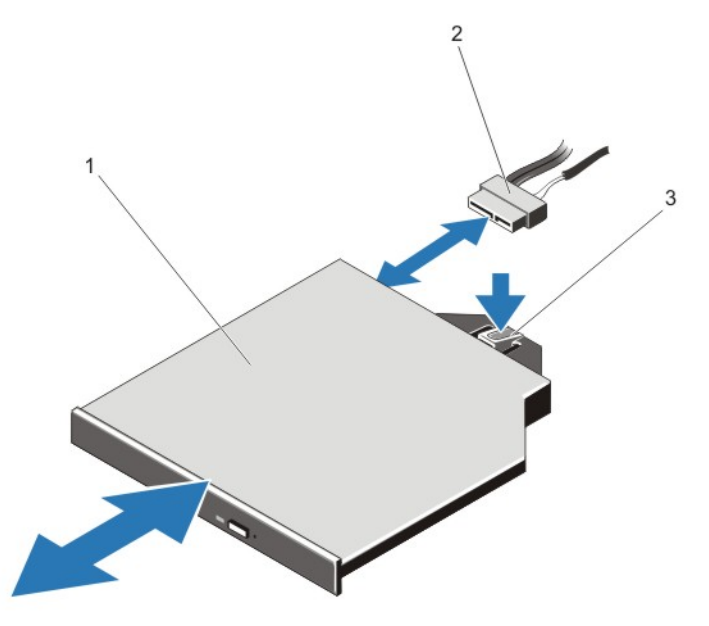

#### Figure 21. Removing and Installing the Optical Drive

- 1. optical drive
- 2. power and data cable
- 3. release tab

### Installing The Optical Drive

- CAUTION: Many repairs may only be done by a certified service technician. You should only perform troubleshooting and simple repairs as authorized in your product documentation, or as directed by the online or telephone service and support team. Damage due to servicing that is not authorized by Dell is not covered by your warranty. Read and follow the safety instructions that came with the product.
- 1. If installed, remove the front bezel.
- 2. Turn off the system, including any attached peripherals, and disconnect the system from its electrical outlet.
- 3. Open the system.
- 4. Align the optical drive with its opening in the front panel.
- **5.** Slide in the optical drive until the latch snaps into place.
- 6. Connect the power/data cable to the optical drive and system board.

MOTE: You must route the cable properly on the side of the system to prevent it from being pinched or crimped.

- 7. Close the system.
- 8. If applicable, install the front bezel.
- 9. Reconnect the system to its electrical outlet and turn the system on, including any attached peripherals.

## Cooling Fans

Your system supports hot-swappable cooling fans.

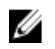

 $\mathbb Z$  NOTE: In the event of a problem with a particular fan, the fan number is referenced by the system's management software, allowing you to easily identify and replace the proper fan by noting the fan numbers on the cooling fan assembly.

### Removing A Cooling Fan

WARNING: Opening or removing the system cover when the system is on may expose you to a risk of electric shock. Exercise utmost care while removing or installing cooling fans.

WARNING: Do not operate the system without the cooling fans or the cover.

 $\bigwedge$  CAUTION: Many repairs may only be done by a certified service technician. You should only perform troubleshooting and simple repairs as authorized in your product documentation, or as directed by the online or telephone service and support team. Damage due to servicing that is not authorized by Dell is not covered by your warranty. Read and follow the safety instructions that came with the product.

CAUTION: The cooling fans are hot-swappable. To maintain proper cooling while the system is on, replace only one fan at a time.

NOTE: The procedure for removing each individual fan module is the same. Ø

- 1. Open the system.
- 2. Press the release tab and lift the fan out of the cooling-fan assembly.

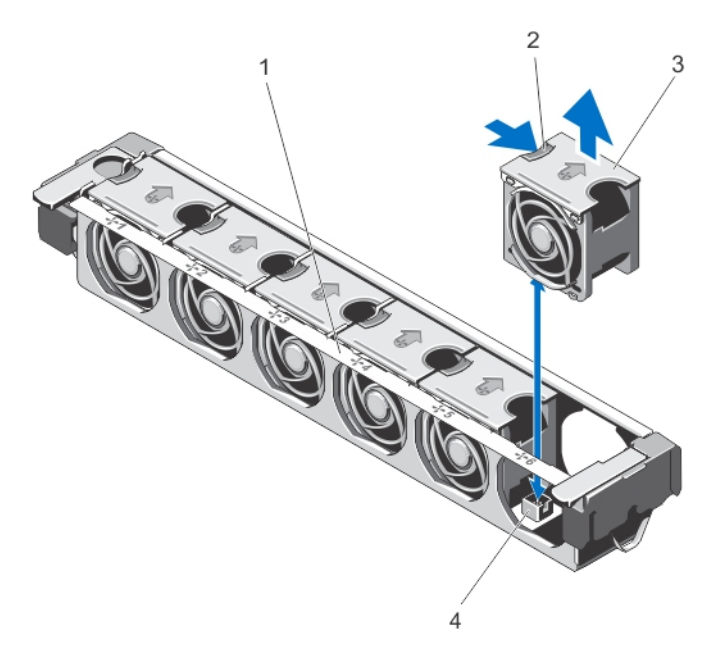

#### Figure 22. Removing and Installing a Cooling Fan

- 1. cooling-fan assembly
- 2. release tab
- 3. cooling fans (6)
- 4. cooling fan connectors (6)

### Installing The Cooling Fan

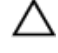

CAUTION: Many repairs may only be done by a certified service technician. You should only perform troubleshooting and simple repairs as authorized in your product documentation, or as directed by the online or telephone service and support team. Damage due to servicing that is not authorized by Dell is not covered by your warranty. Read and follow the safety instructions that came with the product.

- 1. Align the connector on the fan with the fan connector on the system board.
- 2. Lower the fan into the cooling fan assembly until the release tab snaps into place.
- 3. Close the system.

### Removing The Cooling-Fan Assembly

CAUTION: Many repairs may only be done by a certified service technician. You should only perform troubleshooting and simple repairs as authorized in your product documentation, or as directed by the online or telephone service and support team. Damage due to servicing that is not authorized by Dell is not covered by your warranty. Read and follow the safety instructions that came with the product.

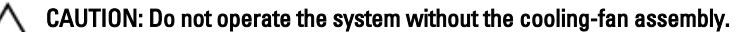

- 1. Turn off the system, including any attached peripherals, and disconnect the system from the electrical outlet and peripherals.
- 2. Open the system.
- 3. Unlock the cooling-fan assembly from the chassis by rotating the release levers upward.
- 4. Lift the cooling-fan assembly out of the chassis.

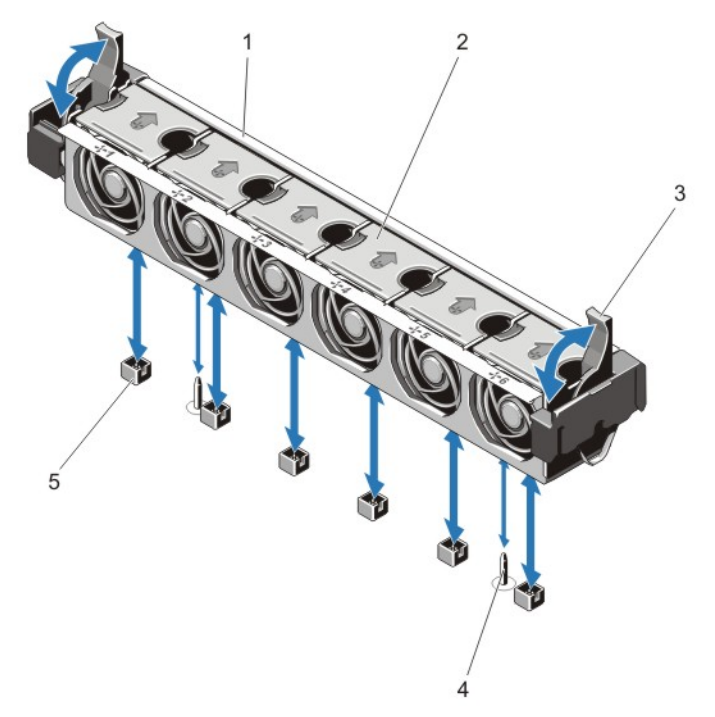

Figure 23. Removing and Installing the Cooling-Fan Assembly

- 1. cooling-fan assembly
- 2. cooling fans (6)
- 3. release levers (2)
- 4. guide pins (2)
- 5. cooling-fan connectors (6)

## Installing The Cooling-Fan Assembly

- CAUTION: Many repairs may only be done by a certified service technician. You should only perform troubleshooting and simple repairs as authorized in your product documentation, or as directed by the online or telephone service and support team. Damage due to servicing that is not authorized by Dell is not covered by your warranty. Read and follow the safety instructions that came with the product.
- 1. Turn off the system, including any attached peripherals, and disconnect the system from the electrical outlet and peripherals.
- 2. Open the system.
- 3. Orient the cooling-fan assembly in the appropriate direction.
- 4. Align the slots on the sides of the cooling-fan assembly with the tabs on the system chassis.

CAUTION: Ensure that the cables are correctly routed and secured by the cable retention bracket before installing the cooling-fan assembly. Incorrectly routed cables may get damaged.

- 5. Insert the cooling-fan assembly into the chassis.
- 6. Lock the cooling-fan assembly into the chassis by rotating the release levers downward until firmly seated.
- 7. Close the system.
- 8. Reconnect the system to its electrical outlet and turn the system on, including any attached peripherals.

## Internal USB Memory Key (Optional)

An optional USB memory key installed inside your system can be used as a boot device, security key, or mass storage device. The USB connector must be enabled by the Internal USB Port option in the Integrated Devices screen of the System Setup.

To boot from the USB memory key, configure the USB memory key with a boot image and then specify the USB memory key in the boot sequence in the System Setup.

### Replacing The Internal USB Key

CAUTION: Many repairs may only be done by a certified service technician. You should only perform troubleshooting and simple repairs as authorized in your product documentation, or as directed by the online or telephone service and support team. Damage due to servicing that is not authorized by Dell is not covered by your warranty. Read and follow the safety instructions that came with the product.

- 1. Turn off the system, including any attached peripherals, and disconnect the system from the electrical outlet and peripherals.
- 2. Open the system.
- 3. Remove the expansion-card riser 1.
- 4. Locate the USB connector / USB key on the system board. To locate the USB connector (USB INT), see System Board Connectors.
- **5.** If installed, remove the USB key.
- **6.** Insert the USB memory key into the USB connector.
- 7. Replace the expansion-card riser 1.
- 8. Close the system.
- 9. Reconnect the system to its electrical outlet and turn the system on, including any attached peripherals.
- 10. Enter the System Setup and verify that the USB key is detected by the system.

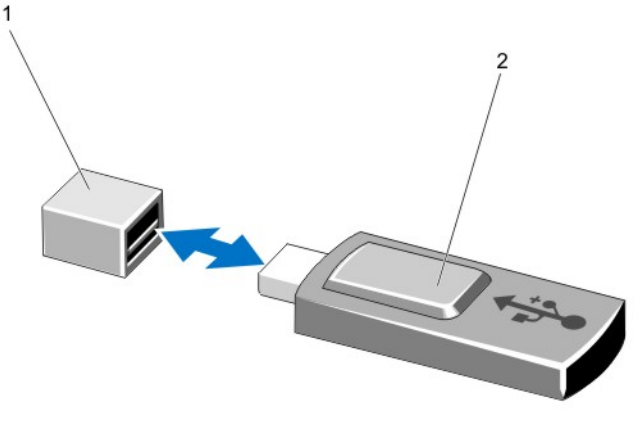

#### Figure 24. Replacing the Internal USB Key

- 1. USB memory key connector
- 2. USB memory key

## Expansion Cards And Expansion-Card Risers

NOTE: A missing or an unsupported expansion-card riser logs an SEL event. It does not prevent your system from Ø powering on and no BIOS POST message or F1/F2 pause is displayed.

### Expansion Cards Installation Guidelines

The following PCI Express Generation 3 expansion cards are supported.

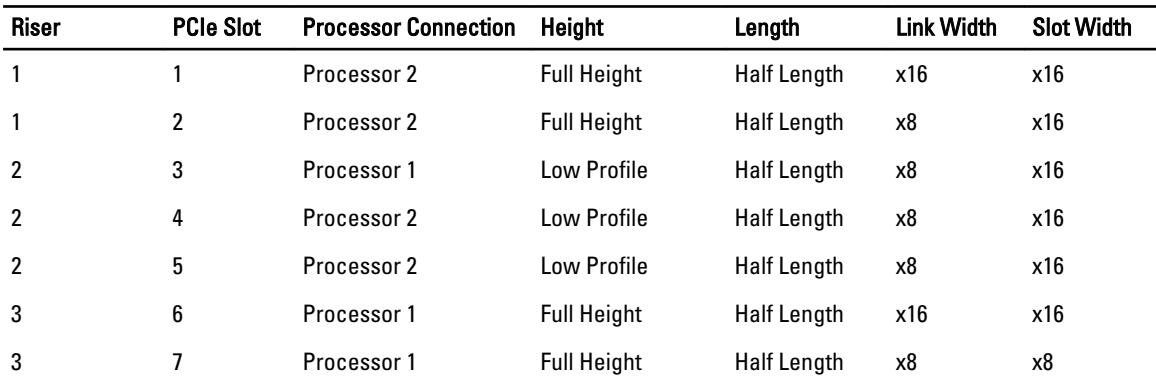

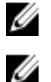

NOTE: To use the PCIe slots 1 ,2, 4, and 5 on the risers, processors 1 and 2 must be installed.

NOTE: The expansion-card slots are not hot-swappable.

The following table provides guidelines for installing expansion cards to ensure proper cooling and mechanical fit. The expansion cards with the highest priority should be installed first using the slot priority indicated. All other expansion cards should be installed in card priority and slot priority order.

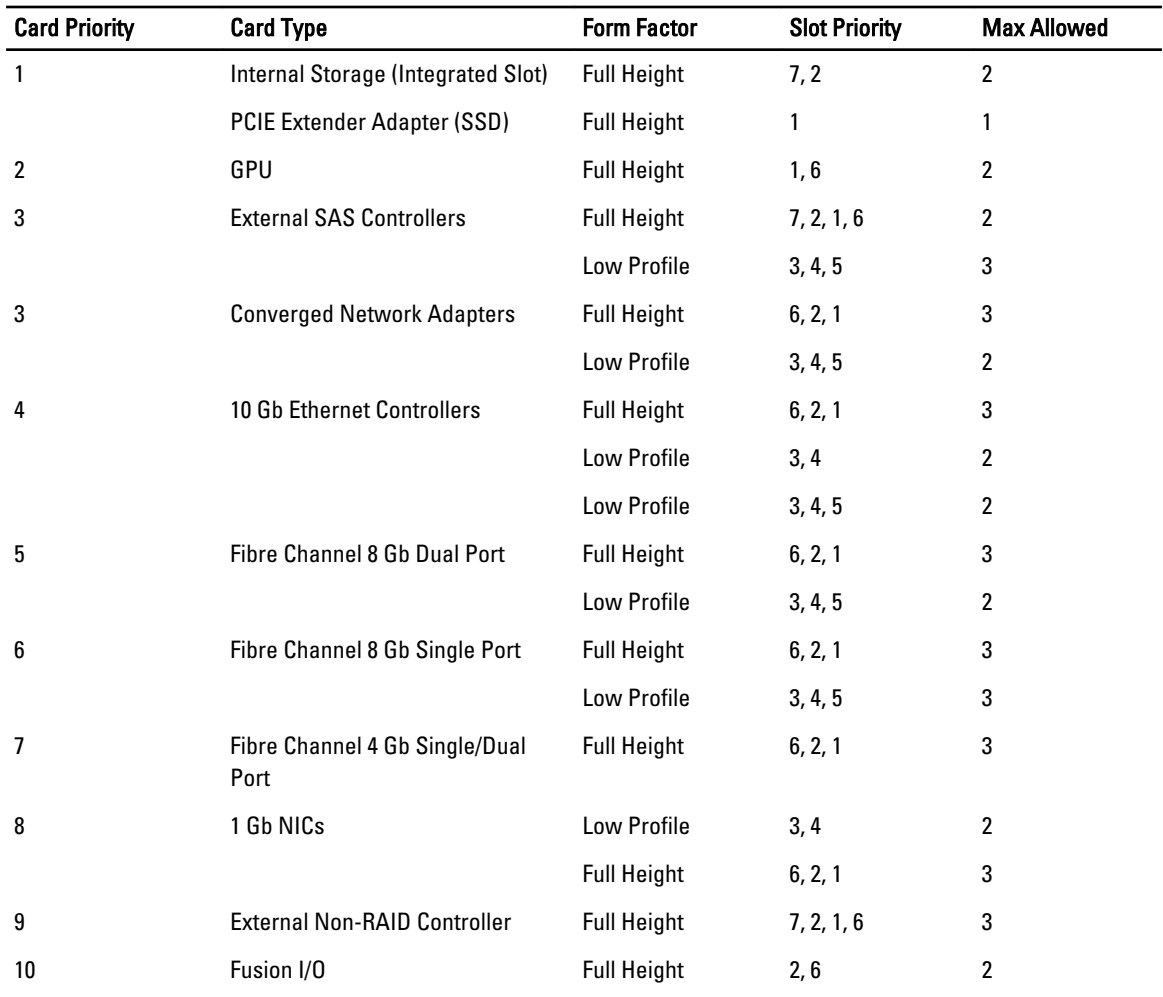

### Removing An Expansion Card From An Expansion-Card Riser 1 Or 2

 $\bigwedge$  CAUTION: Many repairs may only be done by a certified service technician. You should only perform troubleshooting and simple repairs as authorized in your product documentation, or as directed by the online or telephone service and support team. Damage due to servicing that is not authorized by Dell is not covered by your warranty. Read and follow the safety instructions that came with the product.

#### CAUTION: Remove any power cables and externally powered devices from the system before removing an expansion-card riser.

- 1. Turn off the system, including any attached peripherals, and disconnect the system from the electrical outlet and peripherals.
- 2. Open the system.
- 3. Disconnect any cables connected to the expansion card.
- 4. Lift the expansion-card riser out of the chassis using the touch points.

NOTE: For a full-height expansion card, pull the expansion-card holder away from the expansion-card riser.

5. Press the expansion-card riser latch and rotate it away from the expansion card riser.

- 6. Grasp the expansion card by its edges, and remove it from the expansion-card connector on the expansion-card riser.
- 7. If you are removing the card permanently, install a metal filler bracket over the empty expansion slot opening and close the expansion-card latch and the expansion-card holder, if applicable.

 $\mathscr U$  NOTE: You must install a filler bracket over an empty expansion slot to maintain Federal Communications Commission (FCC) certification of the system. The brackets also keep dust and dirt out of the system and aid in proper cooling and airflow inside the system.

- 8. Replace the expansion-card riser in the chassis.
- 9. Close the system.
- 10. Reconnect the system to its electrical outlet and turn the system on, including any attached peripherals.

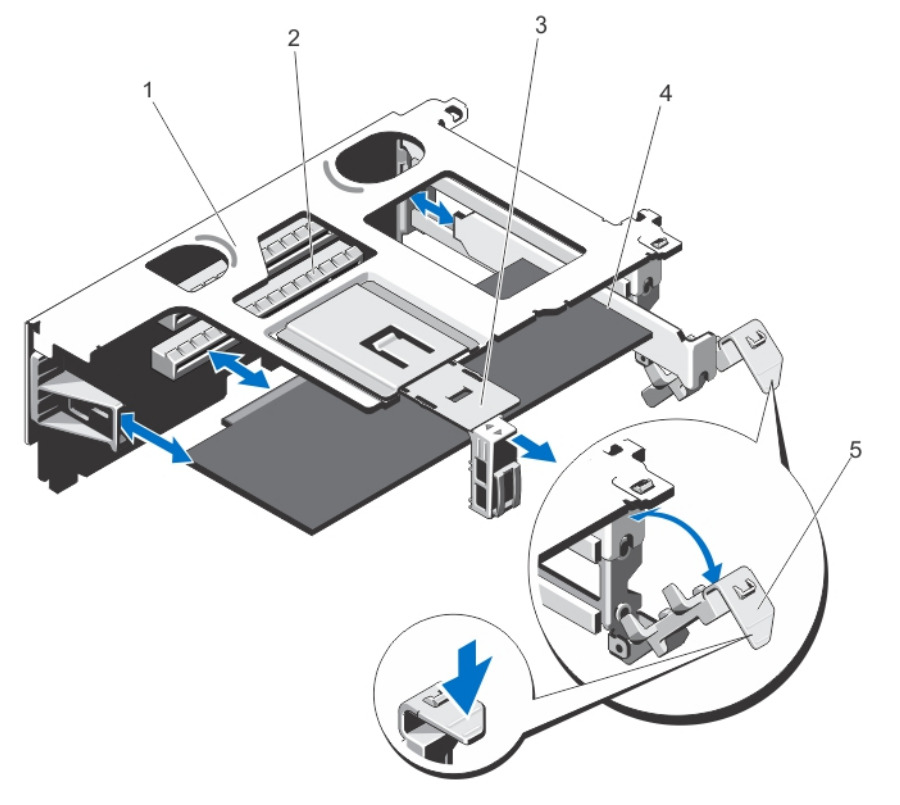

#### Figure 25. Removing and Installing an Expansion Card From the Expansion-Card Riser 1

- 1. expansion-card riser
- 2. expansion-card connector
	-
- 3. expansion-card holder
- 4. expansion card
- 5. expansion-card riser latch

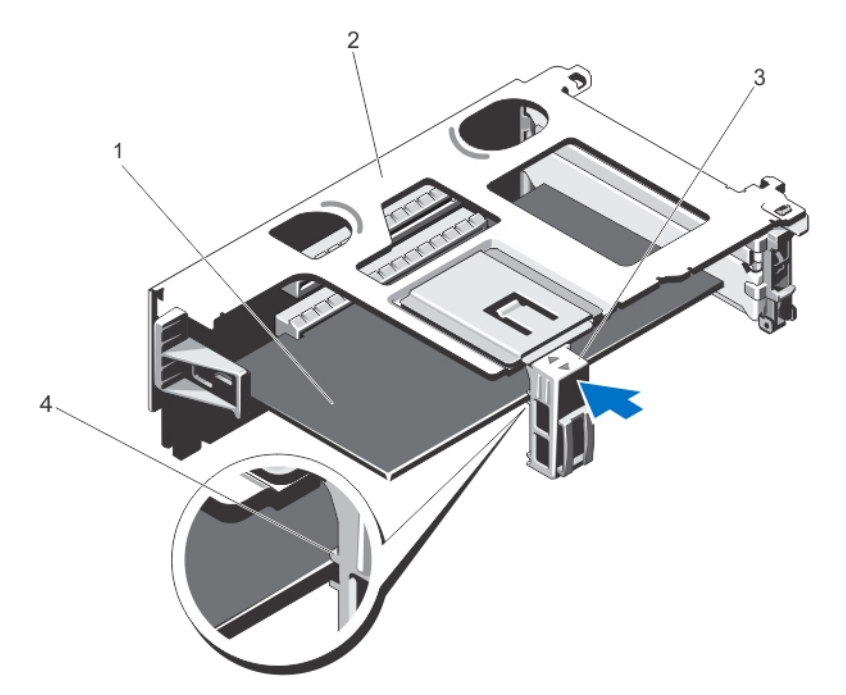

Figure 26. Closing the Expansion Card Holder on the Expansion-Card Riser 1

- 1. expansion card
- 2. expansion-card riser
- 3. expansion-card holder
- 4. grooves (2)

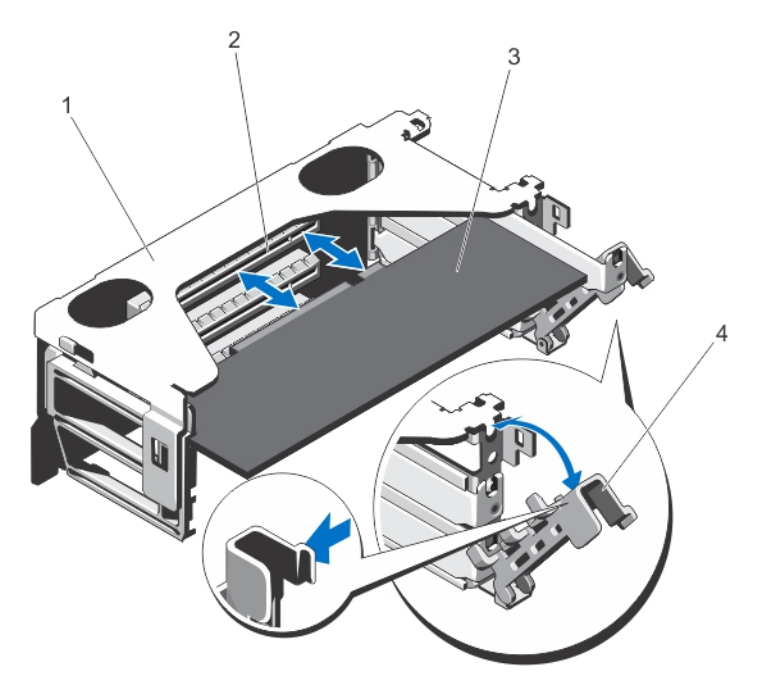

Figure 27. Removing and Installing an Expansion Card From the Expansion-Card Riser 2

- 1. expansion-card riser
- 2. expansion-card connector
- 3. expansion card
- 4. expansion-card riser latch

### Installing An Expansion Card Into The Expansion-Card Riser 1 Or 2

 $\bigwedge$  CAUTION: Many repairs may only be done by a certified service technician. You should only perform troubleshooting and simple repairs as authorized in your product documentation, or as directed by the online or telephone service and support team. Damage due to servicing that is not authorized by Dell is not covered by your warranty. Read and follow the safety instructions that came with the product.

- 1. Unpack the expansion card and prepare it for installation. For instructions, see the documentation accompanying the card.
- 2. Turn off the system, including any attached peripherals, and disconnect the system from the electrical outlet and peripherals.
- 3. Open the system.
- 4. Remove the expansion-card riser.
- 5. Open the expansion-card riser latch and remove the filler bracket.

 $\mathbb Z$  NOTE: For a full-height expansion card, pull the expansion-card holder away from the expansion-card riser.

6. Align and insert the card-edge connector firmly into the expansion-card connector until the card is fully seated.

NOTE: For a full-height expansion card, push the expansion-card holder toward the expansion-card riser. Ensure that the expansion card rests between the grooves on the expansion-card holder.

- 7. Close the expansion-card latch and if applicable, close the expansion-card holder.
- 8. If applicable, connect cables to the expansion card.
- 9. Replace the expansion-card riser.
- 10. Close the system.
- 11. Reconnect the system to its electrical outlet and turn the system on, including any attached peripherals.
- 12. Install any device drivers required for the card as described in the documentation for the card.

### Removing An Expansion Card From The Expansion-Card Riser 3

CAUTION: Many repairs may only be done by a certified service technician. You should only perform troubleshooting and simple repairs as authorized in your product documentation, or as directed by the online or telephone service and support team. Damage due to servicing that is not authorized by Dell is not covered by your warranty. Read and follow the safety instructions that came with the product.

#### ◯ CAUTION: Remove any power cables and externally powered devices from the system before removing an expansion-card riser.

- 1. Turn off the system, including any attached peripherals, and disconnect the system from the electrical outlet and peripherals.
- 2. Open the system.
- 3. Disconnect any cables connected to the expansion card or expansion-card riser.

NOTE: For a full-height expansion card, pull the tab to release the expansion card.

4. Open the expansion-card riser latch.

- 5. To remove the expansion card, grasp the expansion card by its edges and remove it from the expansion-card connector on the riser.
- 6. If you are removing the card permanently, install a metal filler bracket over the empty expansion slot opening.

 $\mathscr U$  NOTE: You must install a filler bracket over an empty expansion slot to maintain Federal Communications Commission (FCC) certification of the system. The brackets also keep dust and dirt out of the system and aid in proper cooling and airflow inside the system.

- 7. Close the system.
- 8. Reconnect the system to its electrical outlet and turn the system on, including any attached peripherals.

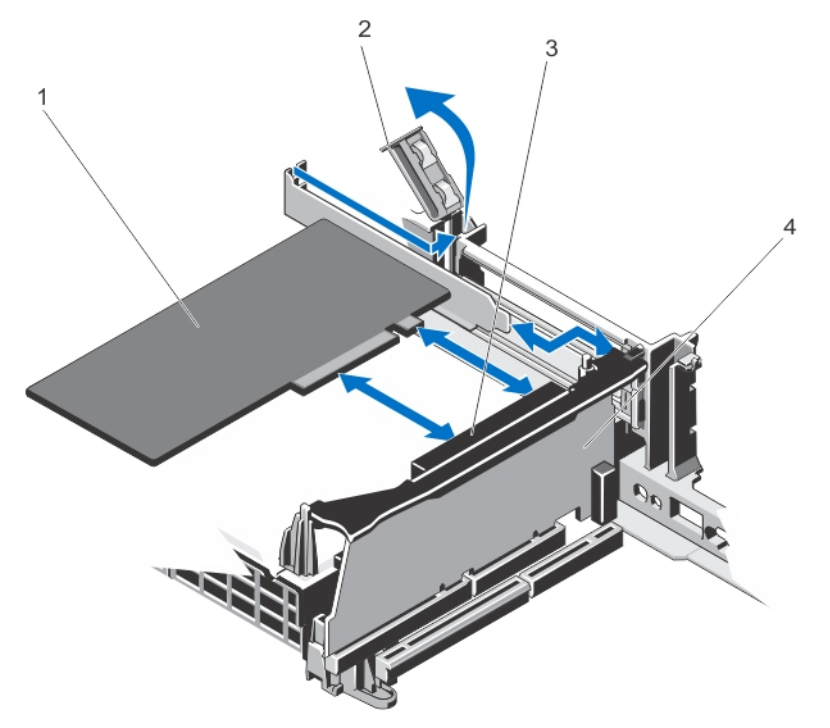

Figure 28. Removing and Installing a Half-Height Expansion-Card From the Expansion-Card Riser 3

- 1. expansion card
- 2. expansion-card riser latch
- 3. expansion-card connector
- 4. expansion-card riser

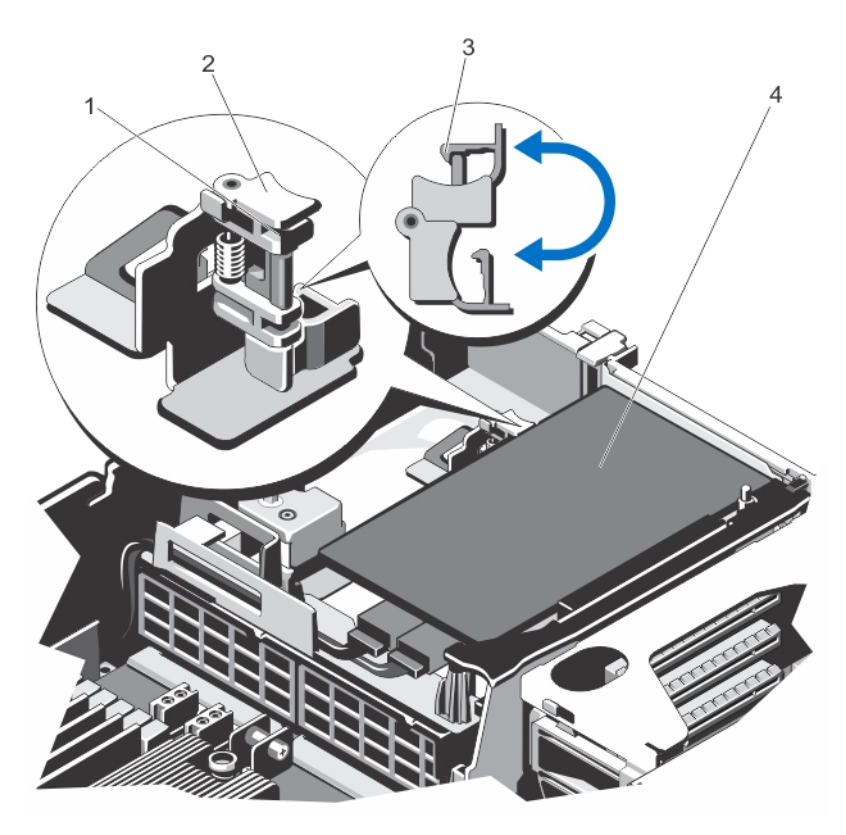

Figure 29. Removing and Installing a Full-Height Expansion Card From the Expansion-Card Riser 3

- 1. grooves (2)
- 2. expansion-card holder
- 3. tab
- 4. expansion card

### Installing An Expansion Card Into The Expansion-Card Riser 3

CAUTION: Many repairs may only be done by a certified service technician. You should only perform troubleshooting and simple repairs as authorized in your product documentation, or as directed by the online or telephone service and support team. Damage due to servicing that is not authorized by Dell is not covered by your warranty. Read and follow the safety instructions that came with the product.

- 1. Unpack the expansion card and prepare it for installation. For instructions, see the documentation accompanying the card.
- 2. Turn off the system, including any attached peripherals, and disconnect the system from the electrical outlet and peripherals.
- 3. Open the system.
- 4. Open the expansion-card latch and remove the filler bracket.
- 5. Holding the card by its edges, position the card so that the card-edge connector aligns with the expansion-card connector on the expansion-card riser.
- 6. Insert the card-edge connector firmly into the expansion-card connector until the card is fully seated.

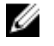

 $\mathbb Z$  NOTE: For a full-height expansion card, pull the expansion-card holder toward the expansion-card riser. Ensure that the expansion card rests between the grooves on the expansion-card holder.

- 7. Close the expansion-card latch.
- 8. If applicable, connect any cables to the expansion card.
- 9. Close the system.
- 10. Reconnect the system to its electrical outlet and turn the system on, including any attached peripherals.
- 11. Install any device drivers required for the card as described in the documentation for the card.

### Removing Expansion-Card Risers

◯ CAUTION: Many repairs may only be done by a certified service technician. You should only perform troubleshooting and simple repairs as authorized in your product documentation, or as directed by the online or telephone service and support team. Damage due to servicing that is not authorized by Dell is not covered by your warranty. Read and follow the safety instructions that came with the product.

- 1. Turn off the system, including any attached peripherals, and disconnect the system from the electrical outlet and peripherals.
- 2. Open the system.
- 3. Holding the touch points, lift the expansion-card riser from the riser connector on the system board.

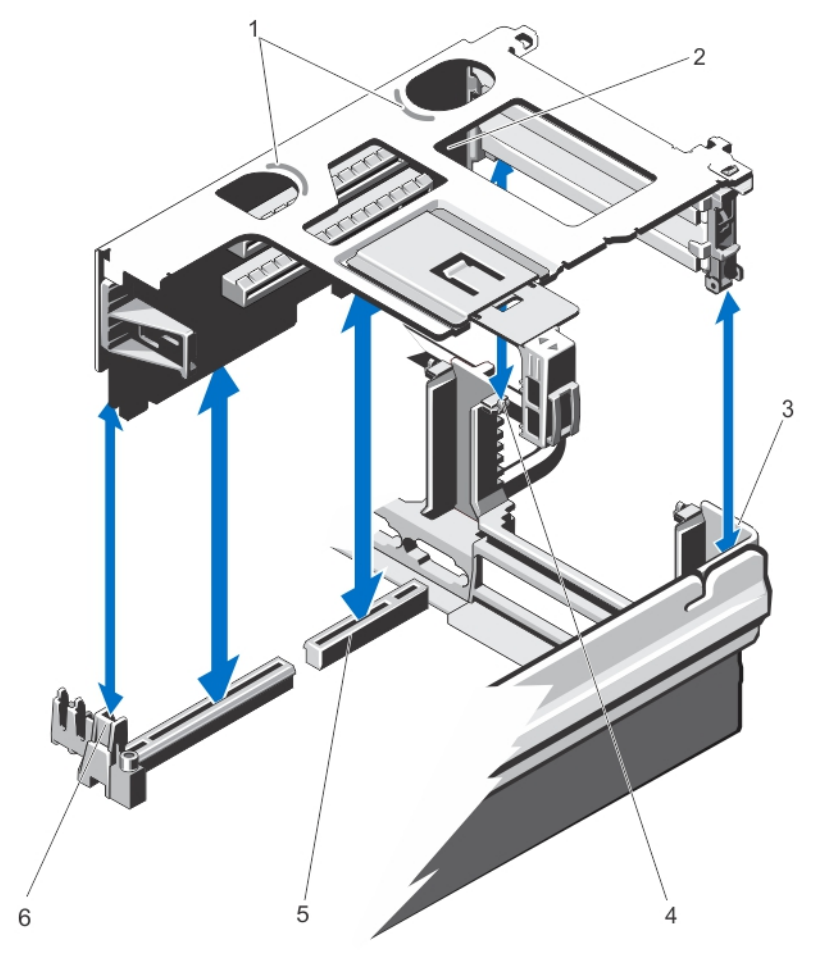

Figure 30. Removing and Installing the Expansion Card Riser 1

- 1. touch points (2)
- 2. expansion-card riser 1
- 3. riser guide-back (right)
- 4. riser guide-back (left)
- 5. connector
- 6. riser guide-front

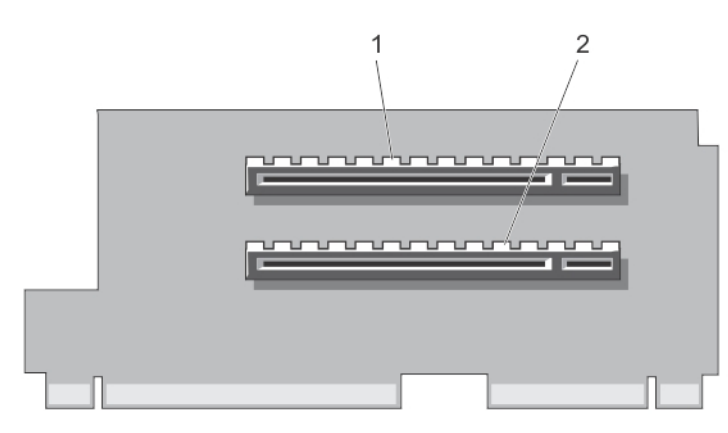

#### Figure 31. Connectors on the Expansion-Card Riser 1

- 1. expansion-card connector (slot 1)
- 2. expansion-card connector (slot 2)

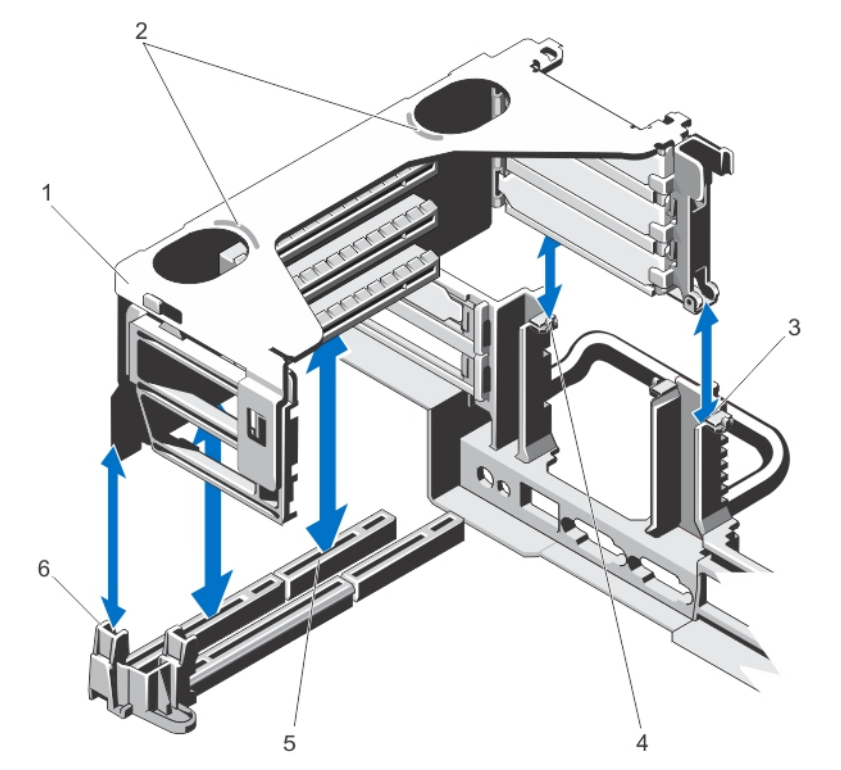

Figure 32. Removing and Installing the Expansion-Card Riser 2

- 1. expansion-card riser 2
- 2. touch points (2)
- 3. riser guide-back (right)
- 4. riser guide-back (left)
- 
- 5. connector 6. riser guide-front

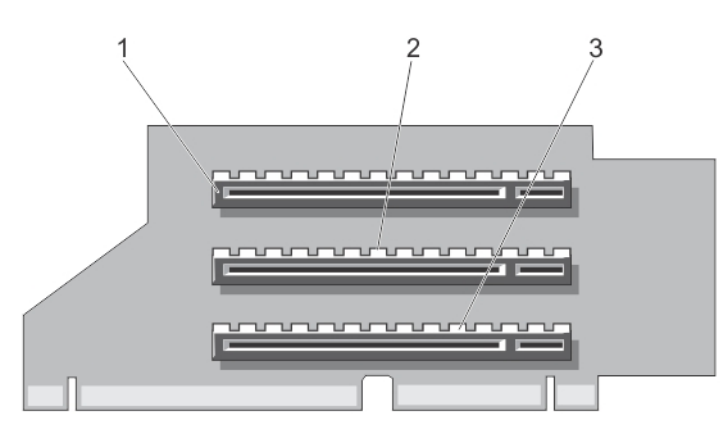

Figure 33. Connectors on the Expansion-Card Riser 2

- 1. expansion-card connector (slot 3)
- 2. expansion-card connector (slot 4)
- 3. expansion-card connector (slot 5)

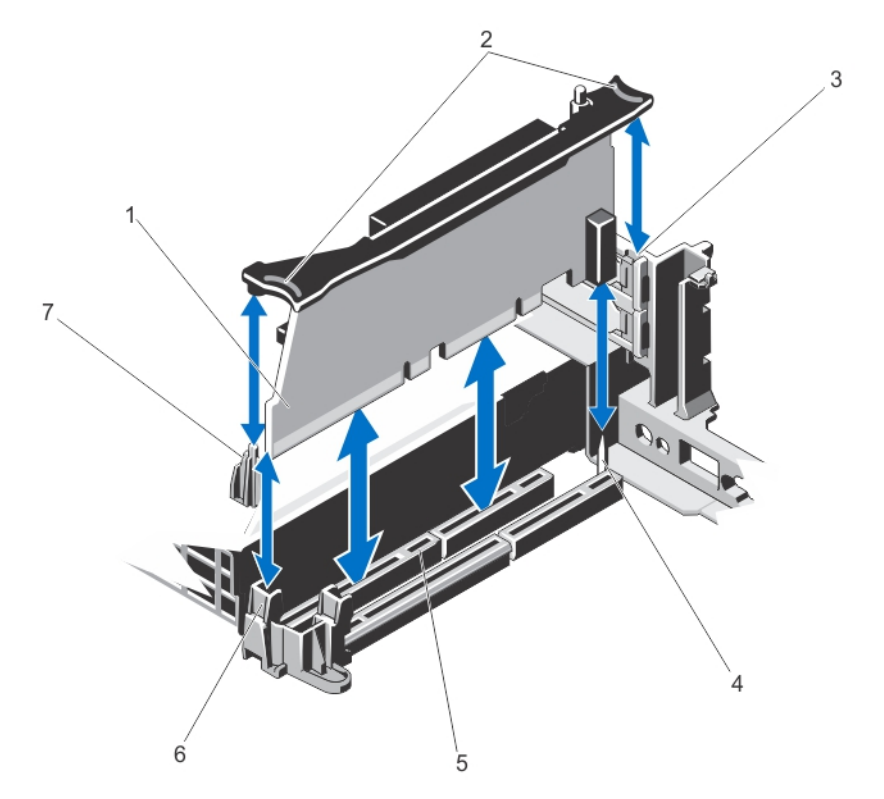

Figure 34. Removing and Installing the Expansion Card Riser 3

- 1. expansion card riser 3
- 2. touch points (2)
- 3. riser guide-back (top)
- 4. riser guide-back (bottom)
- 5. connector
- 6. riser guide-front (bottom)

7. riser guide-front (top)

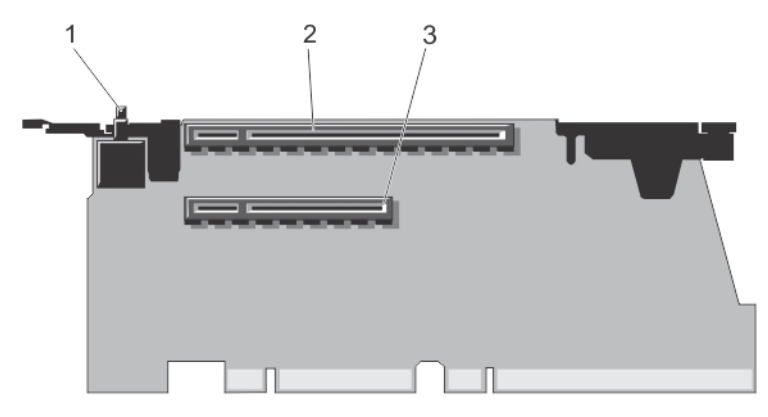

#### Figure 35. Connectors on the Expansion Card Riser 3

- 1. chassis intrusion switch
- 2. expansion-card connector (slot 6)
- 3. expansion-card connector (slot 7)
- 4. If applicable, remove or install an expansion card on the riser.
- **5.** Replace the expansion-card riser.
- 6. Close the system.
- 7. Reconnect the system to its electrical outlet and turn the system on, including any attached peripherals.

#### Installing Expansion-Card Risers

- CAUTION: Many repairs may only be done by a certified service technician. You should only perform troubleshooting and simple repairs as authorized in your product documentation, or as directed by the online or telephone service and support team. Damage due to servicing that is not authorized by Dell is not covered by your warranty. Read and follow the safety instructions that came with the product.
- 1. If applicable, reinstall the expansion card(s) into the expansion card riser.
- 2. Align the expansion-card riser with the connector and the riser guides on the system board.
- 3. Lower the expansion-card riser until the expansion-card riser is firmly seated.
- 4. Close the system.
- 5. Reconnect the system to its electrical outlet and turn the system on, including any attached peripherals.
- 6. Install any device drivers required for the card as described in the documentation for the card.

## SD vFlash Card

A vFlash SD card is a Secure Digital (SD) card that plugs into the vFlash SD card slot in the system. It provides persistent on-demand local storage and a custom deployment environment that allows automation of server configuration, scripts, and imaging. It emulates USB device(s). For more information, see the *iDRAC7 User's Guide* at *dell.com/support/* manuals.

### Replacing An SD vFlash Card

- 1. Locate the vFlash media slot on the front of the system.
- 2. To remove the installed SD vFlash card, push inward on the card to release it, and pull the card from the card slot.

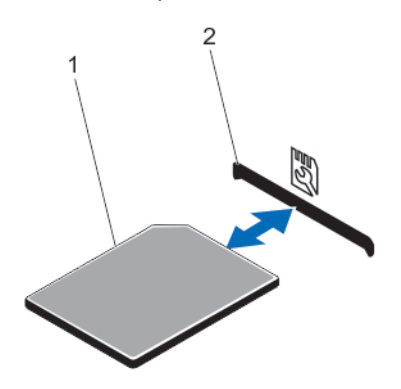

#### Figure 36. Removing and Installing the SD vFlash Card

- 1. SD vFlash card
- 2. SD vFlash card slot
- 3. To install the SD vFlash card, insert the contact-pin end of the SD card into the card slot on the module.

**NOTE:** The slot is keyed to ensure correct insertion of the card.

4. Press inward on the card to lock it into the slot.

## Internal Dual SD Module

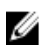

NOTE: When the Redundancy option is set to Mirror Mode in the Integrated Devices screen of the System Setup, the information is replicated from one SD card to another.

### Removing The Internal Dual SD Module

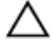

CAUTION: Many repairs may only be done by a certified service technician. You should only perform troubleshooting and simple repairs as authorized in your product documentation, or as directed by the online or telephone service and support team. Damage due to servicing that is not authorized by Dell is not covered by your warranty. Read and follow the safety instructions that came with the product.

- 1. Turn off the system, including any attached peripherals, and disconnect the system from the electrical outlet and peripherals.
- 2. Open the system.
- 3. Locate the internal dual SD module installed on the system board. See System Board Connectors. The internal dual SD module is installed on the system board connector labeled IDSDM.

 $\mathbb Z$  NOTE: Remove any expansion cards or cables that may obstruct access to the internal dual SD module.

- 4. Holding the tab, pull the dual SD module at an angle so that the retention tab unhooks from the connector on the system board.
- **5.** If applicable, remove the SD card(s).
- 6. Close the system.

7. Reconnect the system to its electrical outlet and turn the system on, including any attached peripherals.

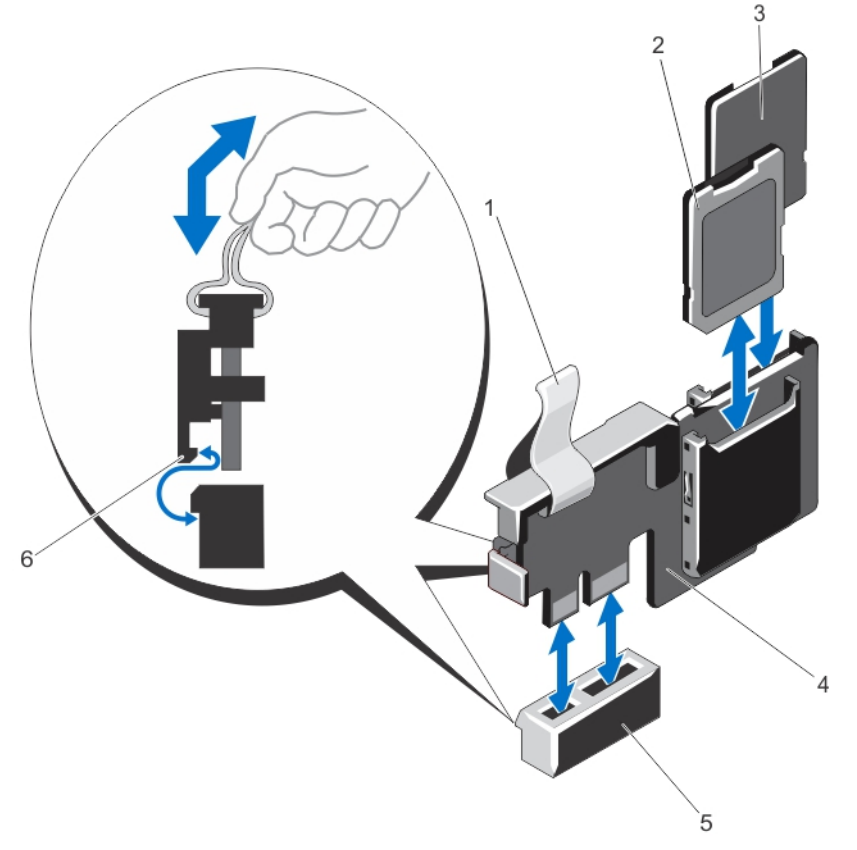

#### Figure 37. Removing and Installing the Internal Dual SD Module

- 1. blue pull tab
- 2. SD card 1
- 3. SD card 2
- 4. dual SD module
- 5. dual SD module connector
- 6. retention tab

### Installing the Internal Dual SD Module

- CAUTION: Many repairs may only be done by a certified service technician. You should only perform troubleshooting and simple repairs as authorized in your product documentation, or as directed by the online or telephone service and support team. Damage due to servicing that is not authorized by Dell is not covered by your warranty. Read and follow the safety instructions that came with the product.
- 1. Turn off the system, including any attached peripherals, and disconnect the system from the electrical outlet and peripherals.
- 2. Open the system.
- 3. Align the connectors on the dual SD module with the system board connector labeled IDSDM. See System Board Connectors.
- 4. Push the dual SD module until it is firmly seated on the system board.
- 5. Close the system.

6. Reconnect the system to its electrical outlet and turn the system on, including any attached peripherals.

## Internal SD Card

## Removing An Internal SD Card

CAUTION: Many repairs may only be done by a certified service technician. You should only perform troubleshooting and simple repairs as authorized in your product documentation, or as directed by the online or telephone service and support team. Damage due to servicing that is not authorized by Dell is not covered by your warranty. Read and follow the safety instructions that came with the product.

- 1. Turn off the system, including any attached peripherals, and disconnect the system from the electrical outlet and peripherals.
- 2. Open the system.
- 3. Remove the Internal Dual SD Module.
- 4. Locate the SD card slot on the internal dual SD module and press inward on the card to release it from the slot and remove the card.
- 5. Replace the Internal Dual SD Module.
- 6. Close the system.
- 7. Reconnect the system to its electrical outlet and turn the system on, including any attached peripherals.

### Installing An Internal SD Card

CAUTION: Many repairs may only be done by a certified service technician. You should only perform troubleshooting and simple repairs as authorized in your product documentation, or as directed by the online or telephone service and support team. Damage due to servicing that is not authorized by Dell is not covered by your warranty. Read and follow the safety instructions that came with the product.

NOTE: To use an SD card with your system, ensure that the internal SD card port is enabled in the System Setup.

- 1. Turn off the system, including any attached peripherals, and disconnect the system from the electrical outlet and peripherals.
- 2. Open the system.
- 3. Remove the Internal Dual SD Module.
- 4. Locate the SD card connector on the internal dual SD module. With the label side facing up, insert the contact-pin end of the card into the slot.

**NOTE:** The slot is keyed to ensure correct insertion of the card.

- 5. Press the card into the card slot to lock it into place.
- 6. Replace the Internal Dual SD Module.
- 7. Close the system.
- 8. Reconnect the system to its electrical outlet and turn the system on, including any attached peripherals.

## Integrated Storage Controller Card

Your system includes a dedicated expansion-card slot on expansion-card riser 3 for an integrated SAS or PERC controller card that provides the integrated storage subsystem for your system's internal hard drives. The controller supports SAS and SATA hard drives and also enables you to set up the hard drives in RAID configurations as supported by the version of the storage controller included with your system.
### Removing The Integrated Storage Controller Card

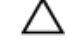

CAUTION: Many repairs may only be done by a certified service technician. You should only perform troubleshooting and simple repairs as authorized in your product documentation, or as directed by the online or telephone service and support team. Damage due to servicing that is not authorized by Dell is not covered by your warranty. Read and follow the safety instructions that came with the product.

- 1. Turn off the system, including any attached peripherals, and disconnect the system from the electrical outlet and peripherals.
- 2. Open the system.
- 3. Lift the expansion-card latch out of the slot.
- 4. Pull and slide the card out from the connector on riser card 3.
- 5. Disconnect the cables connected to the card:
	- a) Press down and hold the metal tab on the SAS cable connector.
	- b) Pull the SAS cable out of the connector.

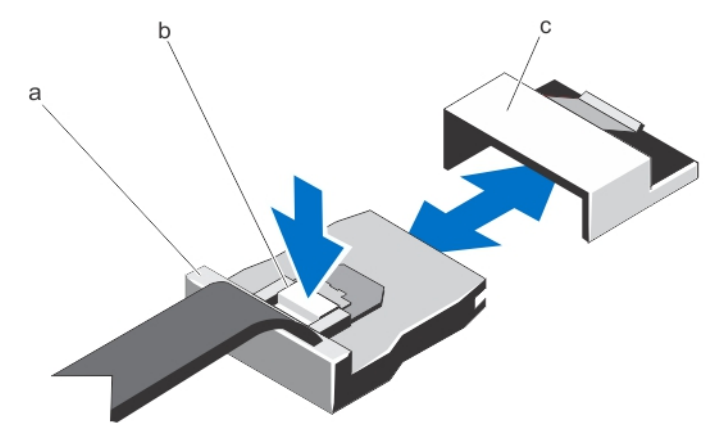

#### Figure 38. Removing the SAS Cable Connector

- a. SAS cable connector
- b. metal tab
- c. connector
- 6. Reconnect the system to its electrical outlet and turn the system on, including any attached peripherals.

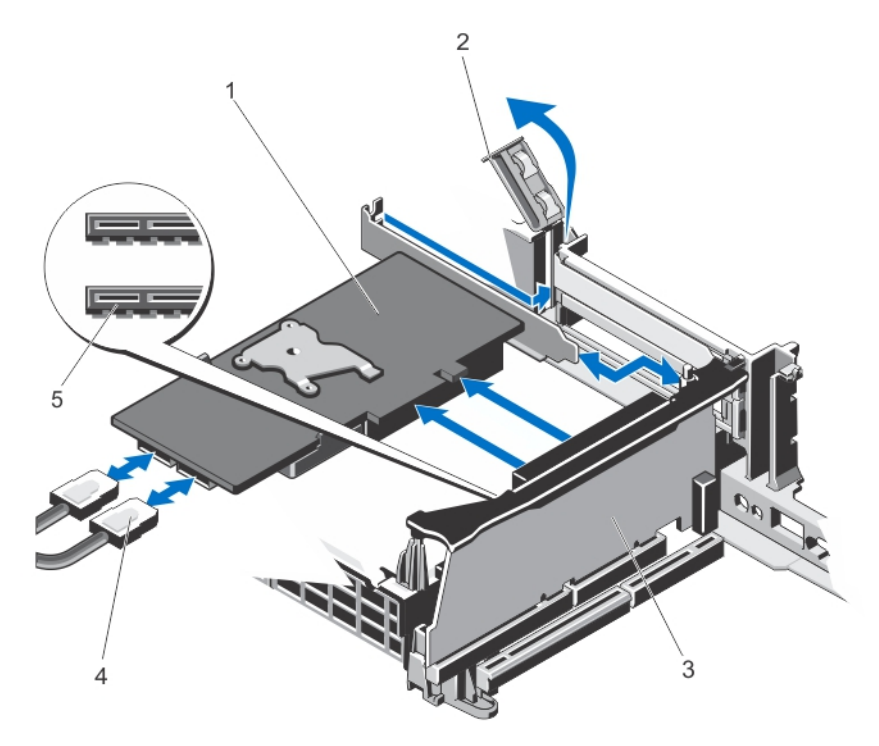

Figure 39. Removing and Installing the Integrated Storage Controller Card

- 1. storage-controller card
- 2. expansion-card latch
- 3. riser card 3
- 4. cables (2)
- 5. storage-controller connector

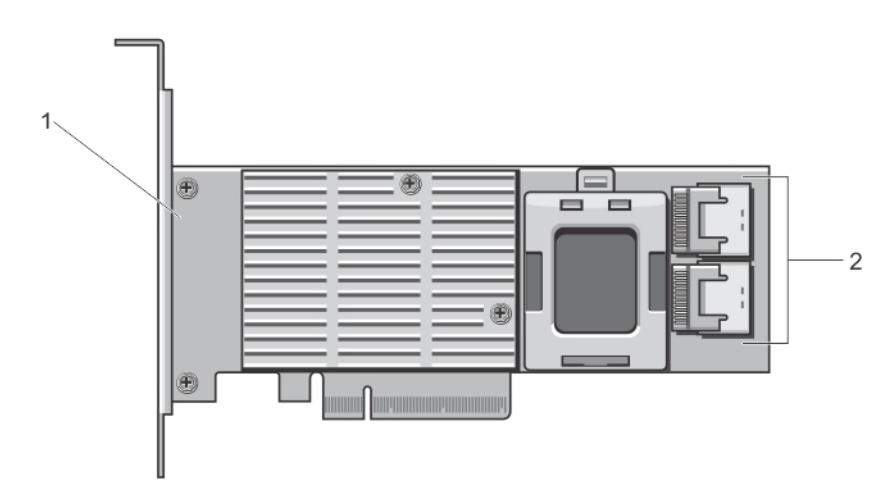

Figure 40. Connectors on the Integrated Storage Controller Card

- 1. storage-controller card
- 2. SAS connectors (2)

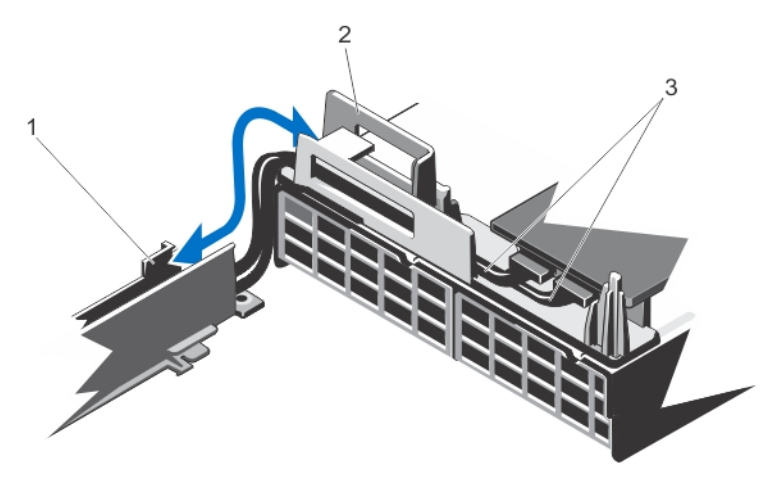

Figure 41. Cable Routing for the Integrated Storage Controller Card

- 1. cable securing bracket
- 2. cable securing guide
- 3. SAS cables (2)

### Installing The Integrated Storage Controller Card

CAUTION: Many repairs may only be done by a certified service technician. You should only perform troubleshooting and simple repairs as authorized in your product documentation, or as directed by the online or telephone service and support team. Damage due to servicing that is not authorized by Dell is not covered by your warranty. Read and follow the safety instructions that came with the product.

- 1. Turn off the system, including any attached peripherals, and disconnect the system from the electrical outlet and peripherals.
- 2. Open the system.
- 3. Open the expansion-card latch and remove the filler bracket.
- 4. Holding the card by its edges, align the card-edge connector with slot 7 on the expansion-card riser.
- 5. Insert the card-edge connector firmly into the expansion-card connector until the card is fully seated.
- **6.** Close the expansion-card latch.
- 7. Connect the SAS data cables to the SAS data cable connectors on the integrated storage controller card.

NOTE: Ensure that you connect the cable according to the connector labels on the cable. The cable does not function properly if reversed.

- 8. Remove the cooling shroud or the processor expansion module and if applicable, the cooling fan assembly.
- 9. Route the SAS data cable through the cable securing guide and bracket on the inner side of the chassis.
- 10. Attach the cable labeled "SAS A" to connector SAS A on the backplane, and attach the cable labeled "SAS B" to connector SAS B on the backplane.
- 11. Replace the cooling shroud or the processor expansion module and if applicable, the cooling fan assembly.
- 12. Close the system.
- 13. Reconnect the system to its electrical outlet and turn the system on, including any attached peripherals.

## Network Daughter Card

### Removing The Network Daughter Card

CAUTION: Many repairs may only be done by a certified service technician. You should only perform troubleshooting and simple repairs as authorized in your product documentation, or as directed by the online or telephone service and support team. Damage due to servicing that is not authorized by Dell is not covered by your warranty. Read and follow the safety instructions that came with the product.

- 1. Turn off the system, including any attached peripherals, and disconnect the system from the electrical outlet and peripherals.
- 2. Open the system.
- 3. Remove the expansion card riser 1.
- 4. If you are installing a 10 GbE network daughter card, remove the PCH shroud:
	- a) Remove the screws that secure the PCH shroud to the system board.
	- b) Lift the PCH shroud out of the chassis.
- 5. Using a #2 Phillips screwdriver, loosen the two captive screws that secure the network daughter card to the system board.
- 6. Hold the network daughter card by the edges on either side of the touch point and lift to remove it from the connector on the system board.
- 7. Slide the network daughter card away from the back of the system until the NIC connectors are clear of the slot in the back panel.
- 8. Lift the network daughter card out of the chassis.

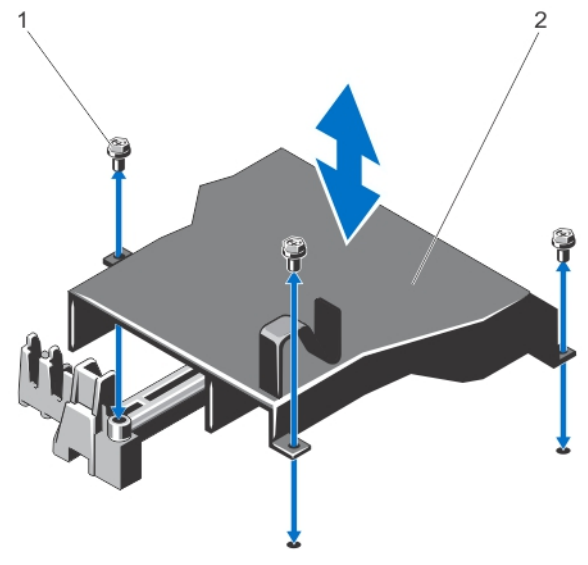

Figure 42. Removing and Installing the PCH Shroud

- 1. screws (3)
- 2. PCH shroud

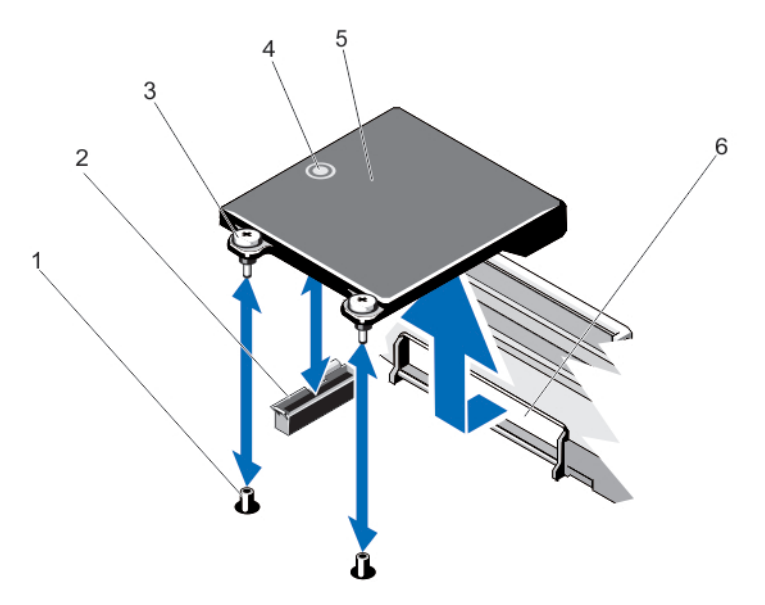

#### Figure 43. Removing and Installing the Network Daughter Card

- 1. captive screw sockets (2)
- 2. connector on the system board
- 3. captive screws (2)
- 4. touch point
- 5. network daughter card
- 6. slot for RJ-45 connectors in the back panel

### Installing The Network Daughter Card

CAUTION: Many repairs may only be done by a certified service technician. You should only perform troubleshooting and simple repairs as authorized in your product documentation, or as directed by the online or telephone service and support team. Damage due to servicing that is not authorized by Dell is not covered by your warranty. Read and follow the safety instructions that came with the product.

- 1. Angle the card so that the RJ-45 connectors fit through the back-panel opening.
- 2. Align the captive screws at back-end of the card with the screw holes on the system board.
- 3. Press the touch point on the card to ensure that connector on the card is in contact with the connector on the system board.
- 4. Using a #2 Phillips screwdriver, tighten the two captive screws to secure the network daughter card to the system board.
- 5. If you are not installing a 10 GbE network daughter card, install the PCH shroud:
	- a) Align the screws on the PCH shroud with the screw holes on the system board.
	- b) Replace the screws that secure the PCH shroud to the system board.
- 6. Install the expansion card riser 1.
- 7. Close the system.
- 8. Reconnect the system to its electrical outlet and turn the system on, including any attached peripherals.

### **Processors**

Use the following procedure when:

- Installing an additional processor
- Replacing a processor

Your system supports two types of processor configurations:

- Four-processor configuration Ships with a processor expansion module (PEM) that consists of two processor sockets (CPU3 and CPU4) and 24 memory module sockets.
- Two-processor configuration Ships with a cooling shroud. The cooling shroud must be installed at all times to ensure adequate airflow within the system.

### Removing The Processor

- $\bigwedge$  CAUTION: Many repairs may only be done by a certified service technician. You should only perform troubleshooting and simple repairs as authorized in your product documentation, or as directed by the online or telephone service and support team. Damage due to servicing that is not authorized by Dell is not covered by your warranty. Read and follow the safety instructions that came with the product.
- 1. Before upgrading your system, download the latest system BIOS version from **dell.com/support** and follow the instructions included in the compressed download file to install the update on your system.

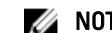

**X** NOTE: You can update the system BIOS using the Lifecycle Controller.

- 2. Turn off the system, including any attached peripherals, and disconnect the system from the electrical outlet. When disconnected from the power source, press and hold the power button for three seconds to fully drain the system of stored power prior to removing the cover.
- 3. Open the system.
- 4. If applicable, remove the cooling shroud or the processor expansion module.

 $\mathbb Z$  NOTE: To remove processor 3 or processor 4, ensure that you lift the release lever on the processor expansion module before proceeding.

WARNING: The heat sink and processor are hot to the touch for some time after the system has been powered down. Allow the heat sink and processor to cool before handling them.

CAUTION: Never remove the heat sink from a processor unless you intend to remove the processor. The heat sink is necessary to maintain proper thermal conditions.

- 5. Using a #2 Phillips screwdriver, loosen one of the heat-sink retention socket. Wait 30 seconds for the heat sink to loosen from the processor.
- **6.** Loosen the second heat-sink retention socket.
- 7. Lift the heat sink away from the processor and set the heat sink aside.

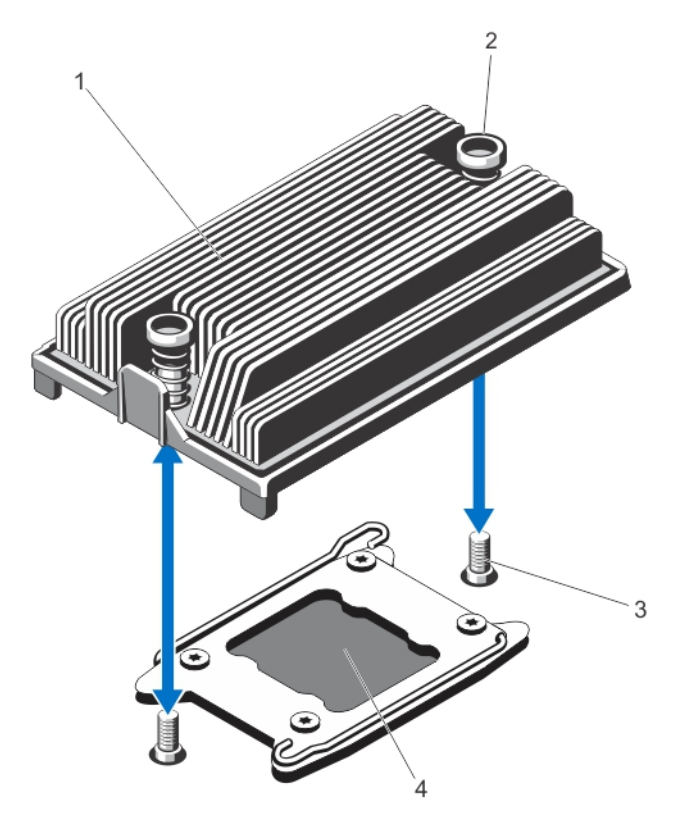

#### Figure 44. Removing and Installing the Processor Heat Sink

- 1. heat sink
- 2. retention sockets (2)
- 3. retention screws (2)
- 4. processor

#### CAUTION: The processor is held in its socket under strong pressure. Be aware that the release lever can spring up suddenly if not firmly grasped.

- 8. Position your thumb firmly over the processor socket-release lever near the unlock icon  $\blacksquare$  and release the lever from the locked position by pushing down and out from under the tab.
- 9. Similarly, position your thumb firmly over the processor socket-release lever near the lock icon  $\Omega$  and release the lever from the locked position by pushing down and out from under the tab. Rotate the lever 90 degrees upward.

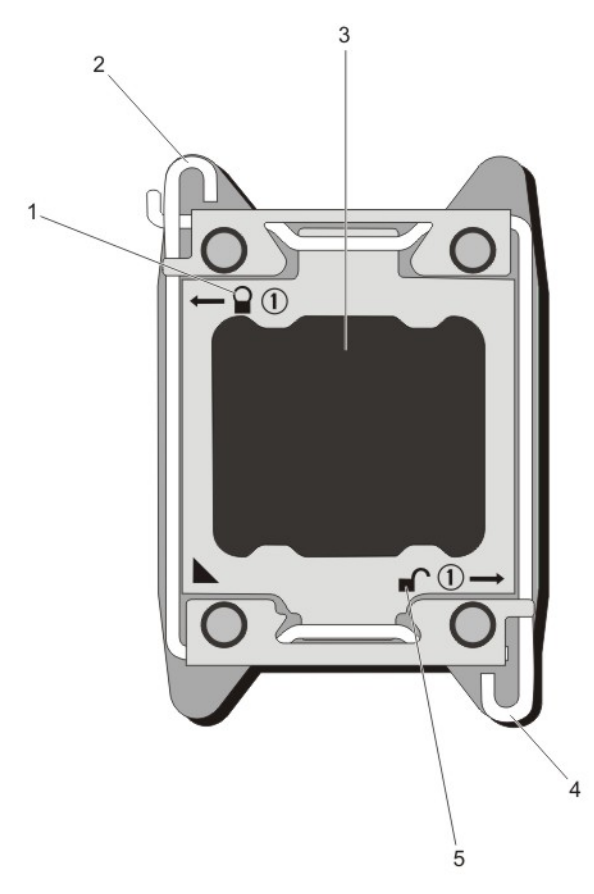

#### Figure 45. Processor Shield Opening and Closing Lever Sequence

- 1. close-lock symbol
- 2. processor socket-release lever
- 3. processor
- 4. processor socket-release lever
- 5. open-lock symbol
- 10. Rotate the processor shield upward and out of the way.

### $\triangle$  CAUTION: The socket pins are fragile and can be permanently damaged. Be careful not to bend the pins in the socket when removing the processor out of the socket.

11. Lift the processor out of the socket and leave the release lever up so that the socket is ready for the new processor.

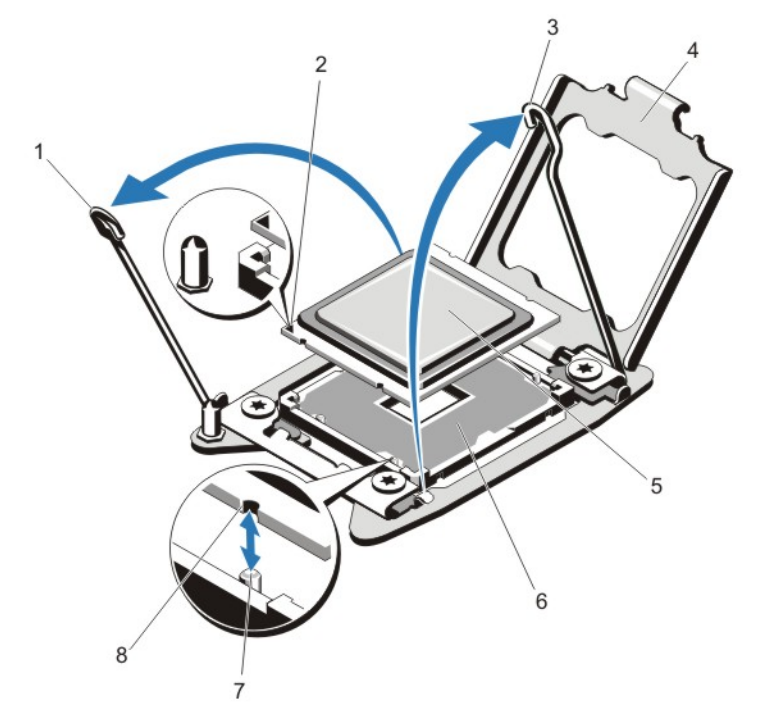

#### Figure 46. Removing and Installing a Processor

- 1. processor socket-release lever
- 2. pin 1 indicator
- 3. processor socket-release lever
- 4. processor shield
- 5. processor
- 6. ZIF socket
- 7. socket keys (4)
- 8. notches in processor (4)

**NOTE:** After removing the processor, place it in an antistatic container for reuse, return, or temporary storage. Do not touch the bottom of the processor. Touch only the side edges of the processor.

### Installing The Processor

CAUTION: Many repairs may only be done by a certified service technician. You should only perform troubleshooting and simple repairs as authorized in your product documentation, or as directed by the online or telephone service and support team. Damage due to servicing that is not authorized by Dell is not covered by your warranty. Read and follow the safety instructions that came with the product.

- 1. Turn off the system, including any attached peripherals, and disconnect the system from the electrical outlet. When disconnected from the power source, press and hold the power button for three seconds to fully drain the system of stored power prior to removing the cover.
- 2. Open the system.
- 3. Remove either the cooling shroud or the processor expansion module, as applicable.
- 4. Unpack the new processor.
- 5. Align the processor with the socket keys on the ZIF socket.

CAUTION: Positioning the processor incorrectly can permanently damage the system board or the processor. Be careful not to bend the pins in the socket.

6. With the release levers on the processor socket in the open position, align pin 1 of the processor, using pin 1 position guide on the socket, as reference and set the processor lightly in the socket.

#### CAUTION: Do not use force to seat the processor. When the processor is positioned correctly, it engages easily into the socket.

- 7. Close the processor shield.
- 8. Rotate the socket-release lever near the lock icon  $\Omega$  until it is locked in position.
- 9. Similarly, rotate the socket-release lever near the unlock icon  $\blacksquare$  until it is locked in position.
- 10. Using a clean lint-free cloth, remove the thermal grease from the heat sink.

#### CAUTION: Applying too much thermal grease can result in excess grease coming in contact with and contaminating the processor socket.

- 11. Open the grease applicator included with your processor kit and apply all of the thermal grease in the applicator to the center of the topside of the new processor.
- 12. Place the heat sink on the processor. Ensure the beveled side of the heatsink is toward the lock icon  $\Omega$  on the processor.
- 13. Using a #2 Phillips screwdriver, tighten the heat-sink retention sockets.
- 14. If applicable, install the cooling shroud or the processor expansion module.
- 15. Close the system.
- 16. Reconnect your system and peripherals to their electrical outlets, and turn on the system.
- 17. Press <F2> to enter the System Setup and check that the processor information matches the new system configuration.
- 18. Run the system diagnostics to verify that the new processor operates correctly. See Using System Diagnostics for available diagnostic tests.

### Power Supplies

Your system supports either:

- Two 750 W or 1100 W AC power supply modules
- Two 750 W Titanium efficiency power supply modules
- Two 1100 W DC power supply modules

NOTE: Titanium power supply is nominally rated for 200 VAC to 240 VAC input only.

When two identical power supplies are installed, the power supply configuration is redundant (1 + 1). In redundant mode, power is supplied to the system equally from both power supplies to maximize efficiency.

When only one power supply is installed, the power supply configuration is non-redundant  $(1 + 0)$ . Power is supplied to the system only by the single power supply.

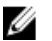

Ø

NOTE: If two power supplies are used, they must be of the same type and have the same maximum output power.

### Hot Spare Feature

Your system supports the Hot Spare feature that significantly reduces the power overhead associated with power supply redundancy.

When the Hot Spare feature is enabled, a redundant power supply is switched to a sleep state. The active power supply supports 100% of the load, thus operating at higher efficiency. The redundant power supply in the sleep state monitors

output voltage of the active power supply. If the output voltage of the active power supply drops, the redundant power supply in the sleep state returns to an active output state.

The active power supply can also activate a sleeping power supply if having both power supplies active is more efficient than having the redundant power supply in a sleep state. The power supply defaults are to wake both power supplies if the load on the active power supply is greater than 50% and to sleep the redundant power supply if the load falls below 20%.

You can configure the Hot Spare feature using the iDRAC settings. For more information on iDRAC settings, see the iDRAC7 User's Guide at dell.com/support/manuals.

### Removing An AC Power Supply

CAUTION: Many repairs may only be done by a certified service technician. You should only perform troubleshooting and simple repairs as authorized in your product documentation, or as directed by the online or telephone service and support team. Damage due to servicing that is not authorized by Dell is not covered by your warranty. Read and follow the safety instructions that came with the product.

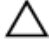

CAUTION: The system requires one power supply for normal operation. On power-redundant systems, remove and replace only one power supply at a time in a system that is powered on.

NOTE: You may have to unlatch and lift the optional cable management arm if it interferes with power supply removal. For information about the cable management arm, see the system's rack documentation.

- 1. Disconnect the power cable from the power source and the power supply you intend to remove and remove the cables from the strap.
- 2. Press the release latch and slide the power supply out of the chassis.

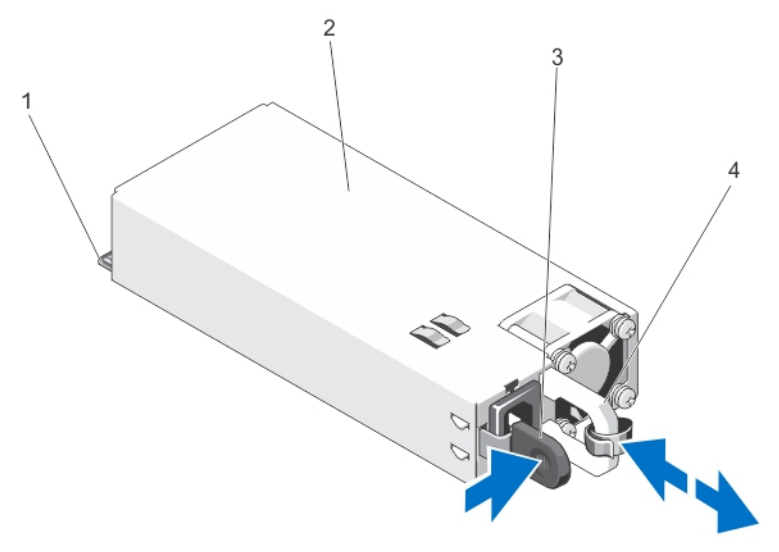

#### Figure 47. Removing and Installing an AC Power Supply

- 1. connector
- 2. power supply
- 3. release latch
- 4. power supply handle

### Installing An AC Power Supply

CAUTION: Many repairs may only be done by a certified service technician. You should only perform troubleshooting and simple repairs as authorized in your product documentation, or as directed by the online or telephone service and support team. Damage due to servicing that is not authorized by Dell is not covered by your warranty. Read and follow the safety instructions that came with the product.

1. Verify that both the power supplies are the same type and have the same maximum output power.

 $\mathbb Z$  NOTE: The maximum output power (shown in Watts) is listed on the power supply label.

- 2. If applicable, remove the power supply blank.
- 3. Slide the new power supply into the chassis until the power supply is fully seated and the release latch snaps into place.

**NOTE:** If you unlatched the cable management arm, re-latch it. For information about the cable management arm, see the system's rack documentation.

4. Connect the power cable to the power supply and plug the cable into a power outlet.

CAUTION: When connecting the power cable, secure the cable with the strap.

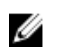

 $\mathbb Z$  NOTE: When installing, hot-swapping, or hot-adding a new power supply, allow several seconds for the system to recognize the power supply and determine its status. The power-supply status indicator turns green to signify that the power supply is functioning properly.

### Wiring Instructions For A DC Power Supply

Your system supports up to two –(48–60) V DC power supplies (when available).

WARNING: For equipment using -(48-60) V DC power supplies, a qualified electrician must perform all connections to DC power and to safety grounds. Do not attempt connecting to DC power or installing grounds yourself. All electrical wiring must comply with applicable local or national codes and practices. Damage due to servicing that is not authorized by Dell is not covered by your warranty. Read and follow all safety instructions that came with the product.

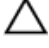

CAUTION: Wire the unit with copper only, unless otherwise specified, use only 10 American Wire Gauge (AWG) wire rated minimum 90 °C for source and return. Protect the  $-$ (48–60) V DC (1 wire) with a branch circuit overcurrent protection rated 50 A for DC with a high interrupt current rating.

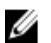

NOTE: A readily accessible disconnect device that is suitably approved and rated shall be incorporated in the field wiring.

#### Input Requirements

- Supply voltage: –(48–60) V DC
- Current consumption: 32 A (maximum)

#### Kit Contents

- Dell part number 6RYJ9 terminal block or equivalent (1)
- $#6-32$  nut equipped with lock washer (1)

#### Required Tools

Wire-stripper pliers capable of removing insulation from size 10 AWG solid or stranded, insulated copper wire

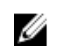

NOTE: Use alpha wire part number 3080 or equivalent (65/30 stranding)

#### Required Wires

- One UL 10 AWG, 2 m maximum (stranded) black wire [–(48–60) V DC]
- One UL 10 AWG, 2 m maximum (stranded) red wire (V DC return)
- One UL 10 AWG, 2 m maximum green/yellow, green with a yellow stripe, stranded wire (safety ground)

#### Assembling And Connecting The Safety Ground Wire

- WARNING: For equipment using  $-$ (48–60) V DC power supplies, a qualified electrician must perform all connections ∧ to DC power and to safety grounds. Do not attempt connecting to DC power or installing grounds yourself. All electrical wiring must comply with applicable local or national codes and practices. Damage due to servicing that is not authorized by Dell is not covered by your warranty. Read and follow all safety instructions that came with the product.
- 1. Strip the insulation from the end of the green/yellow wire, exposing approximately 4.5 mm (0.175 inch) of copper wire.
- 2. Using a hand-crimping tool (Tyco Electronics, 58433-3 or equivalent), crimp the ring-tongue terminal (Jeeson Terminals Inc., R5-4SA or equivalent) to the green/yellow wire (safety ground wire).
- 3. Connect the safety ground wire to the grounding post on the back of the system using a #6-32 nut equipped with a locking washer.

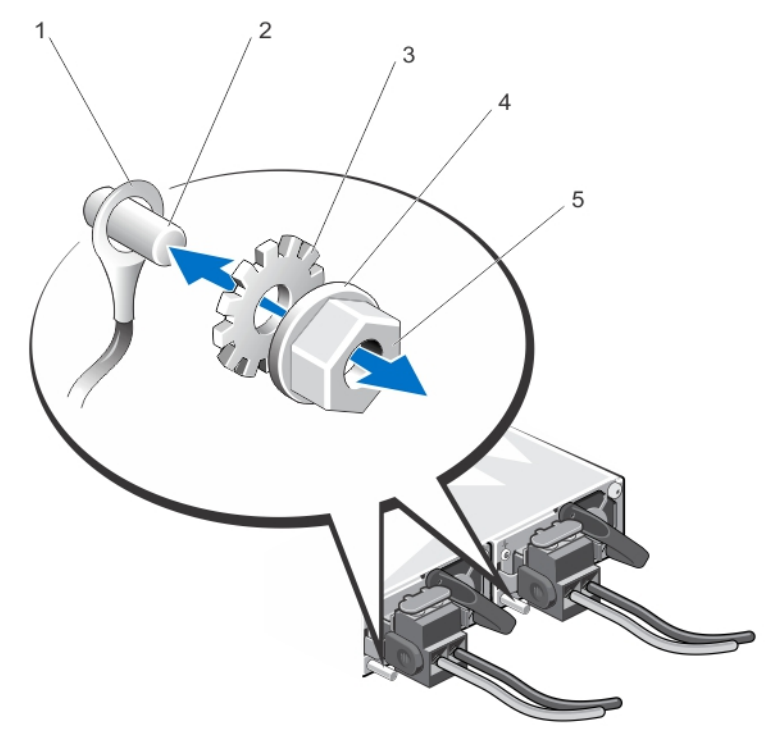

Figure 48. Assembling and Connecting the Safety Ground Wire

- 1. safety ground wire
- 2. grounding post
- 3. locking washer
- 4. spring washer
- 5. #6-32 nut

#### Assembling The DC Input Power Wires

- WARNING: For equipment using -(48-60) V DC power supplies, a qualified electrician must perform all connections to DC power and to safety grounds. Do not attempt connecting to DC power or installing grounds yourself. All electrical wiring must comply with applicable local or national codes and practices. Damage due to servicing that is not authorized by Dell is not covered by your warranty. Read and follow all safety instructions that came with the product.
- 1. Strip the insulation from the ends of the DC power wires, exposing approximately 13 mm (0.5 inch) of copper wire.

#### WARNING: Reversing polarity when connecting DC power wires can permanently damage the power supply or the system.

2. Insert the copper ends into the mating connectors and tighten the captive screws at the top of the mating connector using a #2 Phillips screwdriver.

WARNING: To protect the power supply from electrostatic discharge, the captive screws must be covered with the rubber cap before inserting the mating connector into the power supply.

- **3.** Rotate the rubber cap clockwise to fix it over the captive screws.
- 4. Insert the mating connector into the power supply.

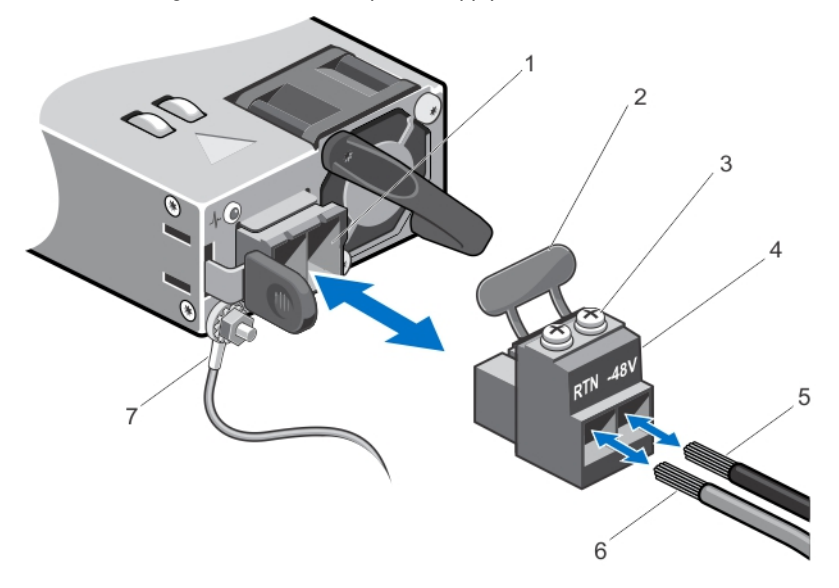

#### Figure 49. Assembling the DC Input Power Wires

- 1. DC power socket
- 2. rubber cap
- 3. captive screws (2)
- 4. DC power connector
- 5. wire –48 V
- 6. wire RTN
- 7. grounding wire

### Removing A DC Power Supply

WARNING: For equipment using –(48–60) V DC power supplies, a qualified electrician must perform all connections to DC power and to safety grounds. Do not attempt connecting to DC power or installing grounds yourself. All electrical wiring must comply with applicable local or national codes and practices. Damage due to servicing that is not authorized by Dell is not covered by your warranty. Read and follow all safety instructions that came with the product.

CAUTION: The system requires one power supply for normal operation. On power-redundant systems, remove and replace only one power supply at a time in a system that is powered on.

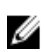

NOTE: You may have to unlatch and lift the optional cable management arm if it interferes with power supply removal. For information about the cable management arm, see the system's rack documentation.

- 1. Disconnect the power wires from the power source and the connector from the power supply you intend to remove.
- 2. Disconnect the safety ground wire.
- **3.** Press the release latch and slide the power supply out of the chassis.

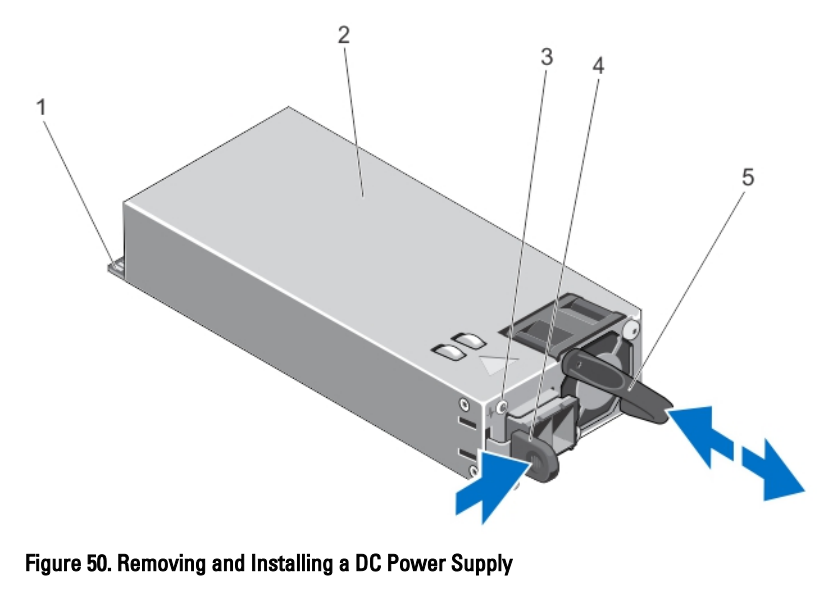

- 1. connector
- 2. power supply
- 3. power supply status indicator
- 4. release latch
- 5. power supply handle

### Installing A DC Power Supply

WARNING: For equipment using -(48-60) V DC power supplies, a qualified electrician must perform all connections to DC power and to safety grounds. Do not attempt connecting to DC power or installing grounds yourself. All electrical wiring must comply with applicable local or national codes and practices. Damage due to servicing that is not authorized by Dell is not covered by your warranty. Read and follow all safety instructions that came with the product.

1. Verify that both the power supplies are the same type and have the same maximum output power.

**NOTE:** The maximum output power (shown in Watts) is listed on the power supply label.

- 2. If applicable, remove the power supply blank.
- 3. Slide the new power supply into the chassis until the power supply is fully seated and the release latch snaps into place.

**NOTE:** If you unlatched the cable management arm, re-latch it. For information about the cable management arm, see the system's rack documentation.

- 4. Connect the safety ground wire.
- 5. Install the DC power connector in the power supply.

#### CAUTION: When connecting the power wires, secure the wires with the strap to the power supply handle.

**6.** Connect the wires to a DC power source.

**NOTE:** When installing, hot-swapping, or hot-adding a new power supply, allow several seconds for the system to recognize the power supply and determine its status. The power-supply status indicator turns green to signify that the power supply is functioning properly.

### Removing The Power Supply Blank

CAUTION: To ensure proper system cooling, the power supply blank must be installed in the second power supply bay in a non-redundant configuration. Remove the power supply blank only if you are installing a second power supply.

If you are installing a second power supply, remove the power supply blank in the bay by pulling outward on the blank.

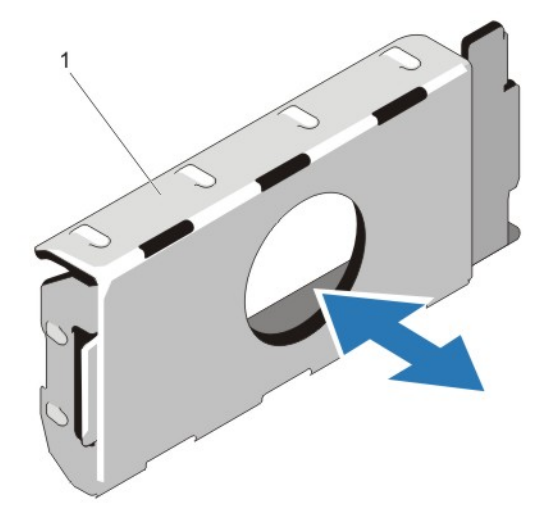

#### Figure 51. Removing and Installing the Power Supply Blank

1. power supply blank

### Installing The Power Supply Blank

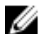

NOTE: Install the power supply blank only in the second power supply bay.

To install the power supply blank, align the blank with the power supply bay and insert it into the chassis until it clicks into place.

## System Battery

### Replacing The System Battery

- WARNING: There is a danger of a new battery exploding if it is incorrectly installed. Replace the battery only with the same or equivalent type recommended by the manufacturer. See your safety information for additional information.
- CAUTION: Many repairs may only be done by a certified service technician. You should only perform troubleshooting and simple repairs as authorized in your product documentation, or as directed by the online or telephone service and support team. Damage due to servicing that is not authorized by Dell is not covered by your warranty. Read and follow the safety instructions that came with the product.
- 1. Turn off the system, including any attached peripherals, and disconnect the system from the electrical outlet and peripherals.
- 2. Open the system.
- 3. If applicable, remove the cooling shroud or the processor expansion module.
- 4. Locate the battery socket.

#### CAUTION: To avoid damage to the battery connector, you must firmly support the connector while installing or removing a battery.

5. To remove the battery, support the battery connector by pressing down firmly on the positive side of the connector.

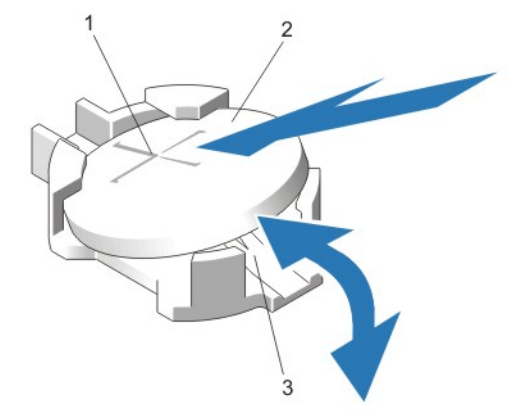

#### Figure 52. Replacing the System Battery

- 1. positive side of battery connector
- 2. system battery
- 3. negative side of battery connector
- 6. Lift the battery out of the securing tabs at the negative side of the connector.
- 7. To install a new system battery, support the battery connector by pressing down firmly on the positive side of the connector.
- 8. Hold the battery with the "+" facing up and slide it under the securing tabs at the positive side of the connector.
- 9. Press the battery straight down into the connector until it snaps into place.
- 10. Install either the cooling shroud or the processor expansion module, as applicable.
- 11. Close the system.
- 12. Reconnect the system to the electrical outlet and turn the system on, including any attached peripherals
- 13. Enter the System Setup to confirm that the battery is operating properly.
- 14. Enter the correct time and date in the System Setup Time and Date fields.
- 15. Exit the System Setup.

## Hard-Drive Backplane

Depending on your configuration, your system supports the following backplanes:

2.5 inch (x16) SAS/SATA backplane or

2.5 inch (x8) SAS/SATA backplane or

2.5 inch (x4) Dell PowerEdge Express Flash (PCIe SSD) backplane

### Removing The Hard-Drive Backplane

CAUTION: Many repairs may only be done by a certified service technician. You should only perform troubleshooting and simple repairs as authorized in your product documentation, or as directed by the online or telephone service and support team. Damage due to servicing that is not authorized by Dell is not covered by your warranty. Read and follow the safety instructions that came with the product.

- 1. If installed, remove the front bezel.
- 2. Turn off the system, including any attached peripherals, and disconnect the system from the electrical outlet.
- 3. Open the system.

CAUTION: To prevent damage to the hard drives and hard-drive backplane, you must remove the hard drives from the system before removing the hard-drive backplane.

CAUTION: You must note the number of each hard drive and temporarily label them before removal so that you can replace them in the same locations.

- 4. Remove all hard drives.
- 5. Disconnect the SAS/SATA/SSD data cable(s), power, and signal cables from the backplane.
- 6. Push the backplane blue release tab(s) in the direction of the arrow(s) and lift the backplane upward.
- 7. Pull the backplane away from the system until the securing slots are free from the hooks on the chassis.

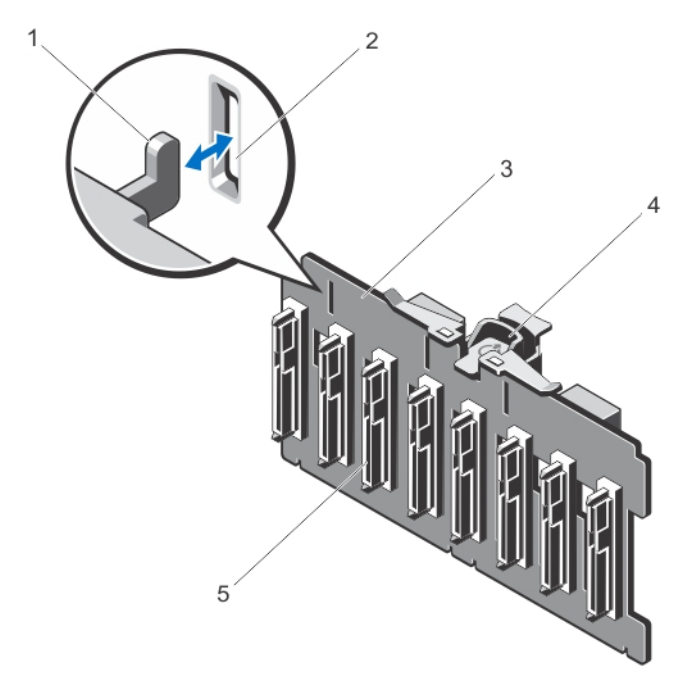

Figure 53. Removing and Installing the 2.5 Inch (x8) Hard-Drive Backplane

- 1. hooks (3)
- 2. securing slots (3)
- 3. hard-drive backplane
- 4. release tab
- 5. connectors (8)

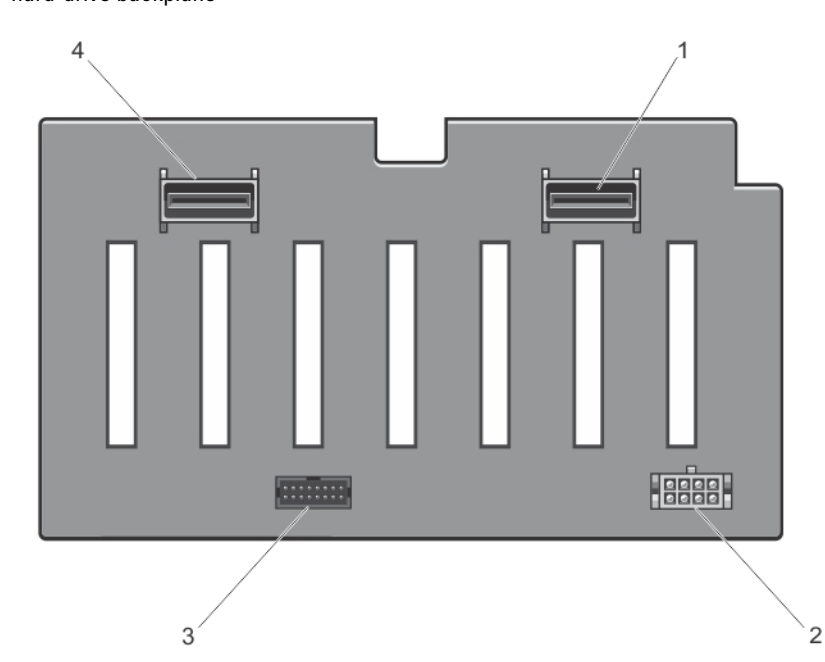

Figure 54. Connector Diagram—2.5 Inch (x8) Hard-Drive Backplane

- 1. SAS A connector
- 2. power connector
- 3. signal connector
- 4. SAS B connector

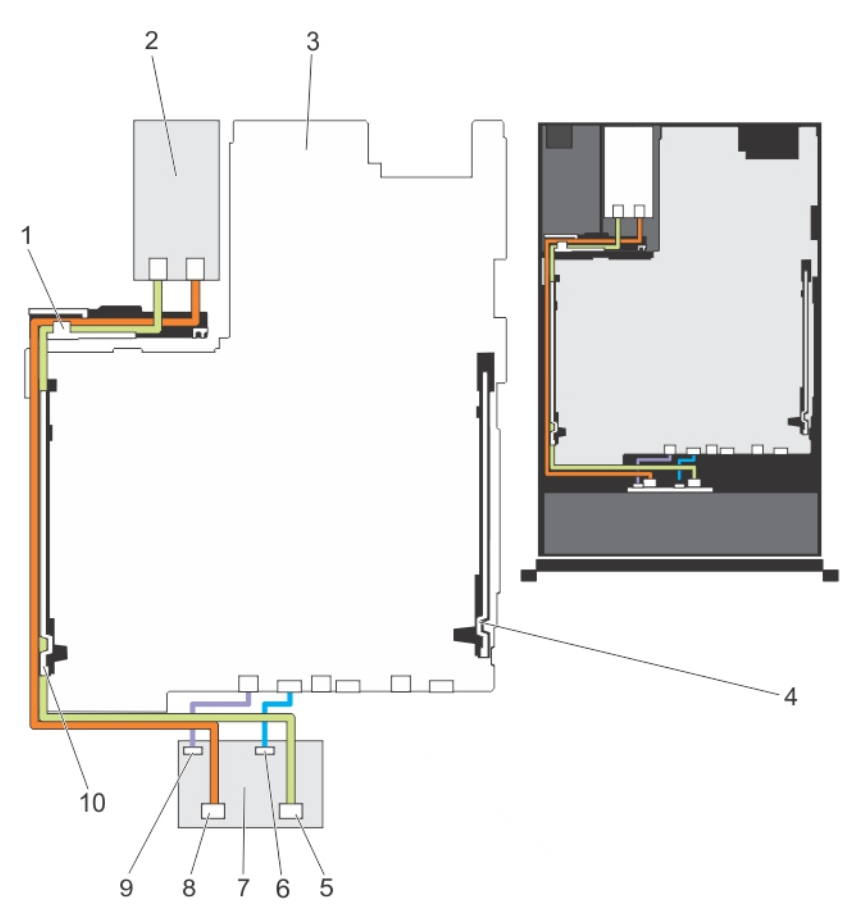

Figure 55. Cabling Diagram—2.5 Inch (x8) Hard-Drive Backplane

- 1. cable securing guide
- 2. PERC card
- 3. system board
- 4. cable retention bracket
- 5. SAS B connector
- 6. signal connector
- 7. hard-drive backplane
- 8. SAS A connector
- 9. power connector
- 10. cable retention bracket

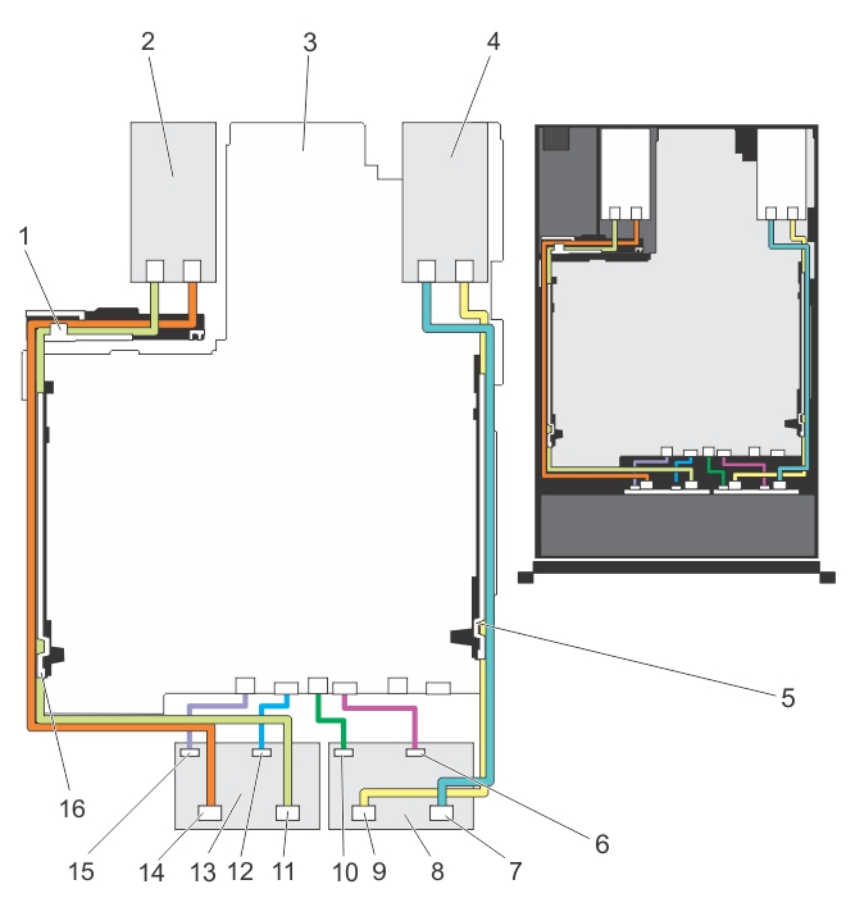

Figure 56. Cabling Diagram—Dual 2.5 Inch (x8) Hard-Drive Backplane

- 1. cable securing guide
- 2. PERC card 1
- 3. system board
- 4. PERC card 2
- 5. cable retention bracket
- 6. signal connector
- 7. SAS B connector
- 8. hard-drive backplane
- 9. SAS A connector
- 10. power connector
- 11. SAS B connector
- 12. signal connector
- 13. hard-drive backplane
- 14. SAS A connector
- 15. power connector
- 16. cable retention bracket

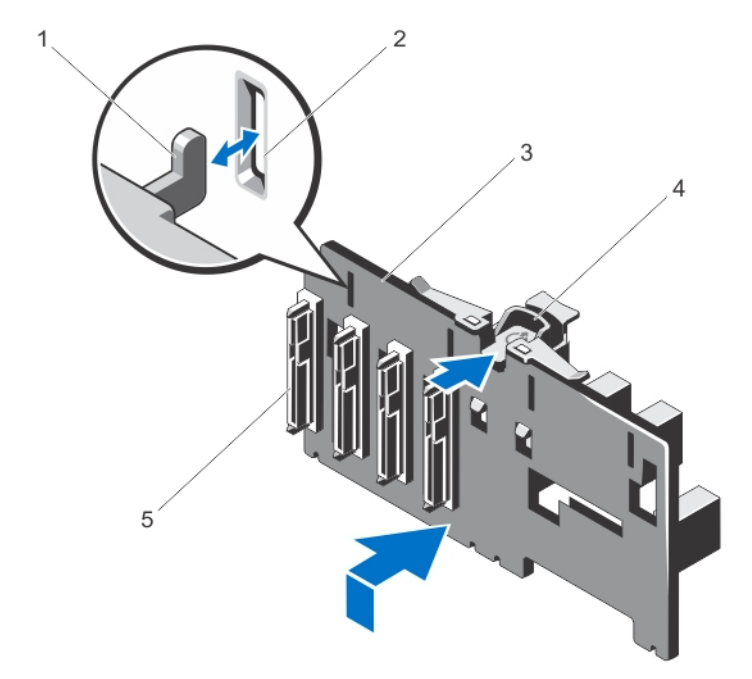

Figure 57. Removing and Installing the 2.5 Inch (x4) Dell PowerEdge Express Flash (PCIe SSD) Backplane

- 1. hooks (4)
- 2. securing slots (4)
- 3. PCIe SSD backplane
- 4. release tab
- 5. connectors (4)

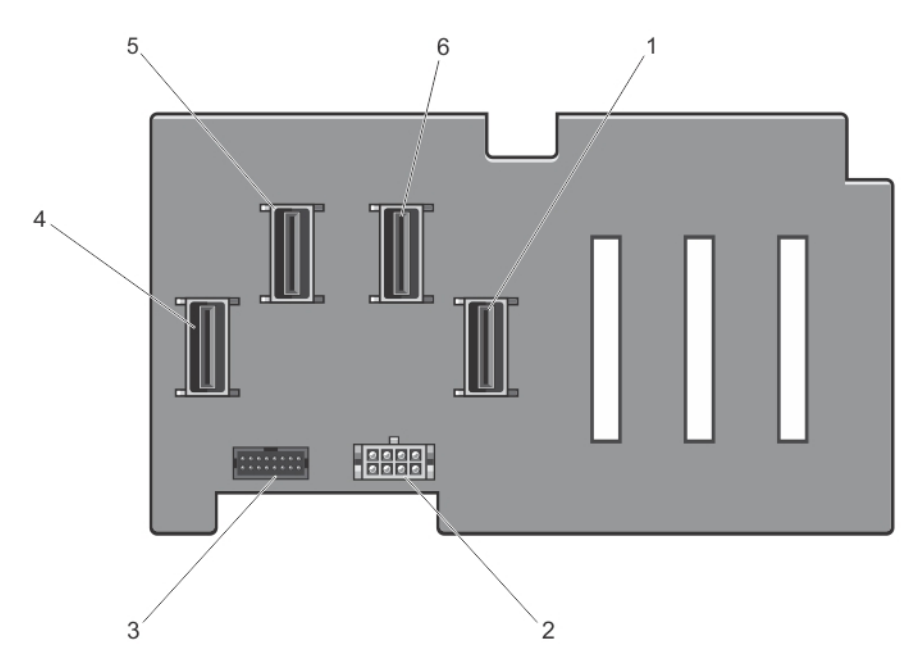

Figure 58. Connector Diagram—2.5 Inch (x4) PCIe SSD Backplane

- 1. PCIe SSD A connector
- 2. power connector
- 3. signal connector
- 4. PCIe SSD D connector
- 5. PCIe SSD C connector
- 6. PCIe SSD B connector

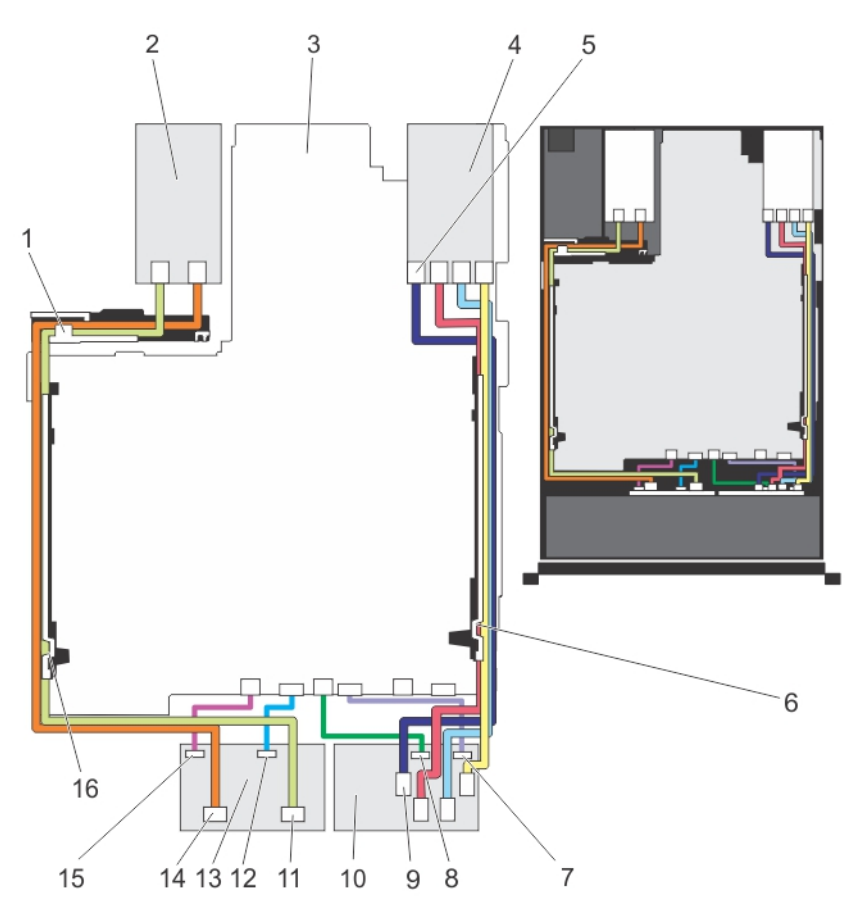

#### Figure 59. Cabling Diagram—2.5 Inch (x8) SAS/SATA Hard-Drive and (x4) PCIe SSD Backplane

- 1. cable securing guide
- 2. PERC card
- 3. system board
- 4. PERC card
- 5. PCIe A
- 6. cable retention bracket
- 7. signal connector
- 8. power connector
- 9. PCIe A
- 10. 2.5 inch x4 PCIe SSD backplane
- 11. SAS B connector
- 12. signal connector
- 13. 2.5 inch x8 hard drive backplane
- 14. SAS A connector
- 15. power connector
- 16. cable retention bracket

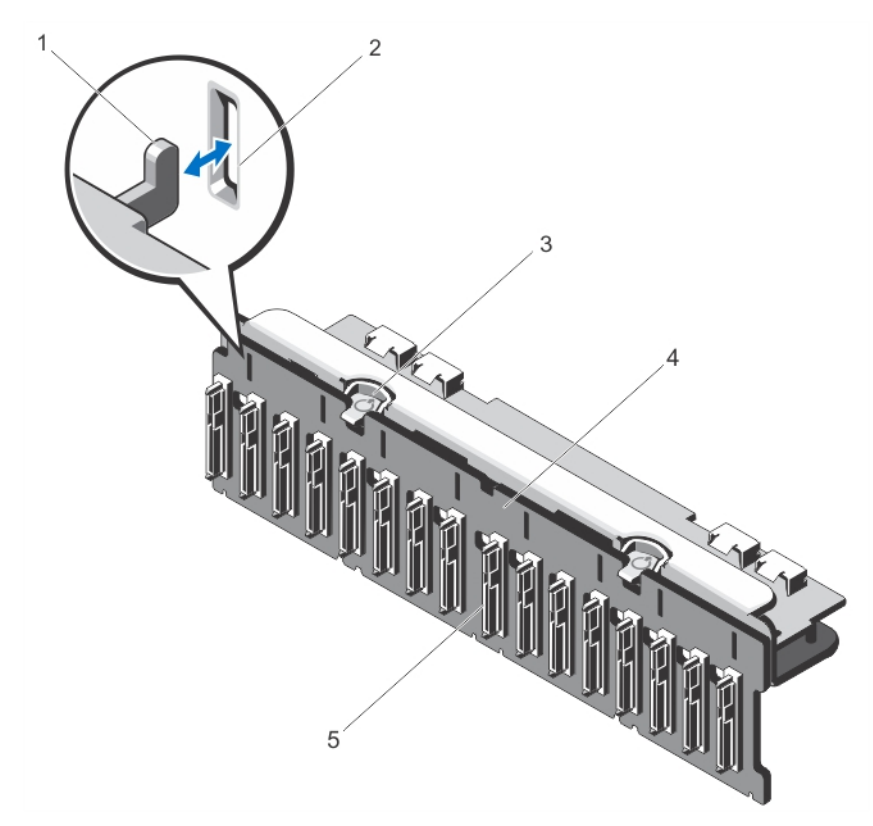

Figure 60. Removing and Installing the 2.5 Inch (x16) Hard-Drive Backplane

- 1. hooks (8)
- 2. securing slots (8)
- 3. release tabs (2)
- 4. hard-drive backplane
- 5. connectors (16)

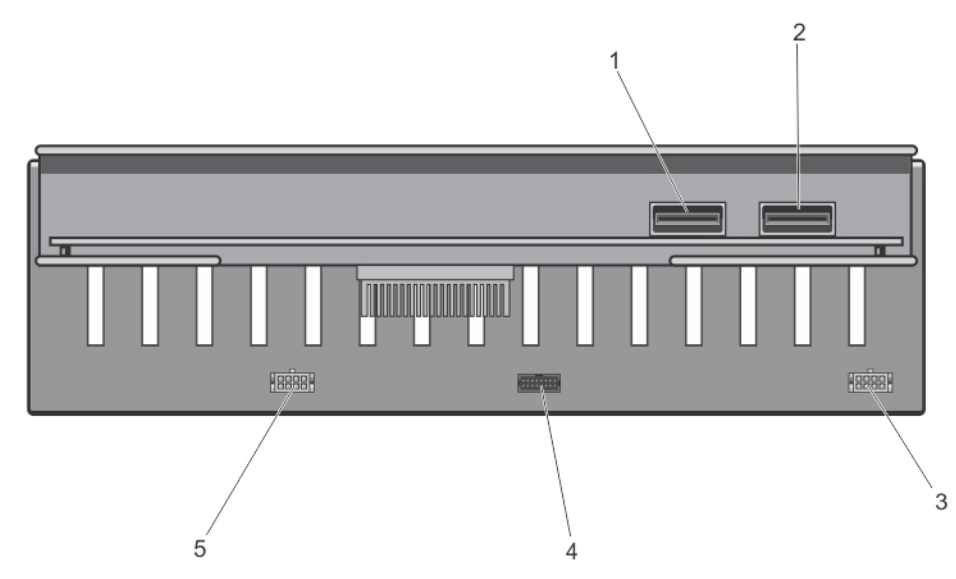

Figure 61. Connector Diagram— 2.5 Inch (x16) Hard-Drive Backplane

- 1. SAS B connector
- 2. SAS A connector
- 3. power connector
- 4. signal connector
- 5. power connector

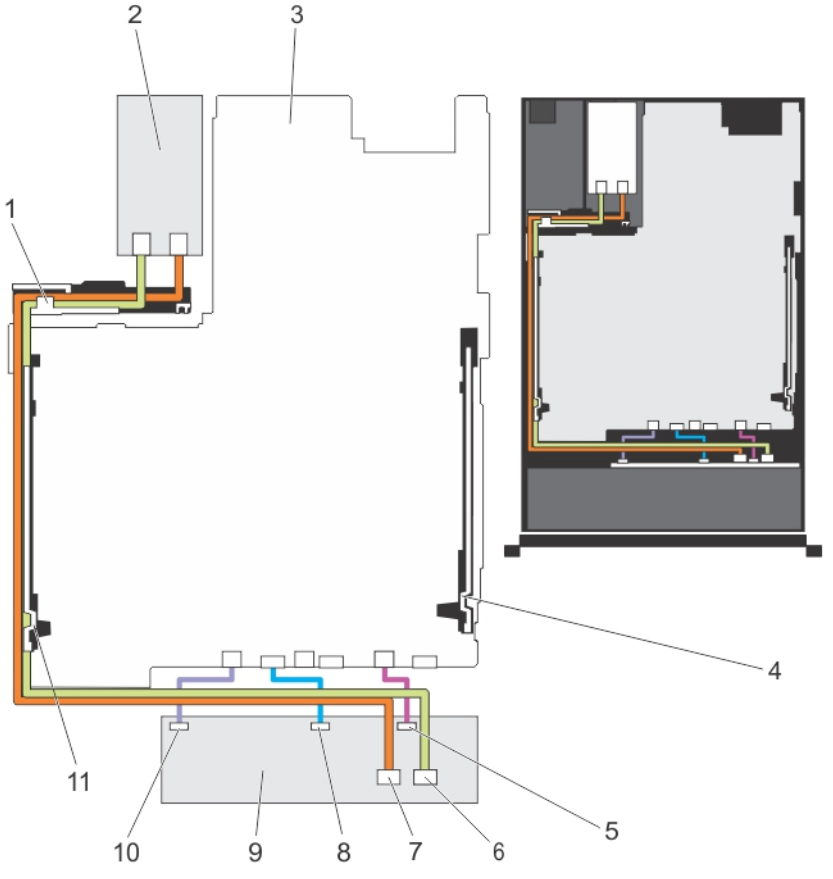

#### Figure 62. Cabling Diagram—2.5 Inch (x16) Hard-Drive Backplane

- 1. cable securing guide
- 2. PERC card
- 3. system board
- 4. cable retention bracket
- 5. power connector
- 6. SAS A connector
- 7. SAS B connector
- 8. signal connector
- 9. hard drive backplane
- 10. power connector
- 11. cable retention bracket

### Installing The Hard-Drive Backplane

CAUTION: Many repairs may only be done by a certified service technician. You should only perform troubleshooting and simple repairs as authorized in your product documentation, or as directed by the online or telephone service and support team. Damage due to servicing that is not authorized by Dell is not covered by your warranty. Read and follow the safety instructions that came with the product.

- 1. Align the slots on the hard-drive backplane with the hooks on the chassis.
- 2. Slide the hard-drive backplane until the release tab(s) snaps into place.
- 3. Connect the SAS/PCIe cables to the SAS/PCIe connectors on the backplane.
- 4. Connect the power and signal cable(s) to the backplane.
- **5.** Route the cables along the chassis wall.
- **6.** Install the hard drives in their original locations.
- 7. Close the system.
- 8. Reconnect the system to its electrical outlet and turn the system on, including any attached peripherals.
- 9. If applicable, install the front bezel.

## Control Panel Assembly

### Removing The Control-Panel Assembly

 $\bigwedge$  CAUTION: Many repairs may only be done by a certified service technician. You should only perform troubleshooting and simple repairs as authorized in your product documentation, or as directed by the online or telephone service and support team. Damage due to servicing that is not authorized by Dell is not covered by your warranty. Read and follow the safety instructions that came with the product.

- 1. If installed, remove the front bezel.
- 2. Turn off the system, including any attached peripherals, and disconnect the system from the electrical outlet and peripherals.
- 3. Open the system.
- 4. Using a #2 Phillips screwdriver, loosen the captive screws securing the control-panel assembly to the chassis.
- 5. From inside the system, push the control-panel assembly out of the chassis.
- 6. Remove all the cables connecting the control-panel assembly to the system board.

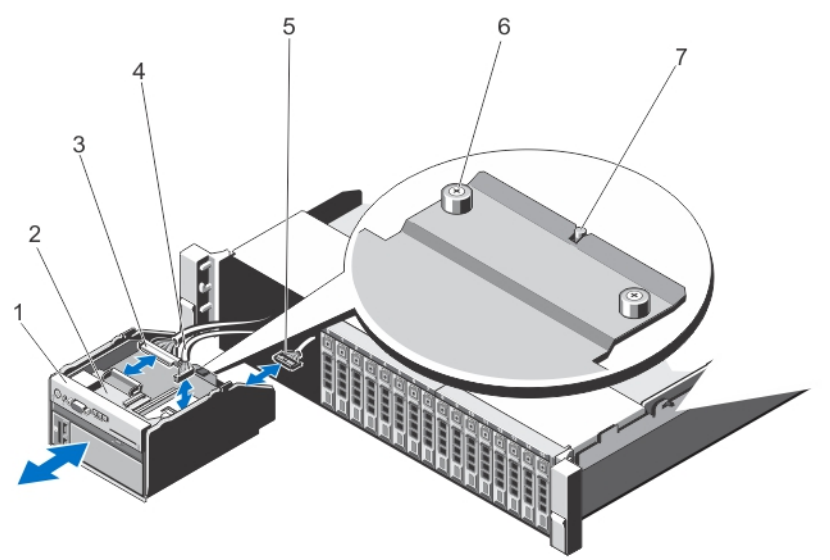

#### Figure 63. Removing and Installing the Control-Panel Assembly

- 1. control-panel assembly
- 2. control-panel board
- 3. control-panel connector cable
- 4. USB connector cable
- 5. vFlash media connector cable
- 6. captive screws (2)
- 7. alignment pin
- 7. Locate and press the tabs on the information tag.
- 8. Push the information tag out of the slot to remove it from the control panel assembly.

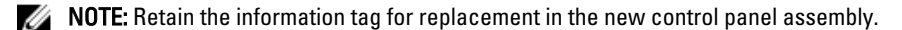

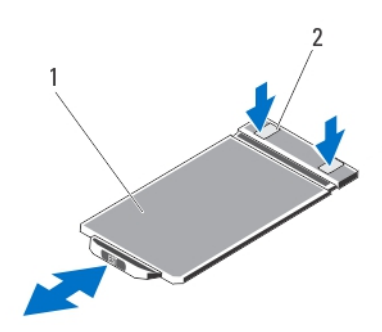

Figure 64. Removing and Installing the Information Tag

- 1. information tag
- 2. tabs (2)

### Installing The Control-Panel Assembly

- CAUTION: Many repairs may only be done by a certified service technician. You should only perform troubleshooting and simple repairs as authorized in your product documentation, or as directed by the online or telephone service and support team. Damage due to servicing that is not authorized by Dell is not covered by your warranty. Read and follow the safety instructions that came with the product.
- 1. Replace the blank information tag in the new control-panel assembly with the information tag retained from the old control-panel assembly.

**XX NOTE:** Information tag lists system information such as Service Tag, NIC, MAC address, and so on.

- 2. To install the information tag, push the information tag into the slot on the control panel assembly.
- 3. Connect all the applicable cables to the control-panel assembly.
- 4. Insert the control-panel assembly into the slot in the chassis.
- 5. Align the control-panel assembly with the alignment pin.
- 6. Using a #2 Phillips screwdriver tighten the captive screws to secure the control-panel assembly.
- 7. Close the system.
- 8. Reconnect your system and peripherals to their electrical outlets, and turn on the system.
- 9. If applicable, install the front bezel.

## System Board

### Removing The System Board

CAUTION: Many repairs may only be done by a certified service technician. You should only perform troubleshooting and simple repairs as authorized in your product documentation, or as directed by the online or telephone service and support team. Damage due to servicing that is not authorized by Dell is not covered by your warranty. Read and follow the safety instructions that came with the product.

CAUTION: If you are using the Trusted Program Module (TPM) with an encryption key, you may be prompted to create a recovery key during program or system setup. Be sure to create and safely store this recovery key. If you replace this system board, you must supply the recovery key when you restart your system or program before you can access the encrypted data on your hard drives.

- 1. Turn off the system, including any attached peripherals, and disconnect the system from the electrical outlet.
- 2. If installed, remove the front bezel.
- 3. Open the system.
- 4. Disconnect the cables to the system board, SAS backplane, control panel board, and the (if applicable) optical drive.
- 5. Remove the following:
	- a) cooling shroud/processor expansion module
	- b) memory modules
	- c) cooling fan assembly
	- d) power supply(s)
	- e) expansion-card risers, expansion card(s)/integrated storage controller card

#### WARNING: The heat sink is hot to touch for some time after the system has been powered down. Ensure that you do not touch the heat sink(s) while removing the system board.

- f) heat sinks/processors
- g) network daughter card
- h) internal dual SD module
- i) internal USB key (if installed)
- **6.** Disconnect all cables from the system board.

#### CAUTION: Take care not to damage the system identification button while removing the system board from the chassis.

- 7. Loosen the thumb screw.
- 8. Grasp the system-board holder, slide the system board toward the front of the system, and lift the system board out of the chassis.

CAUTION: Do not lift the system board assembly by grasping a memory module, processor, or other components.

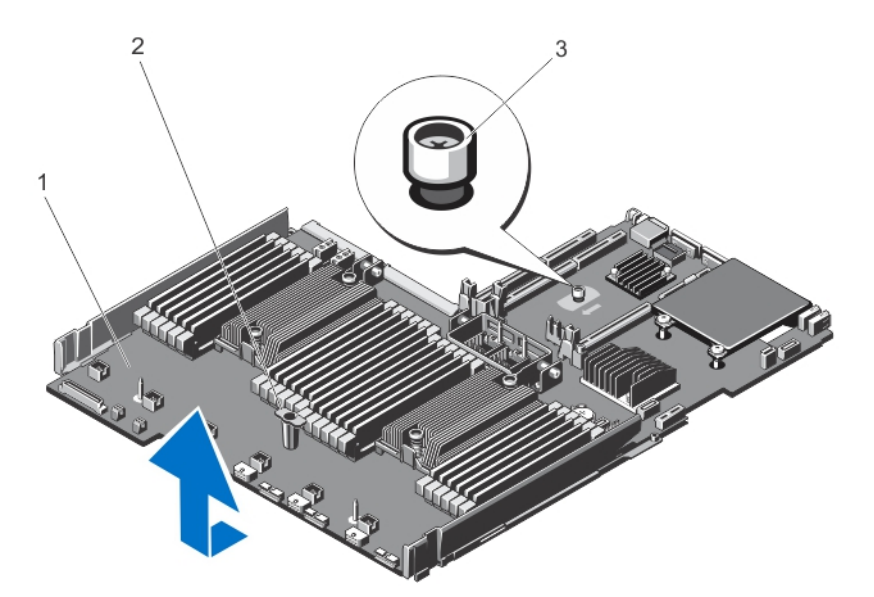

#### Figure 65. Removing and Installing the System Board

- 1. system board
- 2. system-board holder
- 3. thumb screw

### Installing The System Board

- CAUTION: Many repairs may only be done by a certified service technician. You should only perform troubleshooting and simple repairs as authorized in your product documentation, or as directed by the online or telephone service and support team. Damage due to servicing that is not authorized by Dell is not covered by your warranty. Read and follow the safety instructions that came with the product.
- 1. Unpack the new system board assembly.

CAUTION: Do not lift the system board assembly by grasping a memory module, processor, or other components.

CAUTION: Take care not to damage the system identification button while placing the system board into the chassis.

- 2. Hold the touch points and lower the system board into the chassis.
- 3. Push the system board toward the back of the chassis until the board clicks into place.
- 4. Replace the following:
	- a) hard-drive backplane
	- b) hot-swap hard drives
	- c) if installed, internal USB key
	- d) internal dual SD module
	- e) network daughter card
	- f) heat sinks/processors
	- g) expansion-card risers, expansion cards/integrated storage controller card
	- h) power supply(s)
	- i) cooling fan assembly
	- j) memory modules
- k) cooling shroud/processor expansion module
- 5. Connect the cables to the system board, hard-drive backplane, control panel board, and the optical drive (if applicable).
- 6. Route the power/data cables along the chassis wall.
- 7. Close the system.
- 8. If applicable, install the front bezel.
- 9. Reconnect the system to its electrical outlet and turn the system on, including any attached peripherals.
- 10. Import your new or existing iDRAC Enterprise license. For more information, seeiDRAC7 User's Guide, at dell.com/ support/manuals .

# 4

## Troubleshooting Your System

## Safety First—For You And Your System

CAUTION: Many repairs may only be done by a certified service technician. You should only perform troubleshooting and simple repairs as authorized in your product documentation, or as directed by the online or telephone service and support team. Damage due to servicing that is not authorized by Dell is not covered by your warranty. Read and follow the safety instructions that came with the product.

## Troubleshooting System Startup Failure

If you boot the system to the BIOS boot mode after installing an operating system from the UEFI Boot Manager, the system hangs. The reverse is also true. You must boot to the same boot mode in which you installed the operating system.

For all other startup issues, note the system messages that appear on the screen.

## Troubleshooting External Connections

Ensure that all external cables are securely attached to the external connectors on your system before troubleshooting any external devices.

## Troubleshooting The Video Subsystem

- 1. Check the system and power connections to the monitor.
- 2. Check the video interface cabling from the system to the monitor.
- **3.** Run the appropriate diagnostic test.

If the tests run successfully, the problem is not related to video hardware.

If the tests fail, see [Getting Help](#page-142-0).

## Troubleshooting A USB Device

Use the following steps to troubleshoot a USB keyboard/mouse. For other USB devices, go to step 7.

- 1. Disconnect the keyboard and mouse cables from the system briefly and reconnect them.
- 2. Connect the keyboard/mouse to the USB port(s) on the opposite side of the system.
- 3. If the problem is resolved, restart the system, enter the System Setup, and check if the non-functioning USB ports are enabled.
- 4. Replace the keyboard/mouse with another working keyboard/mouse.
- 5. If the problem is resolved, replace the faulty keyboard/mouse.
- 6. If the problem is not resolved, proceed to the next step to begin troubleshooting the other USB devices attached to the system.
- 7. Power down all attached USB devices and disconnect them from the system.
- 8. Restart the system and, if your keyboard is functioning, enter the System Setup. Verify that all USB ports are enabled on the Integrated Devices screen, in the System Setup options.

If your keyboard is not functioning, you can also use remote access. If the system is not accessible, reset the NVRAM\_CLR jumper inside your system and restore the BIOS to the default settings.

- 9. Reconnect and power on each USB device one at a time.
- 10. If a device causes the same problem, power down the device, replace the USB cable with a known good cable, and power up the device.

If all troubleshooting fails, see [Getting Help](#page-142-0).

## Troubleshooting A Serial I/O Device

- 1. Turn off the system and any peripheral devices connected to the serial port.
- 2. Swap the serial interface cable with a working cable, and turn on the system and the serial device. If the problem is resolved, replace the interface cable with a known good cable.
- 3. Turn off the system and the serial device, and swap the device with a comparable device.
- 4. Turn on the system and the serial device.

If the problem persists, see [Getting Help.](#page-142-0)

## Troubleshooting A NIC

- 1. Run the appropriate diagnostic test. See Using System Diagnostics for available diagnostic tests.
- 2. Restart the system and check for any system messages pertaining to the NIC controller.
- 3. Check the appropriate indicator on the NIC connector:
	- If the link indicator does not light, check all cable connections.
	- If the activity indicator does not light, the network driver files might be damaged or missing. Remove and reinstall the drivers if applicable. See the NIC's documentation.
	- If applicable, change the autonegotiation setting.
	- Use another connector on the switch or hub.
- 4. Ensure that the appropriate drivers are installed and the protocols are bound. See the NIC's documentation.
- 5. Enter the System Setup and confirm that the NIC ports are enabled on the Integrated Devices screen.
- 6. Ensure that the NICs, hubs, and switches on the network are all set to the same data transmission speed and duplex. See the documentation for each network device.
- 7. Ensure that all network cables are of the proper type and do not exceed the maximum length.

If all troubleshooting fails, see [Getting Help](#page-142-0).

## Troubleshooting A Wet System

CAUTION: Many repairs may only be done by a certified service technician. You should only perform troubleshooting and simple repairs as authorized in your product documentation, or as directed by the online or telephone service and support team. Damage due to servicing that is not authorized by Dell is not covered by your warranty. Read and follow the safety instructions that came with the product.

- 1. Turn off the system and attached peripherals, and disconnect the system from the electrical outlet.
- 2. Open the system.
- 3. Disassemble components from the system:
	- Hard drive carriers
	- Hard-drive backplane
	- USB memory key
	- Cooling shroud/processor expansion module
	- Expansion cards and expansion card risers
	- Power supply(s)
	- Cooling-fan assembly
	- Processor(s) and heat sink(s)
	- Memory modules
	- Network daughter card and PCH shroud if applicable
- 4. Let the system dry thoroughly for at least 24 hours.
- 5. Reinstall the components you removed in step 3.
- 6. Close the system.
- 7. Turn on the system and attached peripherals. If the system does not start properly, see [Getting Help.](#page-142-0)
- 8. If the system starts properly, shut down the system and reinstall all of the expansion cards that you removed.
- **9.** Run the appropriate diagnostic test.

If the tests fail, see [Getting Help](#page-142-0).

## Troubleshooting A Damaged System

CAUTION: Many repairs may only be done by a certified service technician. You should only perform troubleshooting and simple repairs as authorized in your product documentation, or as directed by the online or telephone service and support team. Damage due to servicing that is not authorized by Dell is not covered by your warranty. Read and follow the safety instructions that came with the product.

- 1. Turn off the system and attached peripherals, and disconnect the system from the electrical outlet.
- 2. Open the system.
- 3. Ensure that the following components are properly installed:
	- Cooling shroud/processor expansion module
	- Expansion cards and Expansion-card risers
	- Power supply(s)
	- Cooling-fan assembly
	- Processor(s) and heat sink(s)
- Memory modules
- Hard drive carriers
- Hard-drive backplane
- 4. Ensure that all cables are properly connected.
- 5. Close the system.
- **6.** Run the appropriate diagnostic tests. See Using System Diagnostics.

If the tests fail, see [Getting Help](#page-142-0).

## Troubleshooting The System Battery

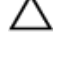

CAUTION: Many repairs may only be done by a certified service technician. You should only perform troubleshooting and simple repairs as authorized in your product documentation, or as directed by the online or telephone service and support team. Damage due to servicing that is not authorized by Dell is not covered by your warranty. Read and follow the safety instructions that came with the product.

NOTE: If the system is turned off for long periods of time (for weeks or months), the NVRAM may lose its system configuration information. This situation is caused by a defective battery.

- 1. Re-enter the time and date in the System Setup.
- 2. Turn off the system and disconnect it from the electrical outlet for at least one hour.
- 3. Reconnect the system to the electrical outlet and turn on the system.
- 4. Enter the System Setup.

If the date and time are not correct in the System Setup, check the SEL for system battery messages.

If the problem is not resolved, see [Getting Help.](#page-142-0)

NOTE: Some software may cause the system time to speed up or slow down. If the system seems to operate normally except for the time kept in the System Setup, the problem may be caused by software rather than by a defective battery.

## Troubleshooting Power Supplies

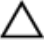

Ø

CAUTION: Many repairs may only be done by a certified service technician. You should only perform troubleshooting and simple repairs as authorized in your product documentation, or as directed by the online or telephone service and support team. Damage due to servicing that is not authorized by Dell is not covered by your warranty. Read and follow the safety instructions that came with the product.

1. Reseat the power supply by removing and reinstalling it.

**NOTE:** After installing a power supply, allow several seconds for the system to recognize the power supply and to determine if it is working properly.

2. If the problem persists, see [Getting Help.](#page-142-0)

## Troubleshooting Cooling Problems

CAUTION: Many repairs may only be done by a certified service technician. You should only perform troubleshooting and simple repairs as authorized in your product documentation, or as directed by the online or telephone service and support team. Damage due to servicing that is not authorized by Dell is not covered by your warranty. Read and follow the safety instructions that came with the product.

Ensure that none of the following conditions exist:

- System cover, cooling shroud/processor expansion module, EMI filler panel, memory-module blank, or back-filler bracket is removed.
- Ambient temperature is too high.
- External airflow is obstructed.
- A cooling fan is removed or has failed.
- The expansion card installation guidelines have not been followed.

## Troubleshooting Cooling Fans

 $\bigwedge$  CAUTION: Many repairs may only be done by a certified service technician. You should only perform troubleshooting and simple repairs as authorized in your product documentation, or as directed by the online or telephone service and support team. Damage due to servicing that is not authorized by Dell is not covered by your warranty. Read and follow the safety instructions that came with the product.

- 1. Open the system.
- 2. Reseat the fan or the fan's power cable.
- 3. If the fan functions properly, close the system.

If the problem persists, see [Getting Help.](#page-142-0)

## Troubleshooting System Memory

- CAUTION: Many repairs may only be done by a certified service technician. You should only perform troubleshooting and simple repairs as authorized in your product documentation, or as directed by the online or telephone service and support team. Damage due to servicing that is not authorized by Dell is not covered by your warranty. Read and follow the safety instructions that came with the product.
- 1. If the system is operational, run the appropriate diagnostic test. See Using System Diagnostics for available diagnostic tests.

If diagnostics indicates a fault, follow the corrective actions provided by the diagnostic program.

- 2. If the system is not operational, turn off the system and attached peripherals, and unplug the system from the power source. Wait at least 10 seconds and then reconnect the system to power.
- 3. Turn on the system and attached peripherals and note the messages on the screen. If an error message is displayed indicating a fault with a specific memory module, go to step 12.
- 4. Enter the System Setup and check the system memory setting. Make any changes to the memory settings, if needed.

If the memory settings match the installed memory but a problem is still indicated, go to step 12.

- 5. Turn off the system and attached peripherals, and disconnect the system from the electrical outlet.
- 6. Open the system.
- 7. Check the memory channels and ensure that they are populated correctly.
- 8. Reseat the memory modules in their sockets.
- 9. Close the system.
- 10. Enter the System Setup and check the system memory setting. If the problem is not resolved, proceed with the next step.
- 11. Open the system.
- 12. If a diagnostic test or error message indicates a specific memory module as faulty, swap or replace the module with a known good memory module.

13. To troubleshoot an unspecified faulty memory module, replace the memory module in the first DIMM socket with a module of the same type and capacity.

If an error message is displayed on the screen, this may indicate a problem with the installed DIMM type(s), incorrect DIMM installation, or defective DIMM(s). Follow the on-screen instructions to resolve the problem. For more information, see General Memory Module Installation Guidelines.

- 14. Close the system.
- 15. As the system boots, observe any error message that is displayed and the diagnostic indicators on the front of the system.
- 16. If the memory problem is still indicated, repeat step 12 through step 15 for each memory module installed.

If the problem persists after all memory modules have been checked, see [Getting Help](#page-142-0).

## Troubleshooting An Internal USB Key

CAUTION: Many repairs may only be done by a certified service technician. You should only perform troubleshooting and simple repairs as authorized in your product documentation, or as directed by the online or telephone service and support team. Damage due to servicing that is not authorized by Dell is not covered by your warranty. Read and follow the safety instructions that came with the product.

- 1. Enter the System Setup and ensure that the USB key port is enabled from the Integrated Devices screen.
- 2. Turn off the system and attached peripherals, and disconnect the system from the electrical outlet.
- 3. Open the system.
- 4. Locate the USB key and reseat it.
- 5. Close the system.
- 6. Turn on the system and attached peripherals and check if the USB key is functioning.
- 7. If the problem is not resolved, repeat step 2 and step 3.
- 8. Insert a different USB key that you know works properly.
- 9. Close the system.

If the problem is not resolved, see [Getting Help.](#page-142-0)

## Troubleshooting An SD Card

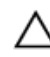

CAUTION: Many repairs may only be done by a certified service technician. You should only perform troubleshooting and simple repairs as authorized in your product documentation, or as directed by the online or telephone service and support team. Damage due to servicing that is not authorized by Dell is not covered by your warranty. Read and follow the safety instructions that came with the product.

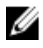

NOTE: Certain SD cards have a physical write-protect switch on the card. If the write-protect switch is turned on then the SD card is not writeable.

- 1. Enter the System Setup and ensure that the Internal SD Card Port is enabled.
- 2. Turn off the system, including any attached peripherals, and disconnect the system from the electrical outlet.
- 3. Open the system.

CAUTION: If the Internal SD Card Redundancy option is set to Mirror Mode in the Integrated Devices screen of the System Setup, you must follow the instructions in step 4 through step 7 to avoid loss of data.

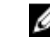

**NOTE:** When an SD card failure occurs, the internal dual SD module controller notifies the system. On the next reboot, the system displays a message indicating the failure.
- 4. If the Internal SD Card Redundancy option is set to Disabled, replace the failed SD card with a new SD card.
- 5. If SD card 1 has failed, remove the card from SD card slot 1. If SD card 2 has failed, install a new SD card in SD card slot 2 and proceed to step 7.
- 6. Remove the card present in SD card slot 2 and insert it into SD card slot 1.
- 7. Insert the new SD card into SD card slot 2.
- 8. Close the system.
- 9. Reconnect the system to its electrical outlet and turn the system on, including any attached peripherals.
- 10. Enter the System Setup and ensure that the Internal SD Card Port and Internal SD Card Redundancy mode is enabled.
- 11. Check if the SD card is functioning properly. If the problem persists, see [Getting Help.](#page-142-0)

## Troubleshooting An Optical Drive

- CAUTION: Many repairs may only be done by a certified service technician. You should only perform troubleshooting and simple repairs as authorized in your product documentation, or as directed by the online or telephone service and support team. Damage due to servicing that is not authorized by Dell is not covered by your warranty. Read and follow the safety instructions that came with the product.
- 1. Try using a different CD or DVD.
- 2. Enter the System Setup and ensure that the integrated SATA controller and the drive's SATA port are enabled.
- **3.** Run the appropriate diagnostic test.
- 4. Turn off the system and attached peripherals, and disconnect the system from the electrical outlet.
- 5. Open the system.
- 6. Remove the front bezel.
- 7. Ensure that the interface cable is securely connected to the optical drive and to the controller.
- 8. Ensure that a power cable is properly connected to the drive.
- 9. Close the system.

If the problem is not resolved, see [Getting Help.](#page-142-0)

## Troubleshooting A Tape Backup Unit

- CAUTION: Many repairs may only be done by a certified service technician. You should only perform troubleshooting and simple repairs as authorized in your product documentation, or as directed by the online or telephone service and support team. Damage due to servicing that is not authorized by Dell is not covered by your warranty. Read and follow the safety instructions that came with the product.
- 1. Try using a different tape cartridge.
- 2. Ensure that the device drivers for the tape backup unit are installed and are configured correctly. See your tape drive documentation for more information about device drivers.
- 3. Reinstall the tape-backup software as instructed in the tape-backup software documentation.
- 4. Ensure that the tape drive's interface cable is fully connected to the external port on the controller card.
- 5. Check that the controller card is properly installed:
	- a) Turn off the system and attached peripherals, and disconnect the system from the electrical outlet.
	- b) Open the system.
	- c) Reseat the controller card in the expansion card slot.
	- d) Close the system.
- e) Turn on the system and attached peripherals.
- **6.** Run the appropriate diagnostic test. For more information, see Using System Diagnostics.

If you cannot resolve the problem, see [Getting Help.](#page-142-0)

# Troubleshooting A Hard Drive

CAUTION: Many repairs may only be done by a certified service technician. You should only perform troubleshooting and simple repairs as authorized in your product documentation, or as directed by the online or telephone service and support team. Damage due to servicing that is not authorized by Dell is not covered by your warranty. Read and follow the safety instructions that came with the product.

#### $\bigwedge$  CAUTION: This troubleshooting procedure can erase data stored on the hard drive. Before you proceed, back up all files on the hard drive.

- 1. Run the appropriate diagnostic test. For more information, see Using System Diagnostics. Depending on the results of the diagnostics test, proceed as needed through the following steps.
- 2. If your system has a RAID controller and your hard drives are configured in a RAID array, perform the following steps:
	- a) Restart the system and press <F10> during system startup to run the Lifecycle Controller, and then run the Hardware Configuration wizard to check the RAID configuration.
		- See the Lifecycle Controller documentation or online help for information on RAID configuration.
	- b) Ensure that the hard drive(s) have been configured correctly for the RAID array.
	- c) Take the hard drive offline and reseat the drive.
	- d) Exit the configuration utility and allow the system to boot to the operating system.
- 3. Ensure that the required device drivers for your controller card are installed and are configured correctly. See the operating system documentation for more information.
- 4. Restart the system and enter the System Setup.
- 5. Verify that the controller is enabled and the drives are displayed in the System Setup.

If the problem persists, try troubleshooting the expansion cards or see [Getting Help](#page-142-0).

## Troubleshooting A Storage Controller

CAUTION: Many repairs may only be done by a certified service technician. You should only perform troubleshooting and simple repairs as authorized in your product documentation, or as directed by the online or telephone service and support team. Damage due to servicing that is not authorized by Dell is not covered by your warranty. Read and follow the safety instructions that came with the product.

NOTE: When troubleshooting a SAS or PERC controller, also see the documentation for your operating system and Ø the controller.

- 1. Run the appropriate diagnostic test. For more information, see Using System Diagnostics.
- 2. Turn off the system and attached peripherals, and disconnect the system from the electrical outlet.
- 3. Open the system.
- 4. Verify that the installed expansion cards are compliant with the expansion card installation guidelines.
- 5. Ensure that each expansion card is firmly seated in its connector.
- 6. Close the system
- 7. Reconnect the system to the electrical outlet, and turn on the system and attached peripherals.
- 8. If the problem is not resolved, turn off the system and attached peripherals, and disconnect the system from the electrical outlet.
- 9. Open the system.
- 10. Remove all expansion cards installed in the system.
- 11. Close the system.
- 12. Reconnect the system to the electrical outlet, and turn on the system and attached peripherals.
- 13. Run the appropriate diagnostic test. For more information, see Using System Diagnostics. If the tests fail, see [Getting Help](#page-142-0).
- 14. For each expansion card you removed in step 10, perform the following steps:
	- a. Turn off the system and attached peripherals, and disconnect the system from the electrical outlet.
	- b. Open the system.
	- c. Reinstall one of the expansion cards.
	- d. Close the system.
	- e. Run the appropriate diagnostic test. For more information, see Using System Diagnostics.

If the tests fail, see [Getting Help](#page-142-0).

## Troubleshooting Expansion Cards

CAUTION: Many repairs may only be done by a certified service technician. You should only perform troubleshooting and simple repairs as authorized in your product documentation, or as directed by the online or telephone service and support team. Damage due to servicing that is not authorized by Dell is not covered by your warranty. Read and follow the safety instructions that came with the product.

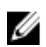

NOTE: When troubleshooting an expansion card, see the documentation for your operating system and the expansion card.

- 1. Run the appropriate diagnostic test. For more information, see Using System Diagnostics.
- 2. Turn off the system and attached peripherals, and disconnect the system from the electrical outlet.
- 3. Open the system.
- 4. Ensure that each expansion card is firmly seated in its connector.
- 5. Close the system.
- 6. If the problem is not resolved, turn off the system and attached peripherals, and disconnect the system from the electrical outlet.
- 7. Open the system.
- 8. Remove all expansion cards installed in the system.
- 9. Close the system.
- 10. Run the appropriate diagnostic test. For more information, see Using System Diagnostics. If the tests fail, see [Getting Help](#page-142-0).
- 11. For each expansion card you removed in step 8, perform the following steps:
	- a) Turn off the system and attached peripherals, and disconnect the system from the electrical outlet.
	- b) Open the system.
	- c) Reinstall one of the expansion cards.
	- d) Close the system.
	- e) Run the appropriate diagnostic test. For more information, see Using System Diagnostics.

If a problem is still indicated, see [Getting Help](#page-142-0).

# Troubleshooting Processors

CAUTION: Many repairs may only be done by a certified service technician. You should only perform troubleshooting and simple repairs as authorized in your product documentation, or as directed by the online or telephone service and support team. Damage due to servicing that is not authorized by Dell is not covered by your warranty. Read and follow the safety instructions that came with the product.

- 1. Run the appropriate diagnostics test. See Using System Diagnostics for available diagnostic tests.
- 2. Turn off the system and attached peripherals, and disconnect the system from the electrical outlet.
- 3. Open the system.
- 4. Ensure that the processor and heat sink are properly installed.
- 5. Close the system.
- 6. Run the appropriate diagnostic test. For more information, see Using System Diagnostics.

If a problem is still indicated, see [Getting Help](#page-142-0).

# Using System Diagnostics

If you experience a problem with your system, run the system diagnostics before contacting Dell for technical assistance. The purpose of running system diagnostics is to test your system hardware without requiring additional equipment or risking data loss. If you are unable to fix the problem yourself, service and support personnel can use the diagnostics results to help you solve the problem.

# Dell Online Diagnostics

Dell Online Diagnostics, a stand-alone suite of diagnostic programs or test modules, allows you to run diagnostic tests on the systems in a production environment, and helps you ensure maximum uptime of your systems. Online Diagnostics allows you to run diagnostic tests on chassis and storage components such as hard drives, physical memory, and network interface cards (NICs). You can use the graphical user interface (GUI) or the command line interface (CLI) to run diagnostic tests on the hardware that Online Diagnostics discovers on your system. For information about using diagnostics, see the *Dell Online PowerEdge Diagnostics User's Guide* under **Software**  $\rightarrow$  **Serviceability Tools**, at dell.com/support/manuals.

# Dell Embedded System Diagnostics

NOTE: Also known as Enhanced Pre-boot System Assessment (ePSA) diagnostics. Ø

The embedded system diagnostics provides a set of options for particular device groups or devices allowing you to:

- Run tests automatically or in an interactive mode
- Repeat tests
- Display or save test results
- Run thorough tests to introduce additional test options to provide extra information about the failed device(s)
- View status messages that inform you if tests are completed successfully
- View error messages that inform you of problems encountered during testing

### When To Use The Embedded System Diagnostics

If a major component or device in the system does not operate properly, running the embedded system diagnostics may indicate component failure.

#### Running The Embedded System Diagnostics

The embedded system diagnostics program is run from the Dell Lifecycle Controller.

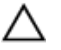

CAUTION: Use the embedded system diagnostics to test only your system. Using this program with other systems may cause invalid results or error messages.

- 1. As the system boots, press <F11>.
- 2. Use the up and down arrow keys to select System Utilities  $\rightarrow$  Launch Dell Diagnostics.

The ePSA Pre-boot System Assessment window is displayed, listing all devices detected in the system. The diagnostics starts executing the tests on all the detected devices.

#### System Diagnostic Controls

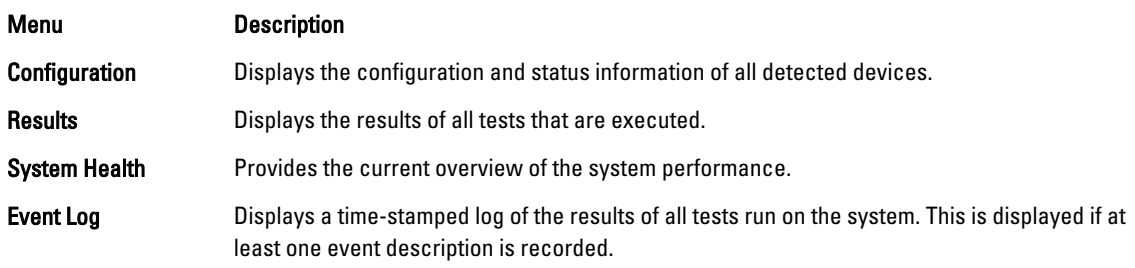

For information about embedded system diagnostics, see the *Dell Enhanced Pre-boot System Assessment User Guide* at dell.com/support/manuals.

# 6

# Jumpers And Connectors

# System Board Jumper Settings

For information on resetting the password jumper to disable a password, see Disabling A Forgotten Password. Table 3. System Board Jumper Settings

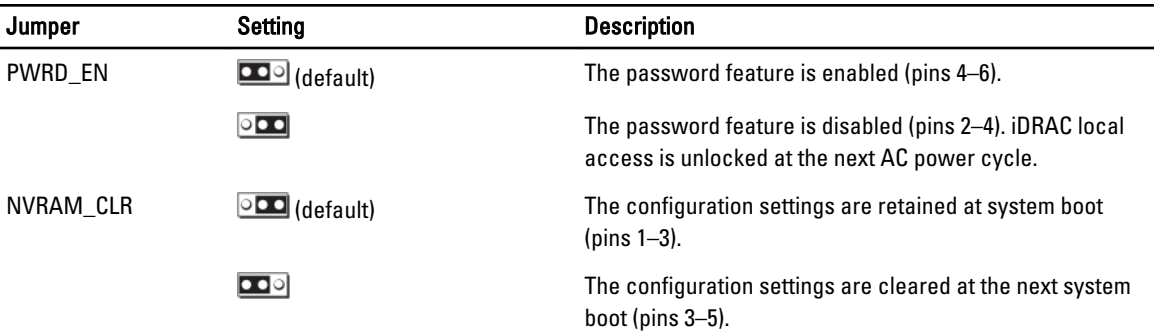

# System Board Connectors

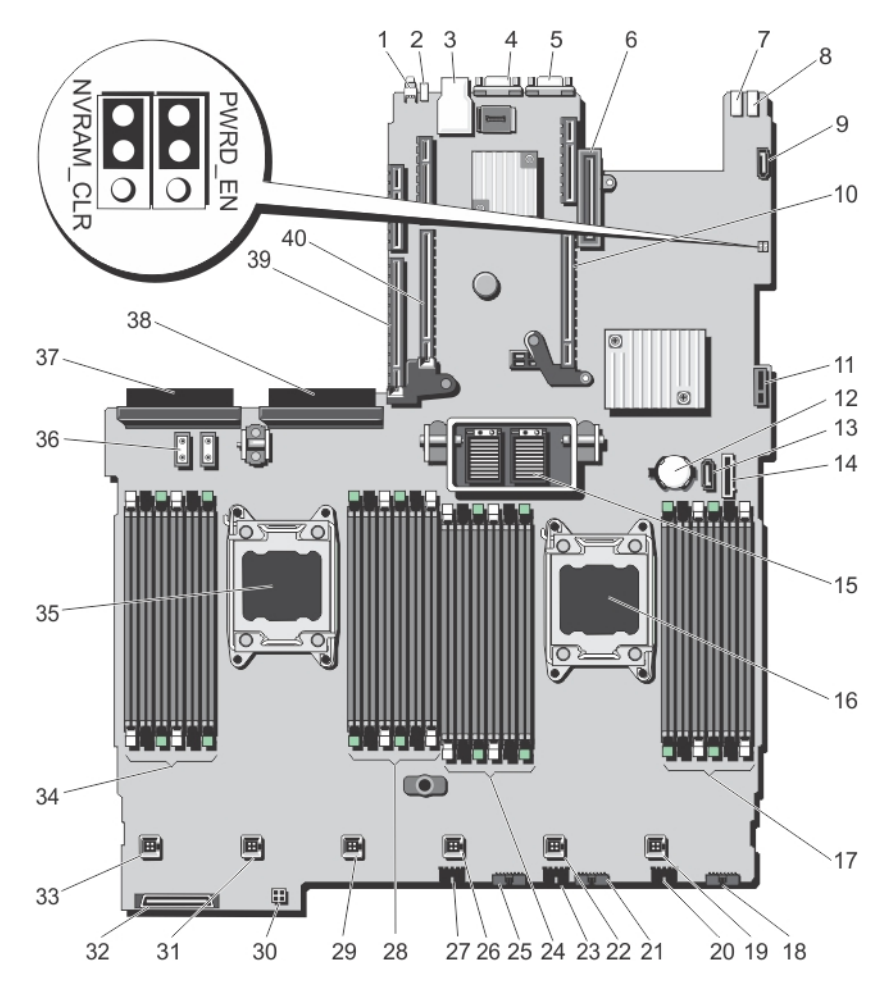

Figure 66. System Board Connectors

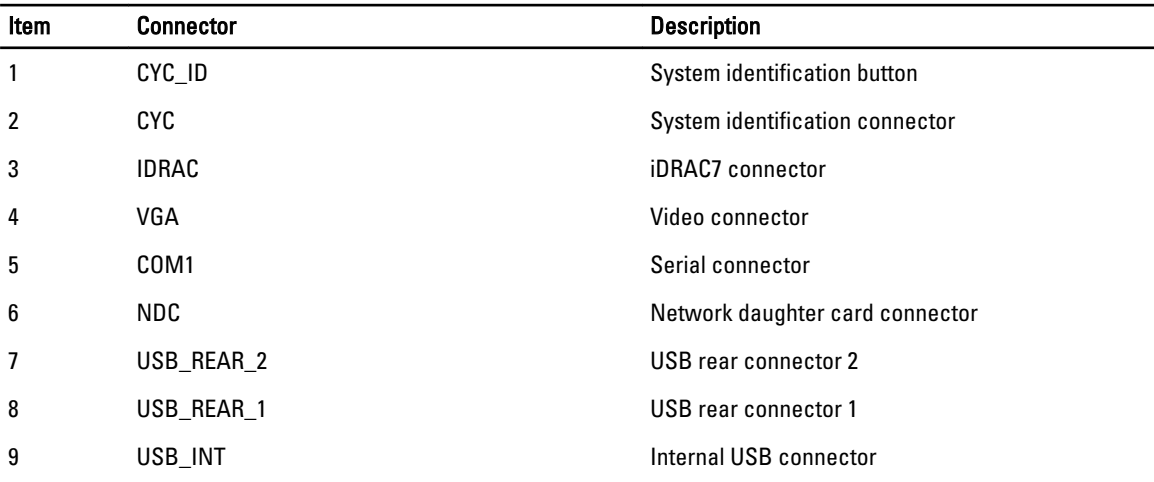

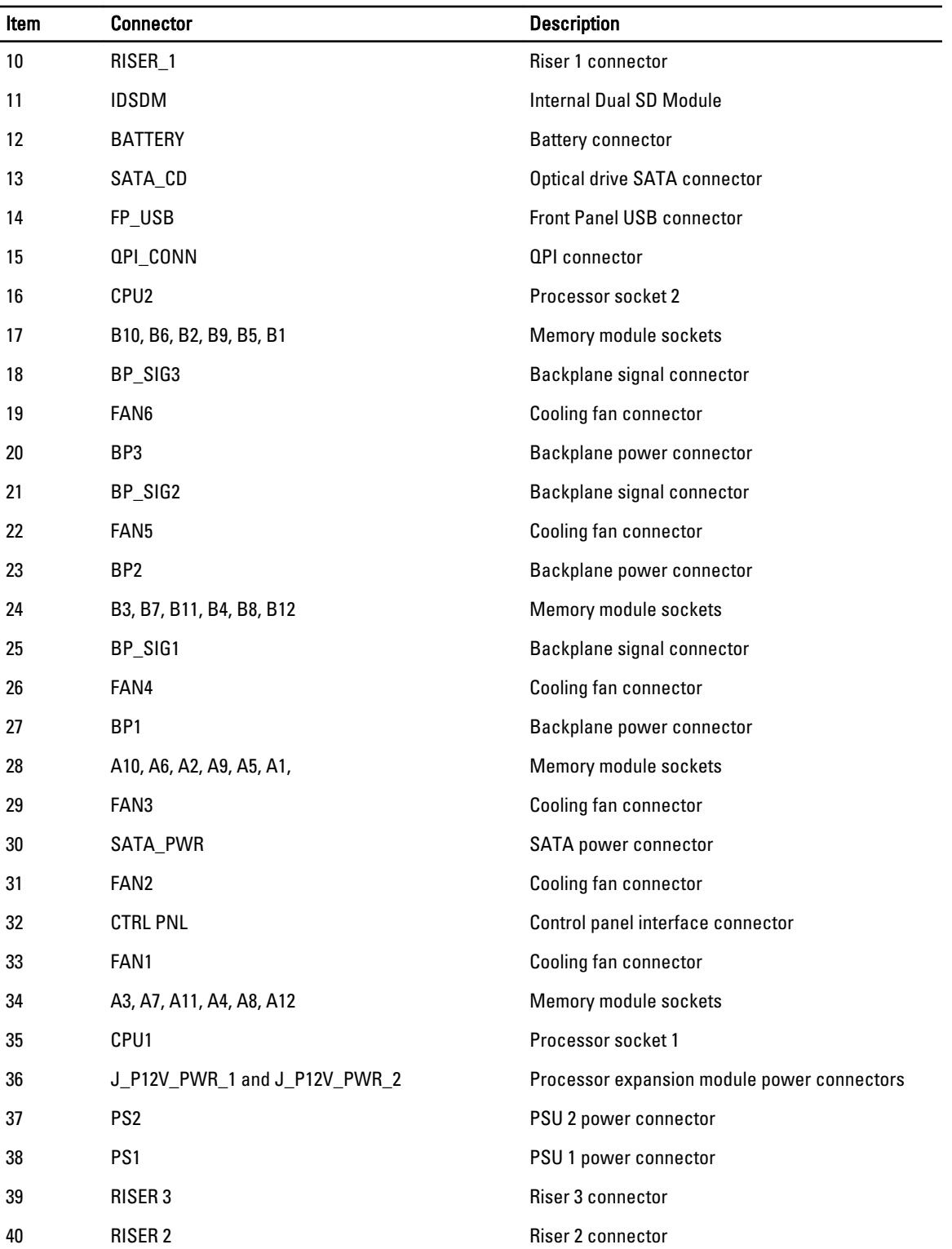

# Disabling A Forgotten Password

The system's software security features include a system password and a setup password. The password jumper enables these password features or disables them and clears any password(s) currently in use.

CAUTION: Many repairs may only be done by a certified service technician. You should only perform troubleshooting and simple repairs as authorized in your product documentation, or as directed by the online or telephone service and support team. Damage due to servicing that is not authorized by Dell is not covered by your warranty. Read and follow the safety instructions that came with the product.

- 1. Turn off the system, including any attached peripherals, and disconnect the system from the electrical outlet.
- 2. Open the system.
- 3. Move the jumper on the system-board jumper from pins 4 and 6 to pins 2 and 4.
- 4. Close the system.

The existing passwords are not disabled (erased) until the system boots with the Jumper on pins 2 and 4. However, before you assign a new system and/or setup password, you must move the jumper back to pins 4 and 6.

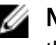

 $\mathbb Z$  NOTE: If you assign a new system and/or setup password with the jumper on pins 2 and 4, the system disables the new password(s) the next time it boots.

- 5. Reconnect the system to its electrical outlet and turn the system on, including any attached peripherals.
- 6. Turn off the system, including any attached peripherals, and disconnect the system from the electrical outlet.
- 7. Open the system.
- 8. Move the jumper on the system-board jumper from pins 2 and 4 to pins 4 and 6.
- 9. Close the system.
- 10. Reconnect the system to its electrical outlet and turn the system on, including any attached peripherals.
- 11. Assign a new system and/or setup password.

# Technical Specifications

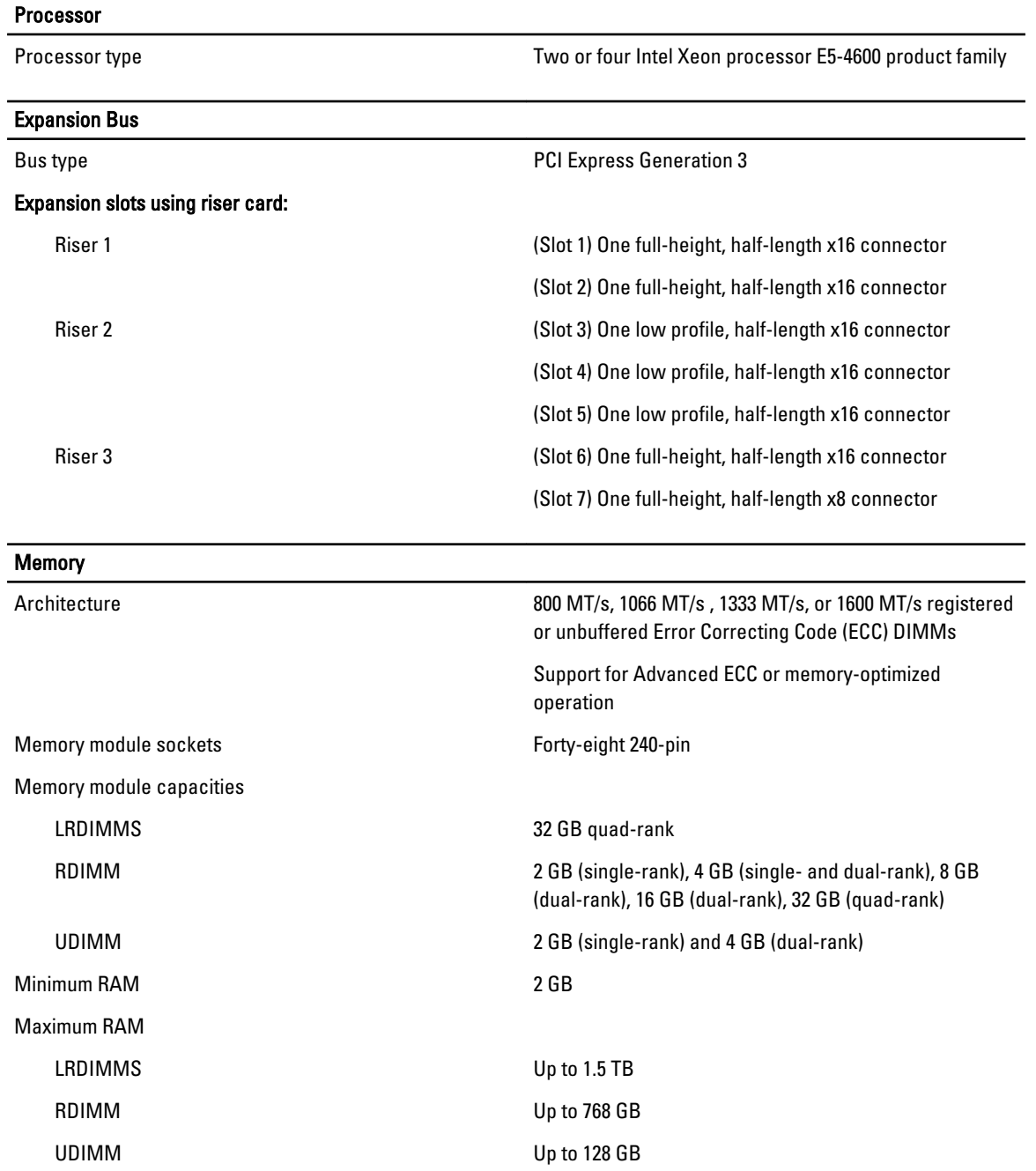

#### Drives

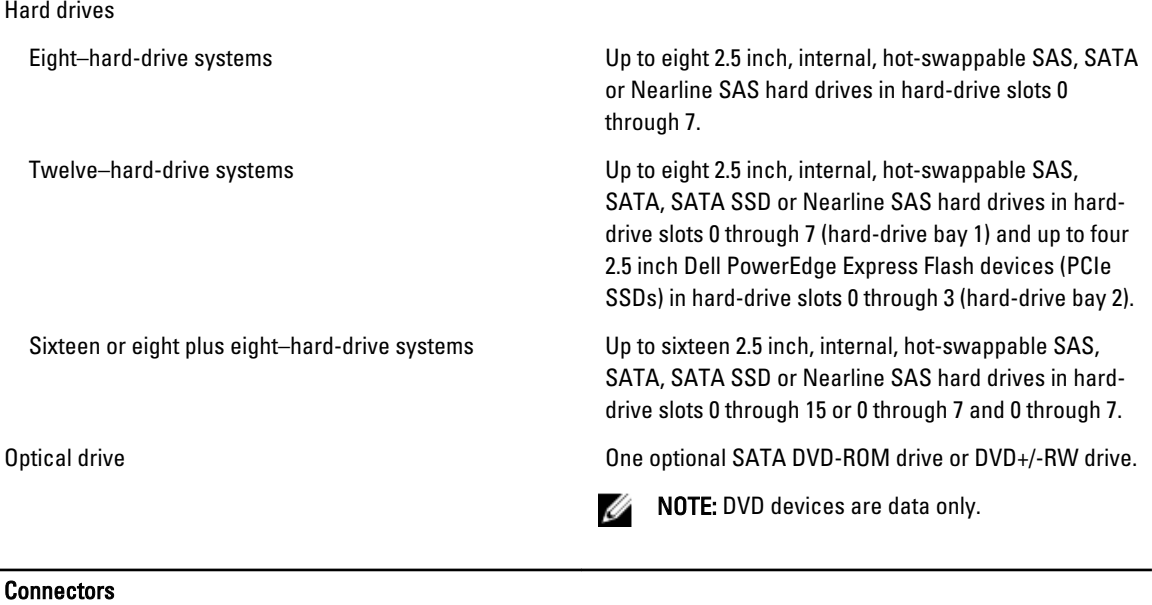

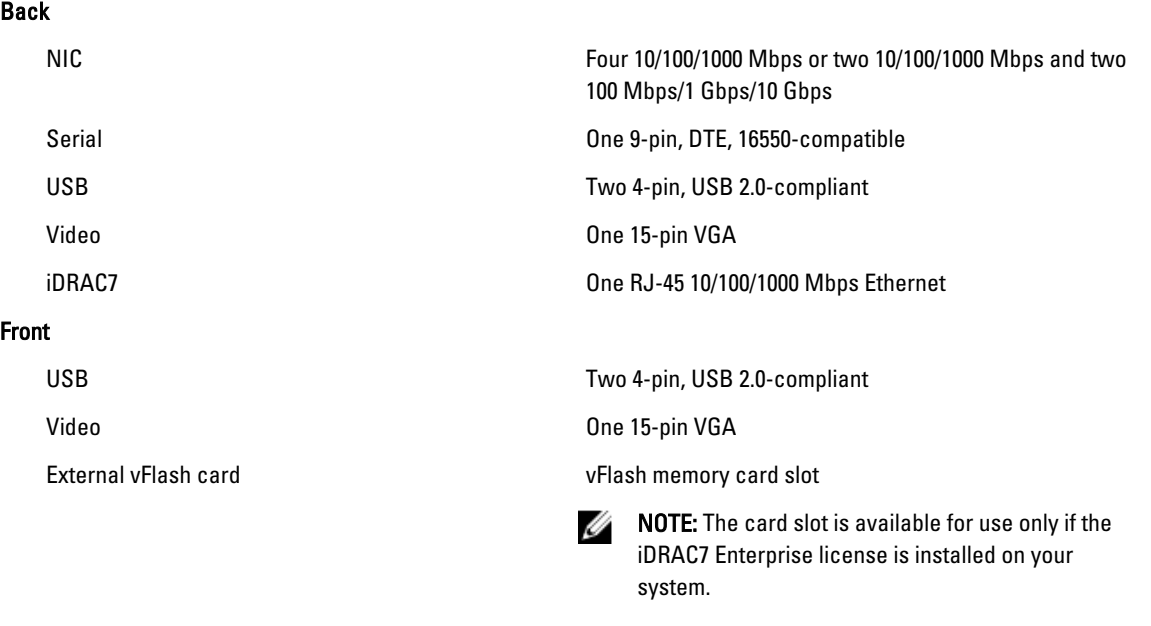

#### Internal

USB USB CONSERVERSITY One 4-pin, USB 2.0-compliant Internal Dual SD Module (IDSDM) Two optional flash memory card slots with the internal SD

module

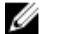

**W** NOTE: One card slot is dedicated for redundancy.

#### Video Video type **Integrated Matrox G200 with iDRAC** Video memory 256 MB Expanded Operating Temperature NOTE: When operating in the expanded temperature range, system performance may be impacted. Ø NOTE: When operating in the expanded temperature range, ambient temperature warnings may be reported on Ø the LCD and in the System Event Log.  $<$  10% of annual operating hours  $5^{\circ}$ C to 40 °C at 5% to 85% RH with 26 °C dew point. **NOTE:** Outside the standard operating temperature (10 °C to 35 °C), the system can operate down to 5 °C or up to 40 °C for a maximum of 10% of its annual operating hours. For temperatures between 35 °C and 40 °C, de-rate maximum allowable dry bulb temperature by 1 °C per 175 m above 950 m (1 °F per 319 ft).  $<$  1% of annual operating hours  $-5$  °C to 45 °C at 5% to 90% RH with 26 °C dew point. NOTE: Outside the standard operating temperature (10 °C to 35 °C), the system can operate down to –5 °C or up to 45 °C for a maximum of 1% of its annual operating hours. For temperatures between 40 °C and 45 °C, de-rate maximum allowable dry bulb temperature by 1 °C per 125 m above 950 m (1 °F per 228 ft). Expanded Operating Temperature Restrictions • Do not perform a cold startup below 5 °C. The operating temperature specified is for a maximum altitude of 3048 m (10,000 ft). • PCIe SSD is not supported. • GPU is not supported. LRDIMM not supported. • PCIe cards are not supported on slots 1 and 2. • A maximum of eight hard drives are supported. • Redundant power supplies are required. • Non Dell qualified peripheral cards and/or peripheral

#### **Environmental**

NOTE: For additional information about environmental measurements for specific system configurations, see Ø dell.com/environmental\_datasheets.

cards greater than 25 W are not supported.

#### **Temperature**

Maximum Temperature Gradient (Operating and Storage) 20 °C/h (36 °F/h)

#### Environmental

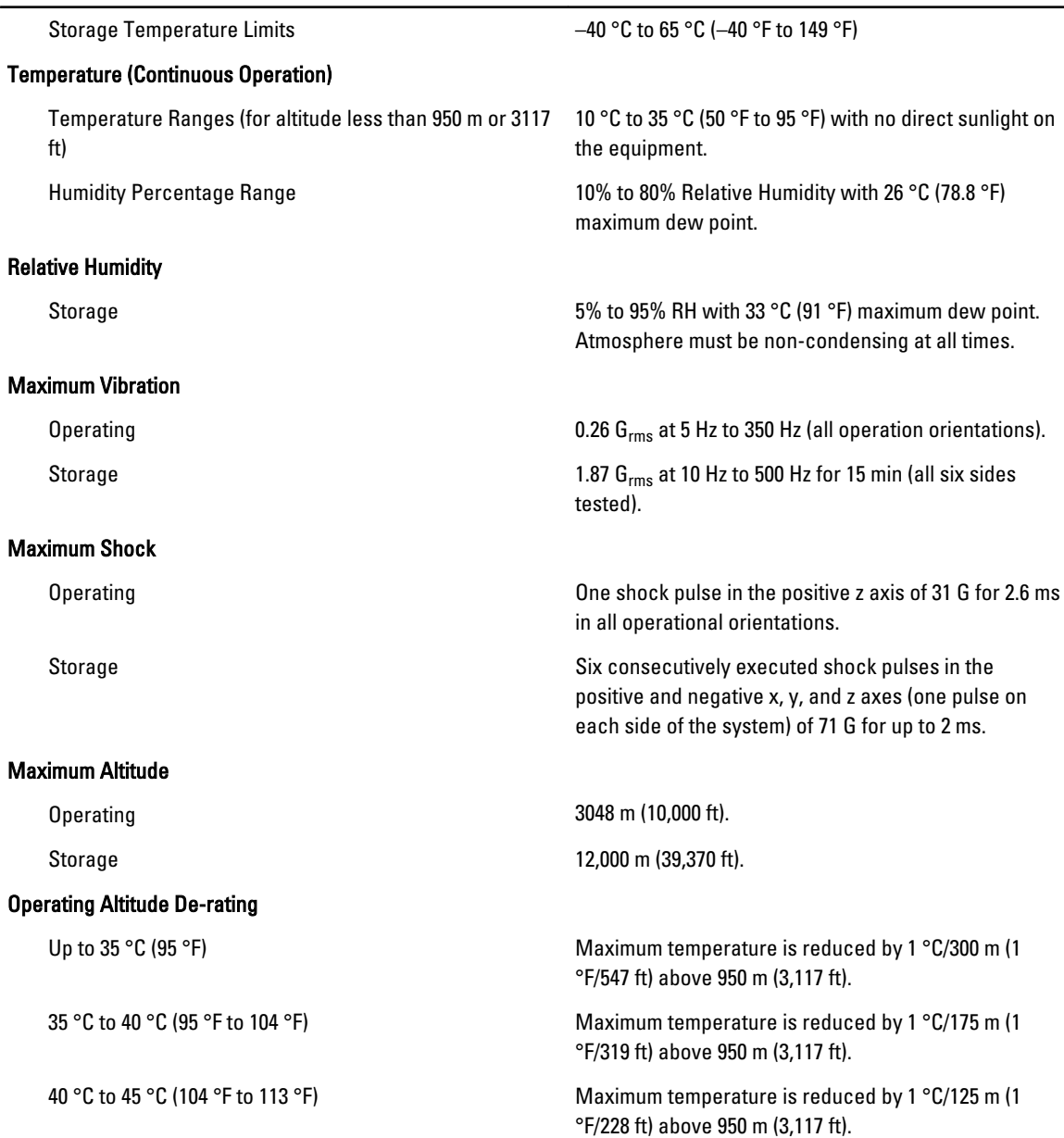

#### Particulate Contamination

U NOTE: This section defines the limits to help avoid IT equipment damage and/or failure from particulates and gaseous contamination. If it is determined that levels of particulates or gaseous pollution are beyond the limits specified below and are the reason for the damage and/or failures to your equipment, it may be necessary for you to re-mediate the environmental conditions that are causing the damage and/or failures. Re-mediation of environmental conditions will be the responsibility of the customer.

Air Filtration Data center air filtration as defined by ISO Class 8 per ISO 14644-1 with a 95% upper confidence limit.

#### **Environmental**

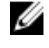

NOTE: Applies to data center environments only. Air filtration requirements do not apply to IT equipment designed to be used outside a data center, in environments such as an office or factory floor.

Conductive Dust

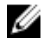

Ø

NOTE: Applies to data center and non-data center environments.

Corrosive Dust

NOTE: Applies to data center and non-data center environments.

NOTE: Air entering the data center must have MERV11 or MERV13 filtration.

Air must be free of conductive dust, zinc whiskers, or other conductive particles.

- Air must be free of corrosive dust.
- Residual dust present in the air must have a deliquescent point less than 60% relative humidity.

#### Gaseous Contamination

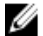

NOTE: Maximum corrosive contaminant levels measured at ≤50% relative humidity.

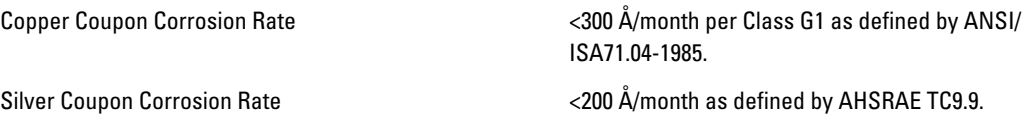

8

# System Messages

# LCD Messages

Ø

NOTE: Applicable only if your system has an LCD display.

The LCD messages consist of brief text messages that refer to events recorded in the System Event Log (SEL). For information on the SEL and configuring system management settings, see the systems management software documentation.

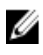

NOTE: If your system fails to boot, press the System ID button for at least 5 seconds until an error code is displayed on the LCD. Record the code, then see System Error Messages.

### Viewing LCD Messages

If a system error occurs, the LCD screen will turn amber. Press the Select button to view the list of errors or status messages. Use the Left and Right buttons to highlight an error number, and press the Select button to view the error.

#### Removing LCD Messages

For faults associated with sensors, such as temperature, voltage, fans, and so on, the LCD message is automatically removed when that sensor returns to a normal state. For other faults, you must take action to remove the message from the display:

- Clear the SEL You can perform this task remotely, but you will lose the event history for the system.
- Power cycle Turn off the system and disconnect it from the electrical outlet; wait approximately 10 seconds, reconnect the power cable, and restart the system.

# System Error Messages

System messages appear on the monitor to notify you of a possible problem with the system. These messages refer to events recorded in the System Event Log (SEL). For information on the SEL and configuring system management settings, see the systems management software documentation.

Some messages are also displayed in an abbreviated form on the system's LCD, if the system includes that feature.

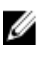

NOTE: The LCD error messages listed here are displayed in the simple format. See Setup Menu to select the format in which the messages are displayed.

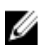

NOTE: If you receive a system message not listed here, check the documentation of the application that was running when the message was displayed or the operating system's documentation for an explanation of the message and recommended action.

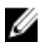

NOTE: In some messages, a particular system component is identified by name ("<name>") component number ("<number>"), or location ("bay").

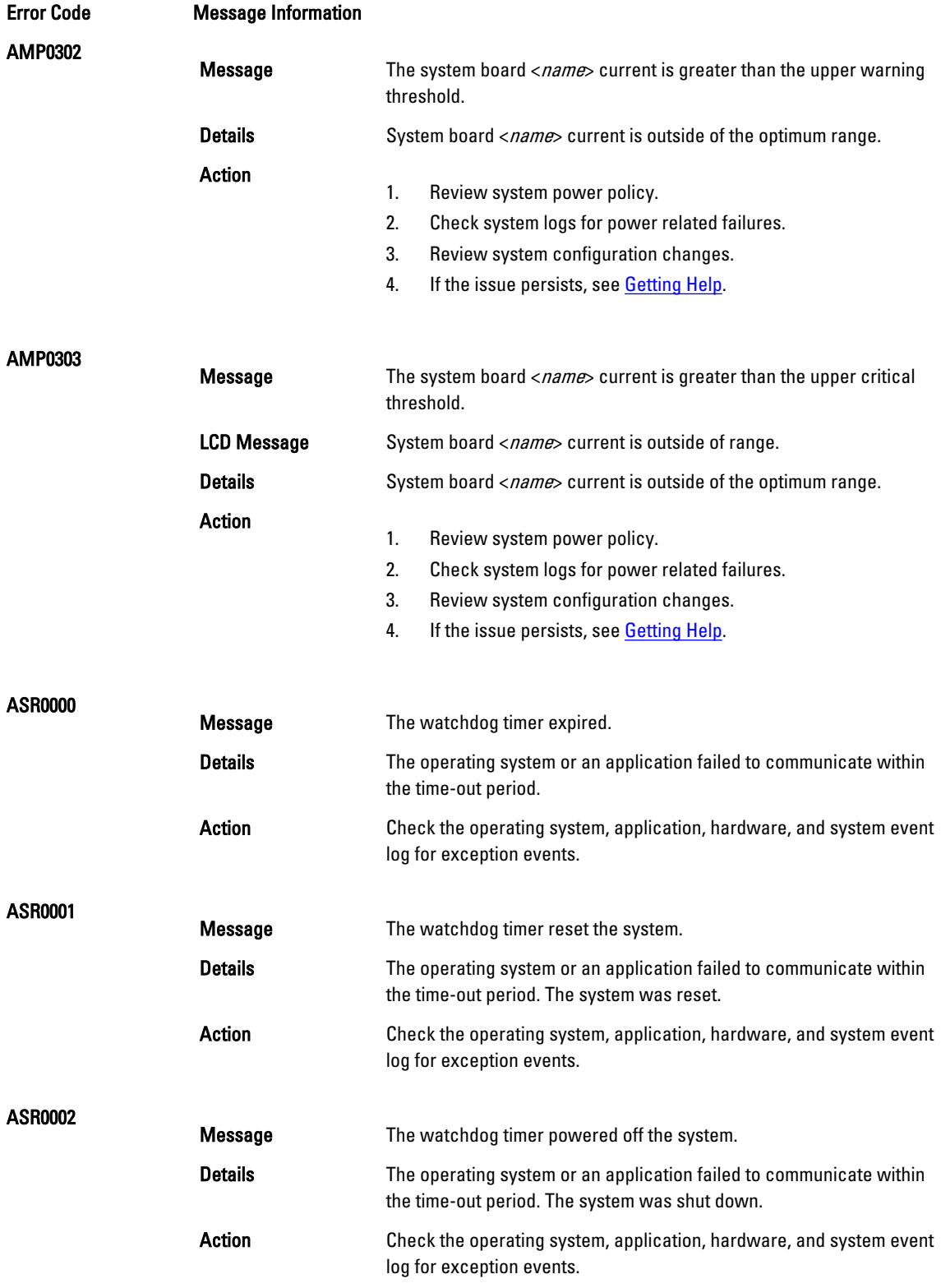

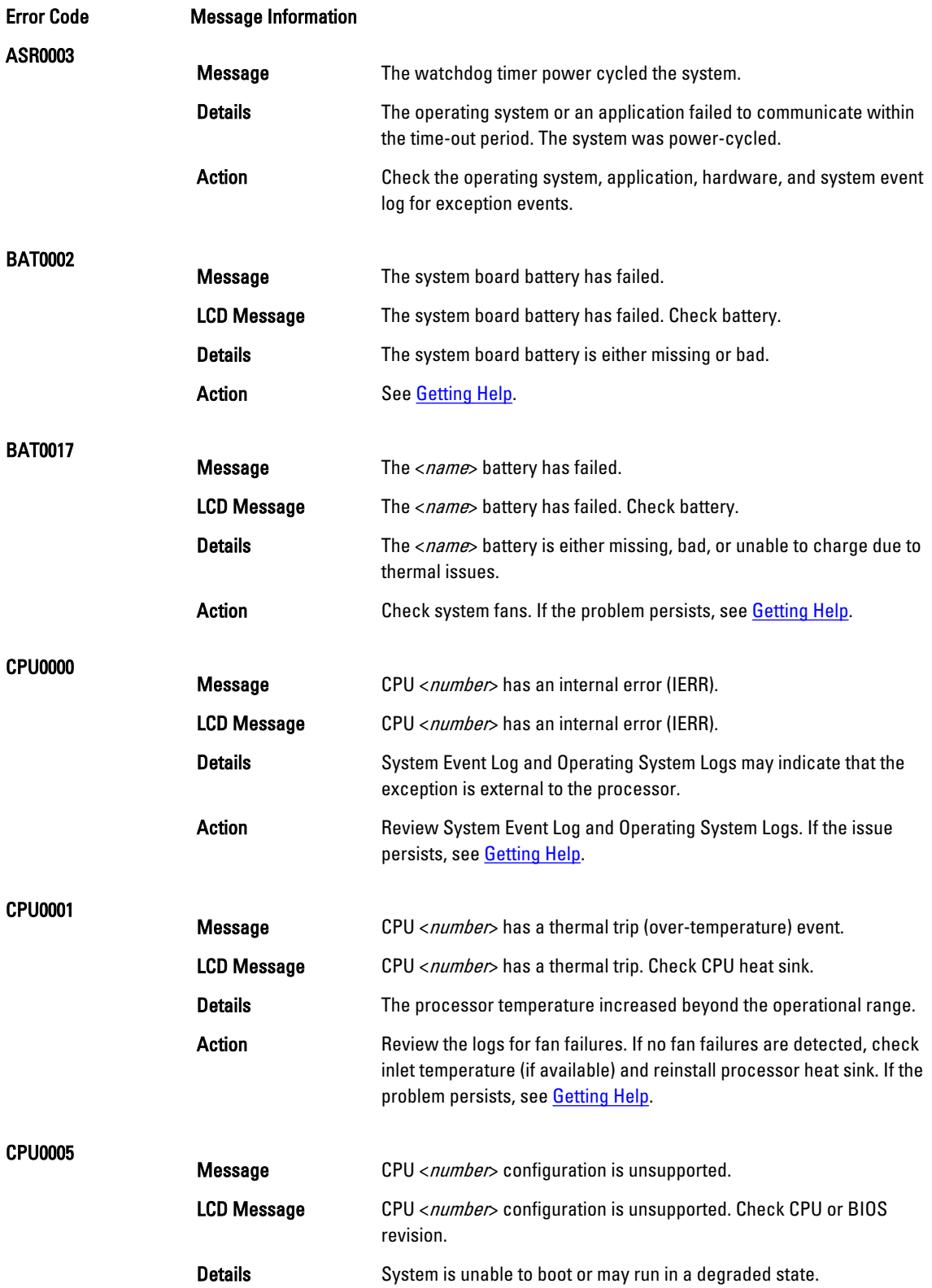

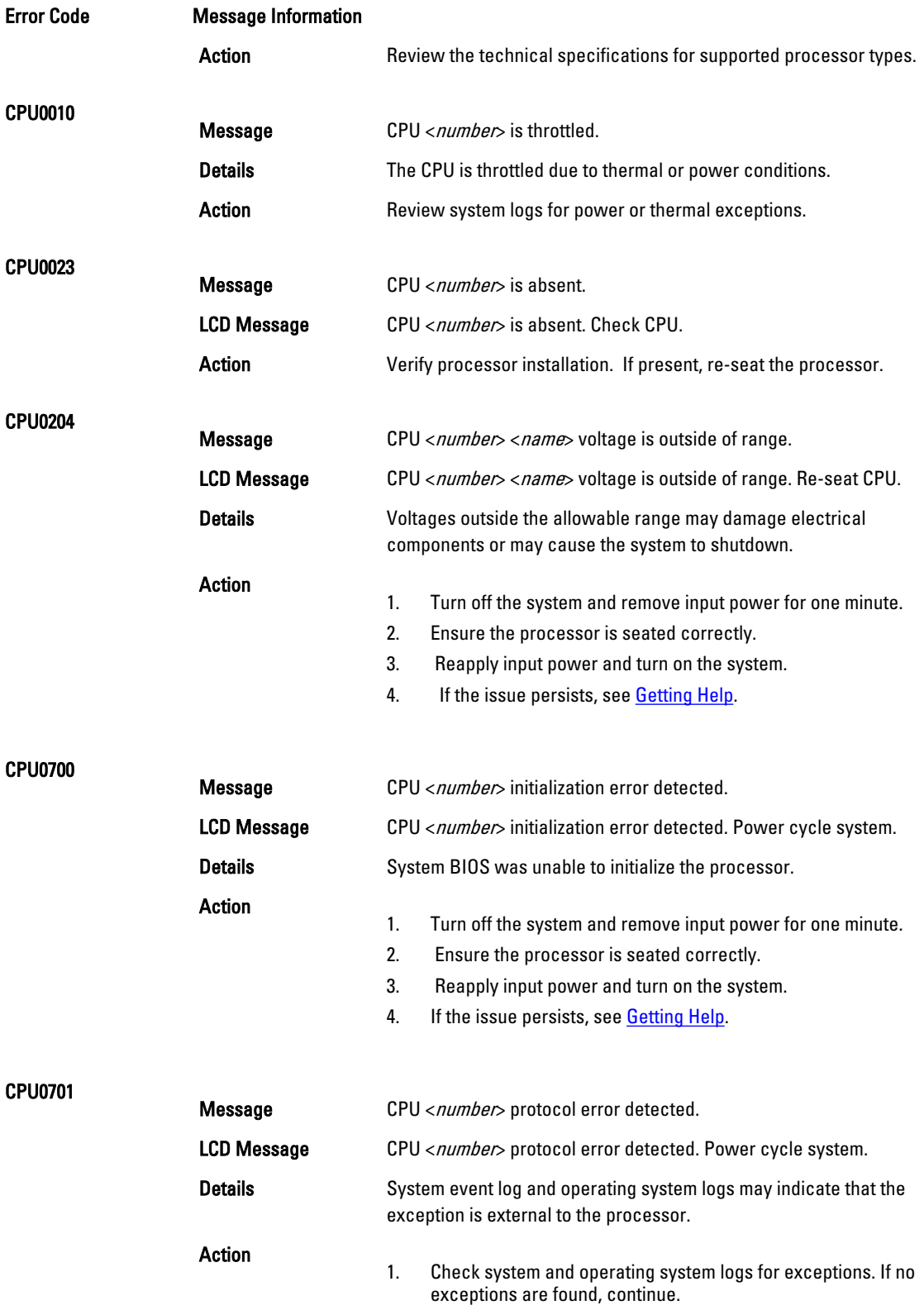

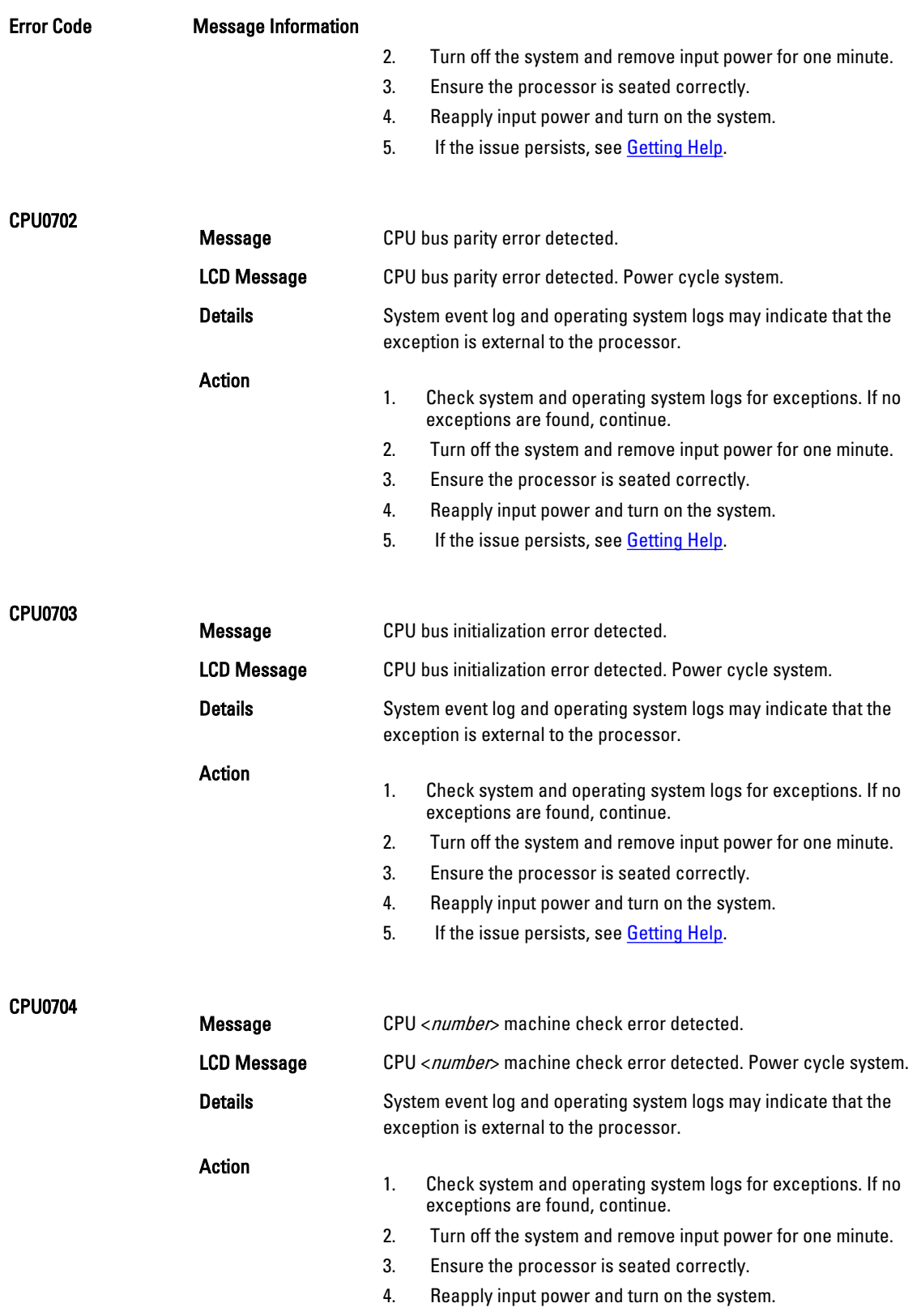

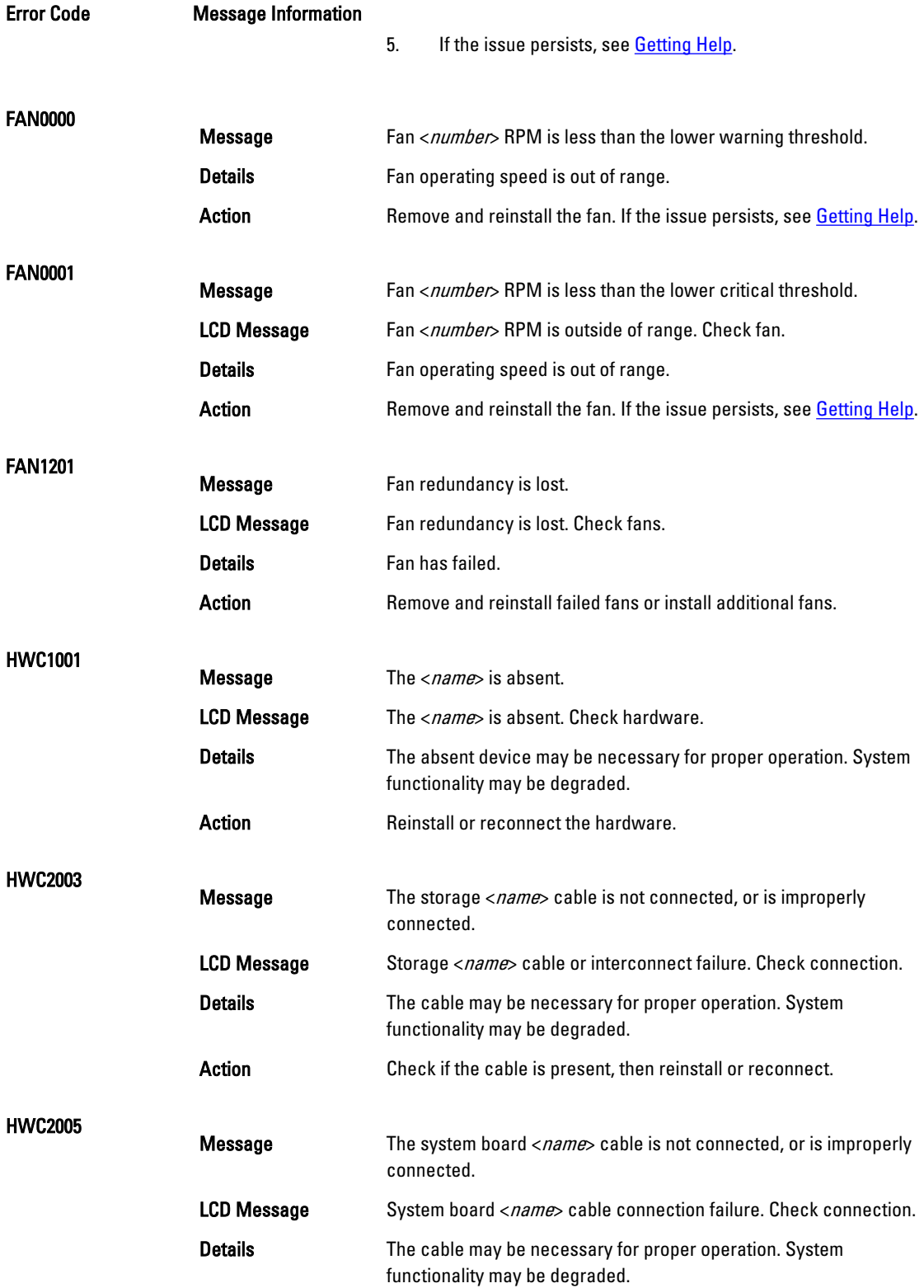

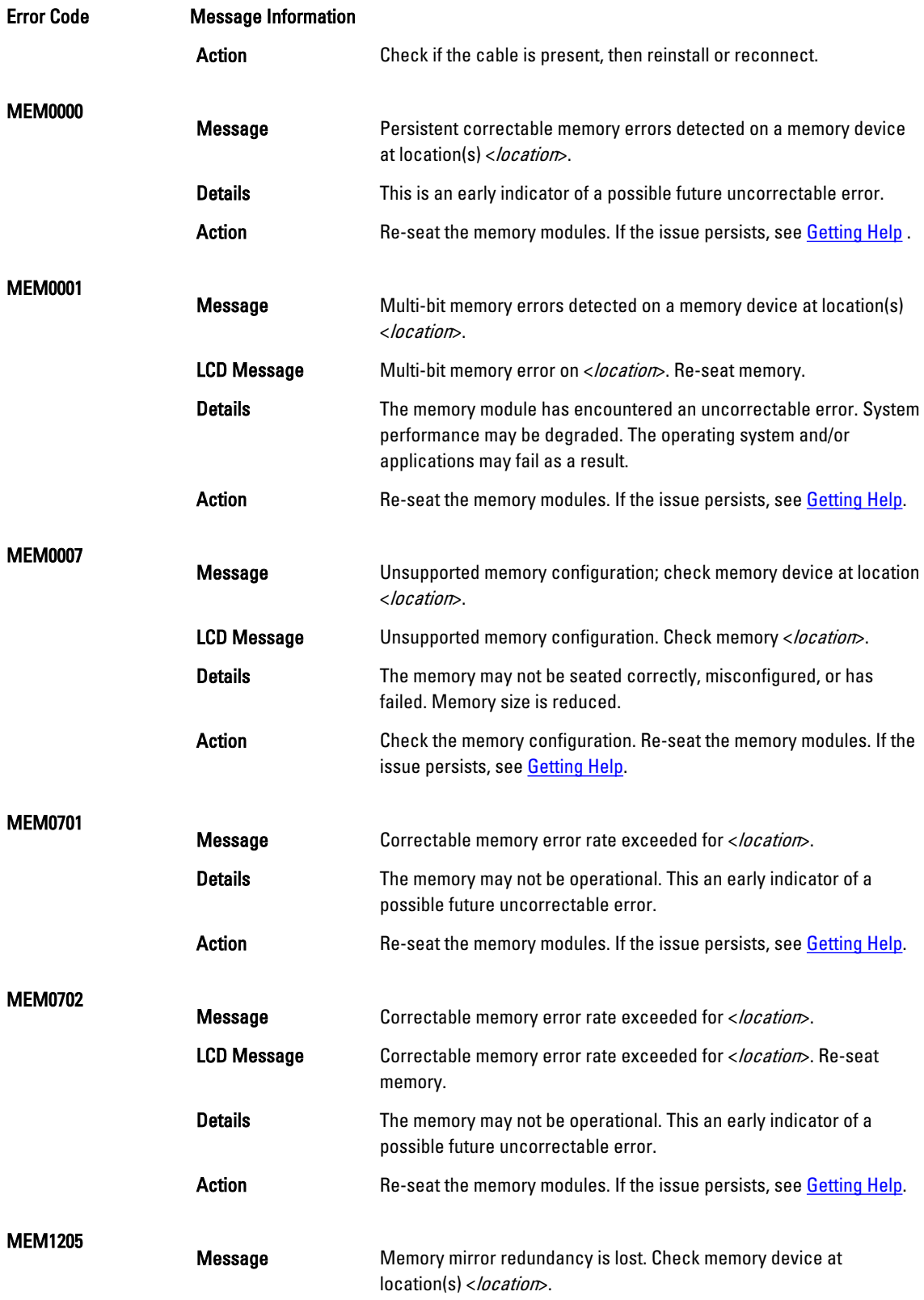

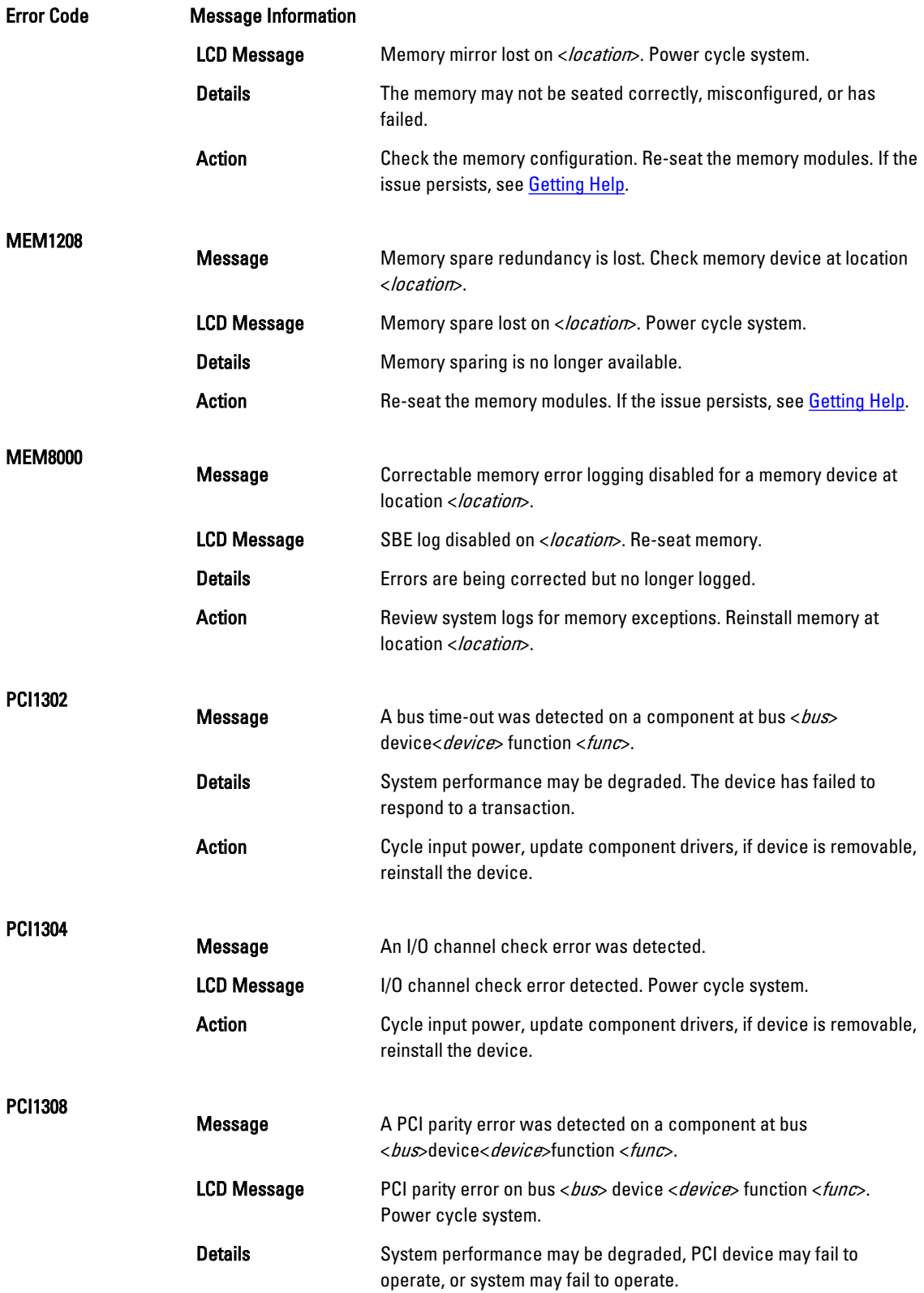

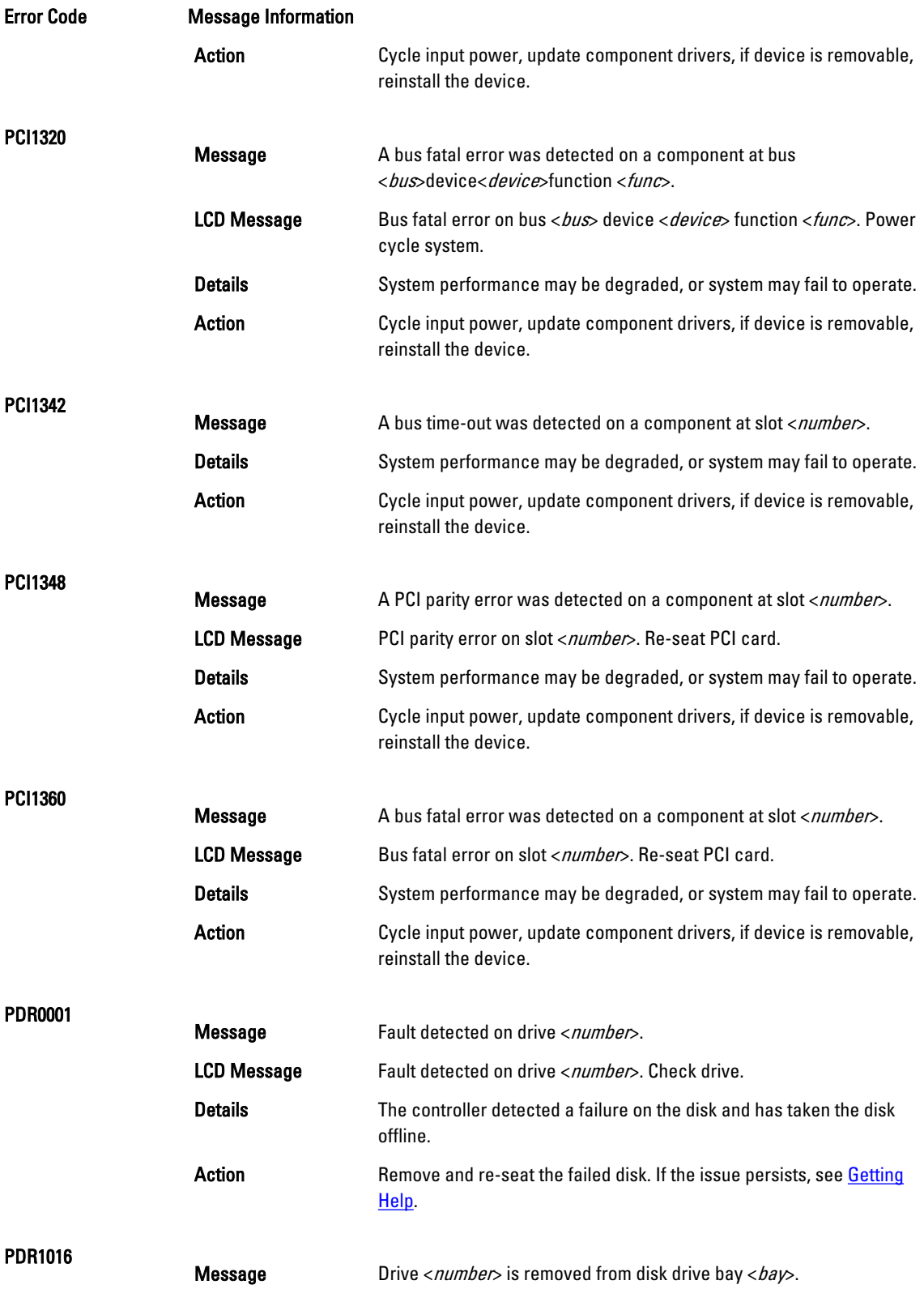

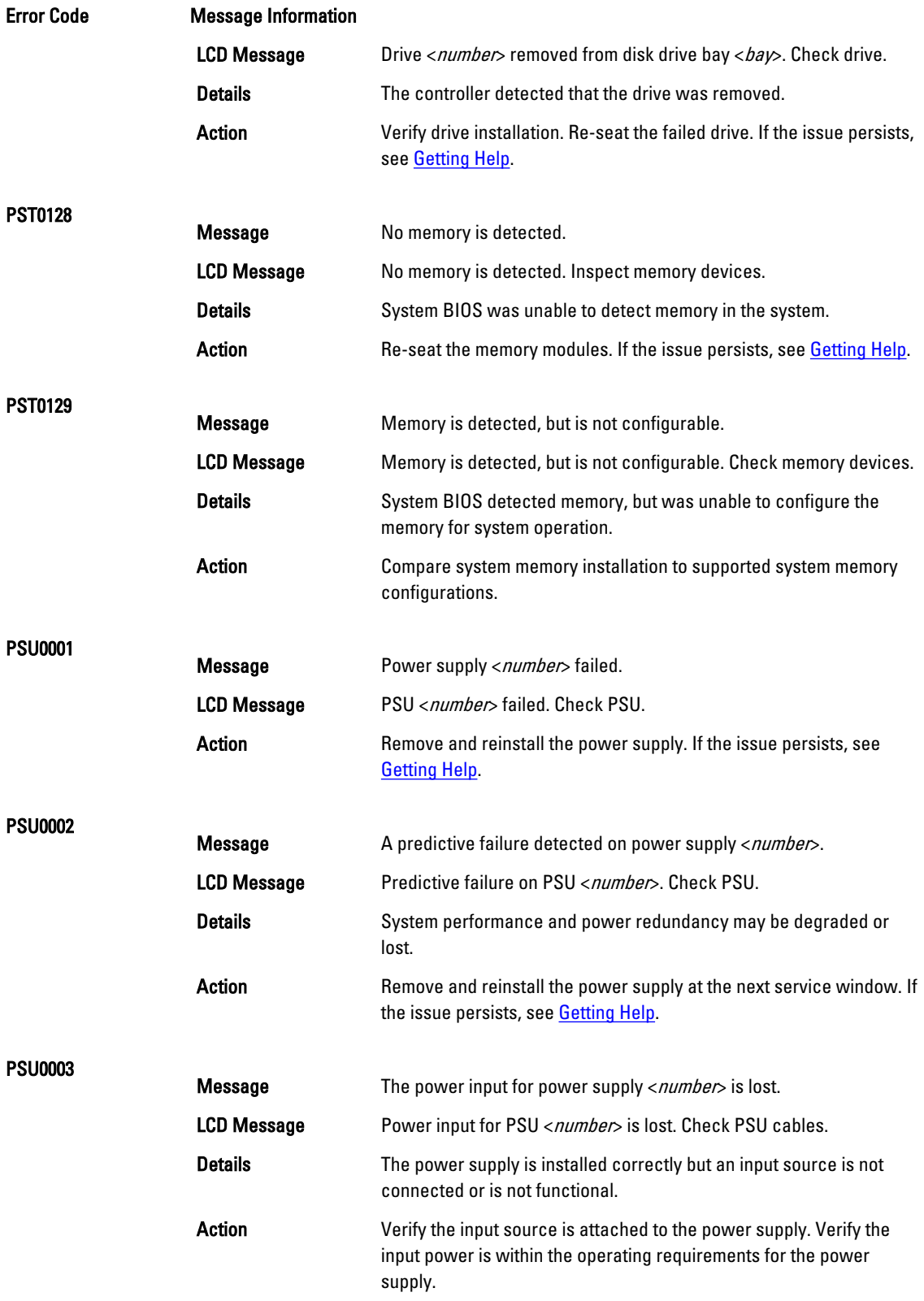

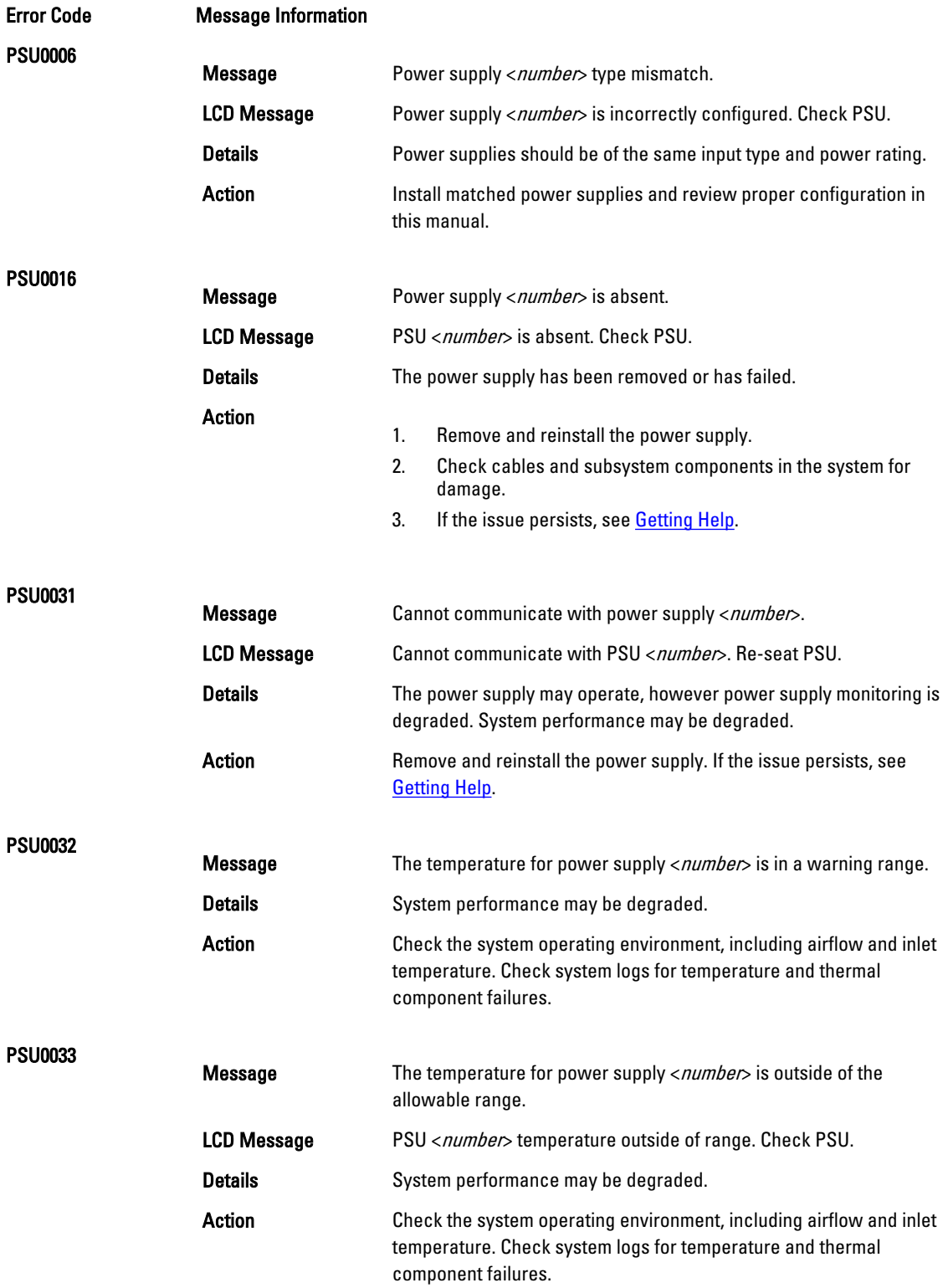

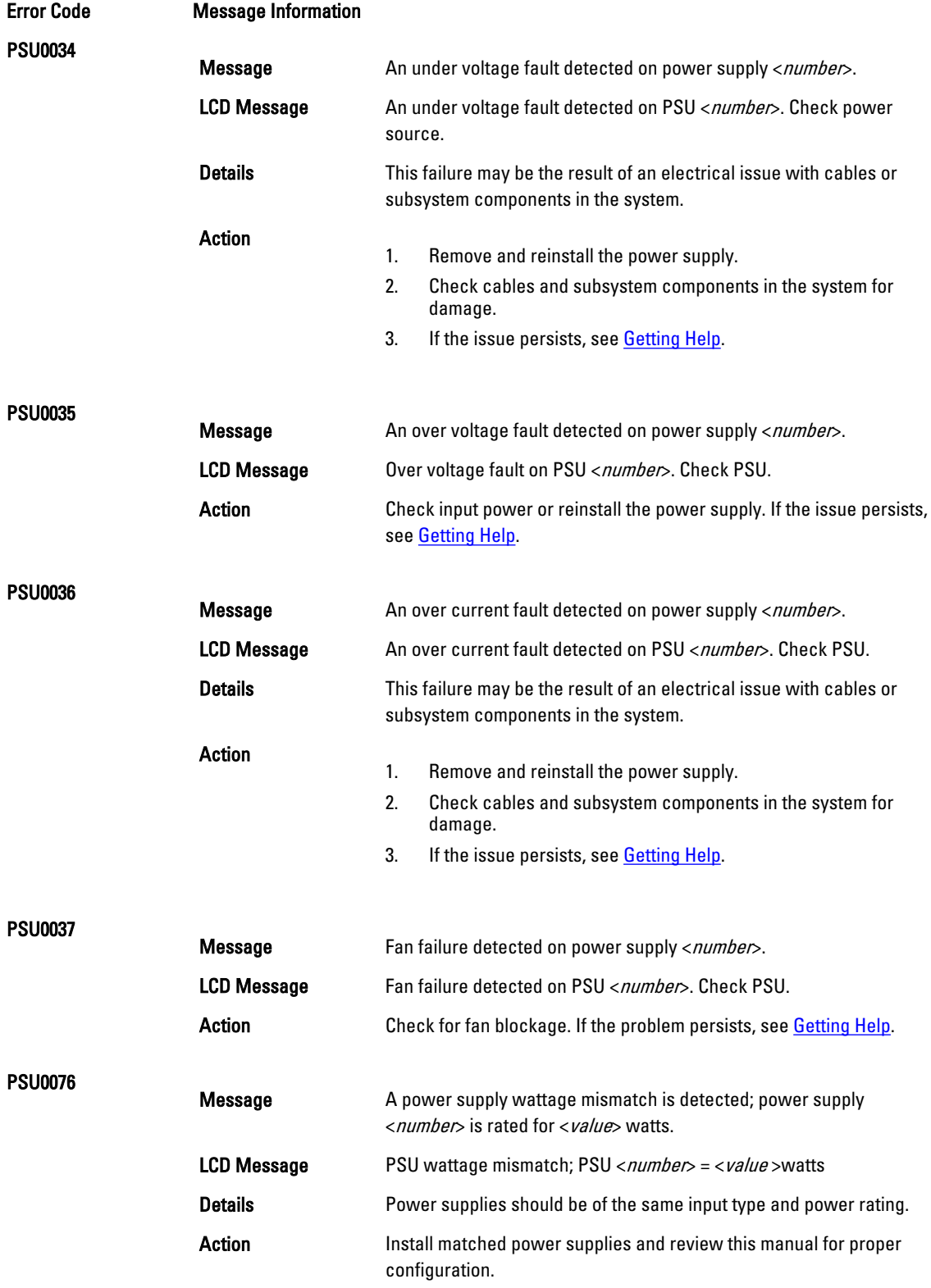

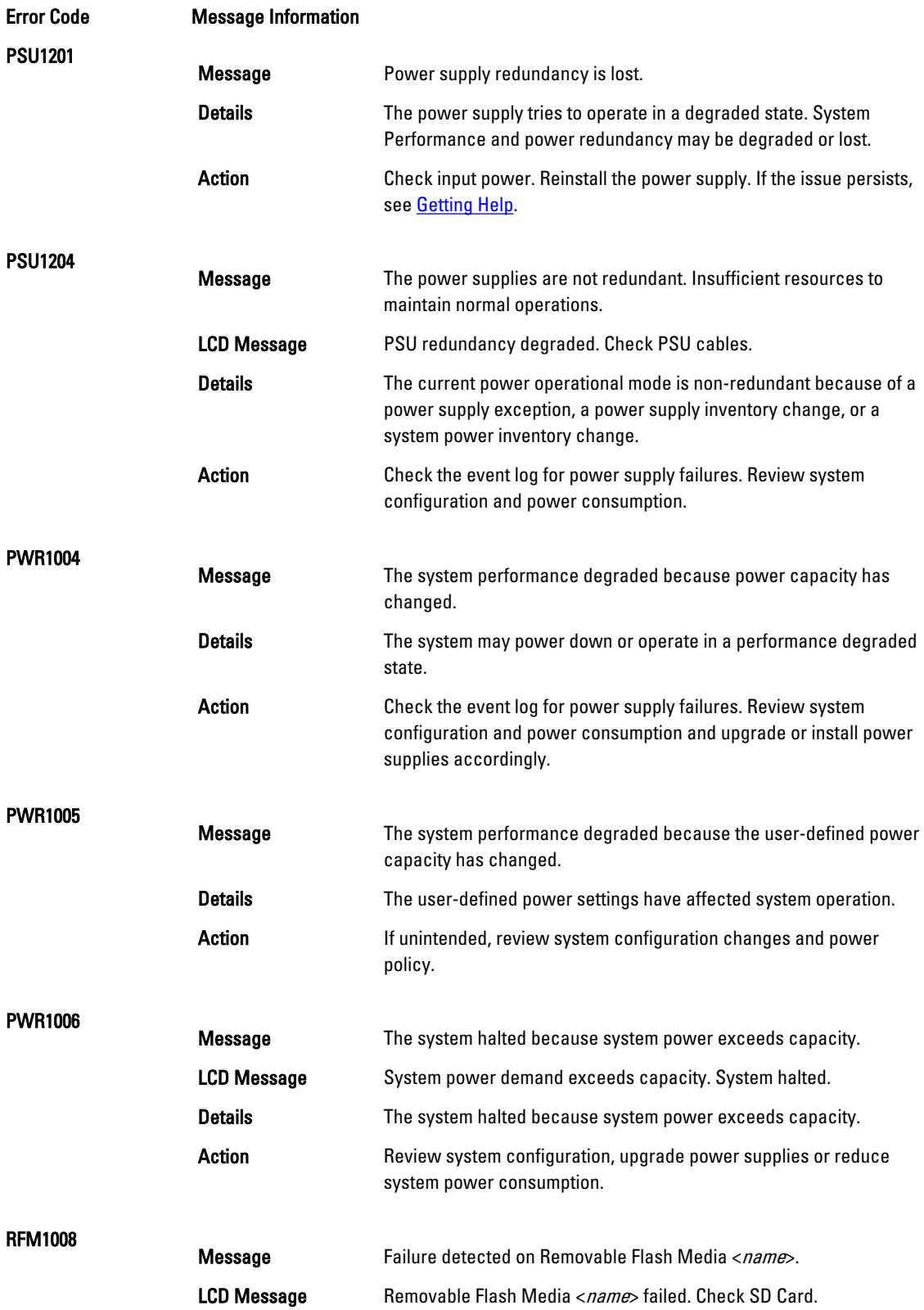

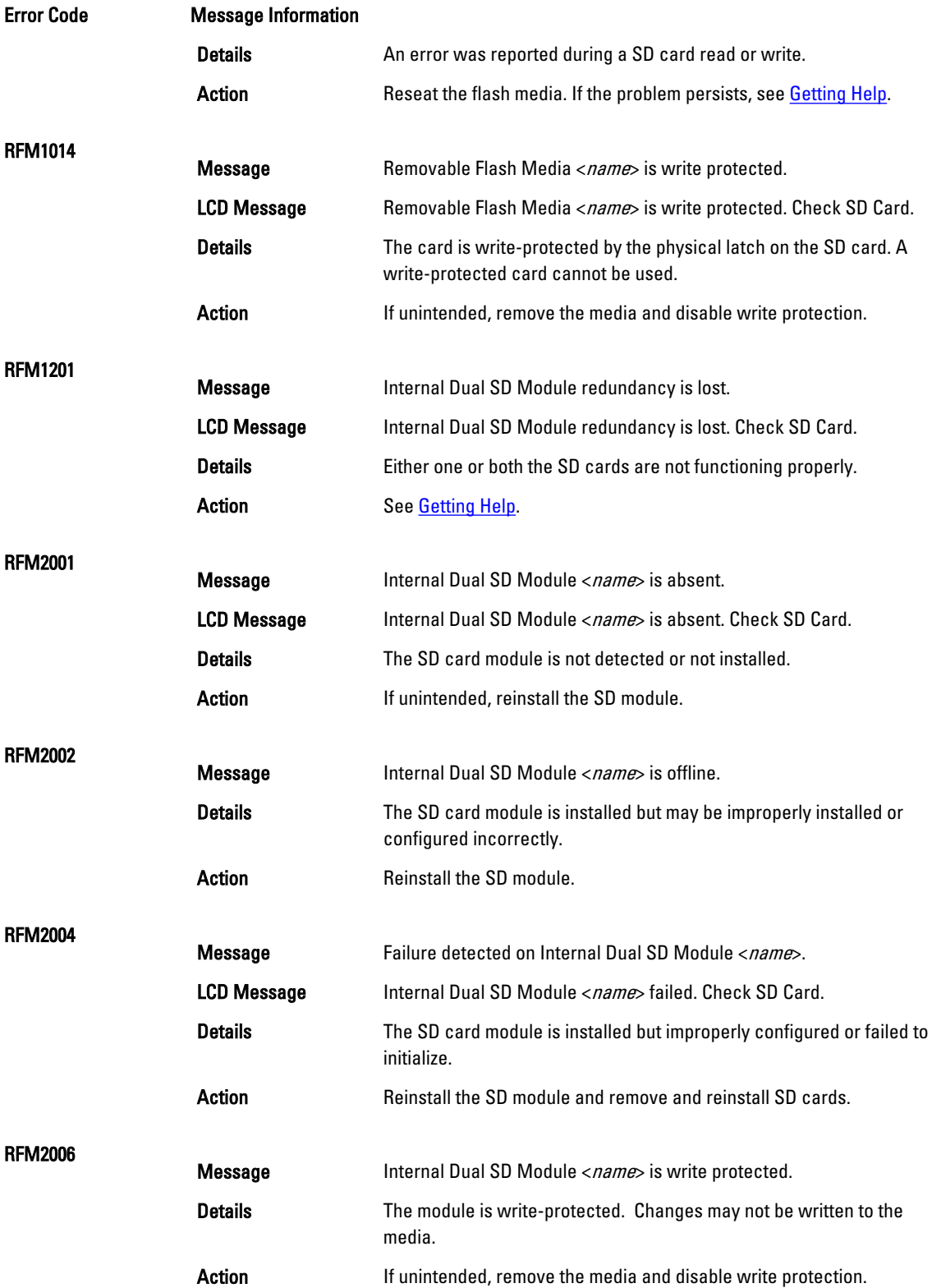

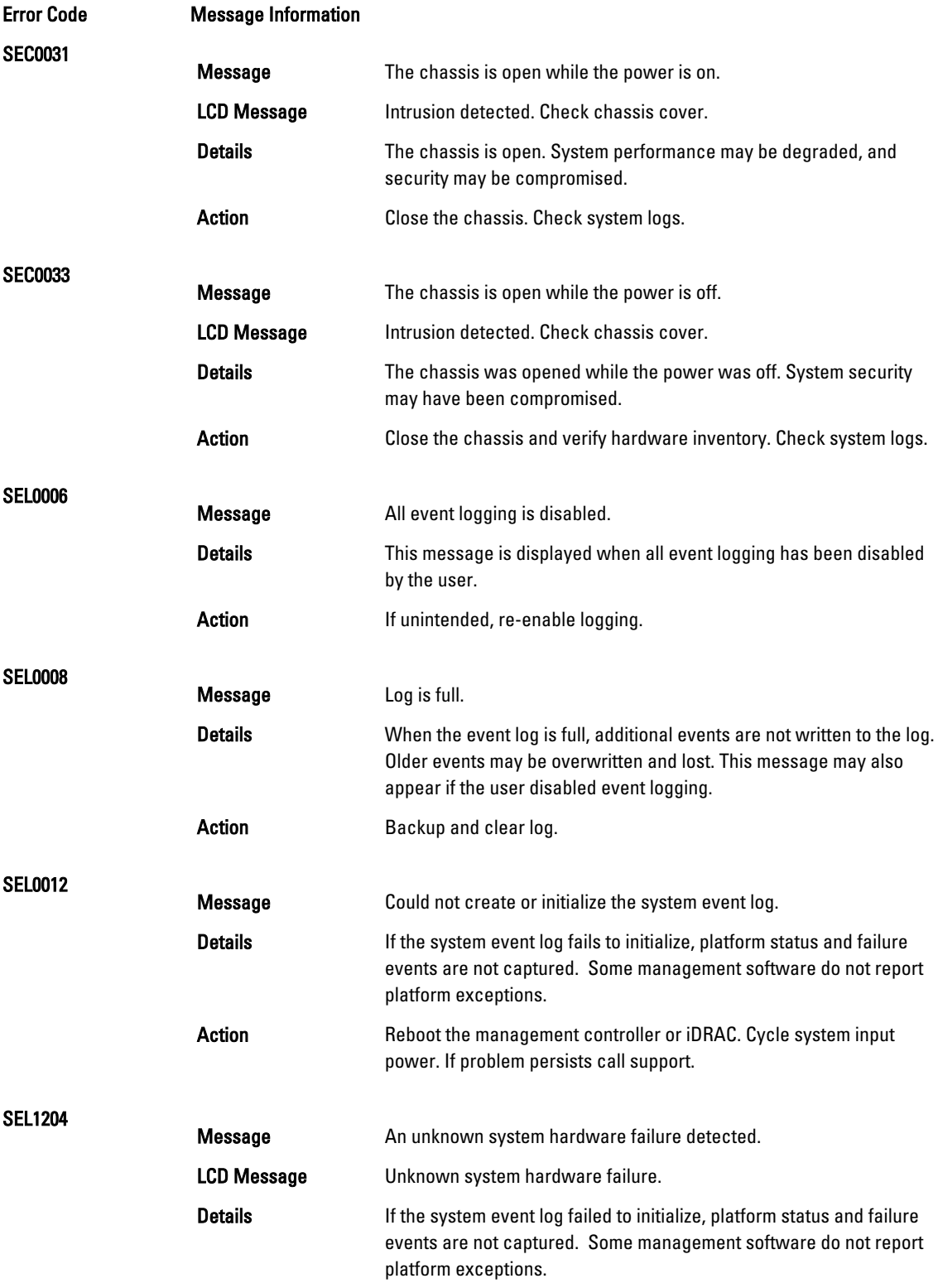

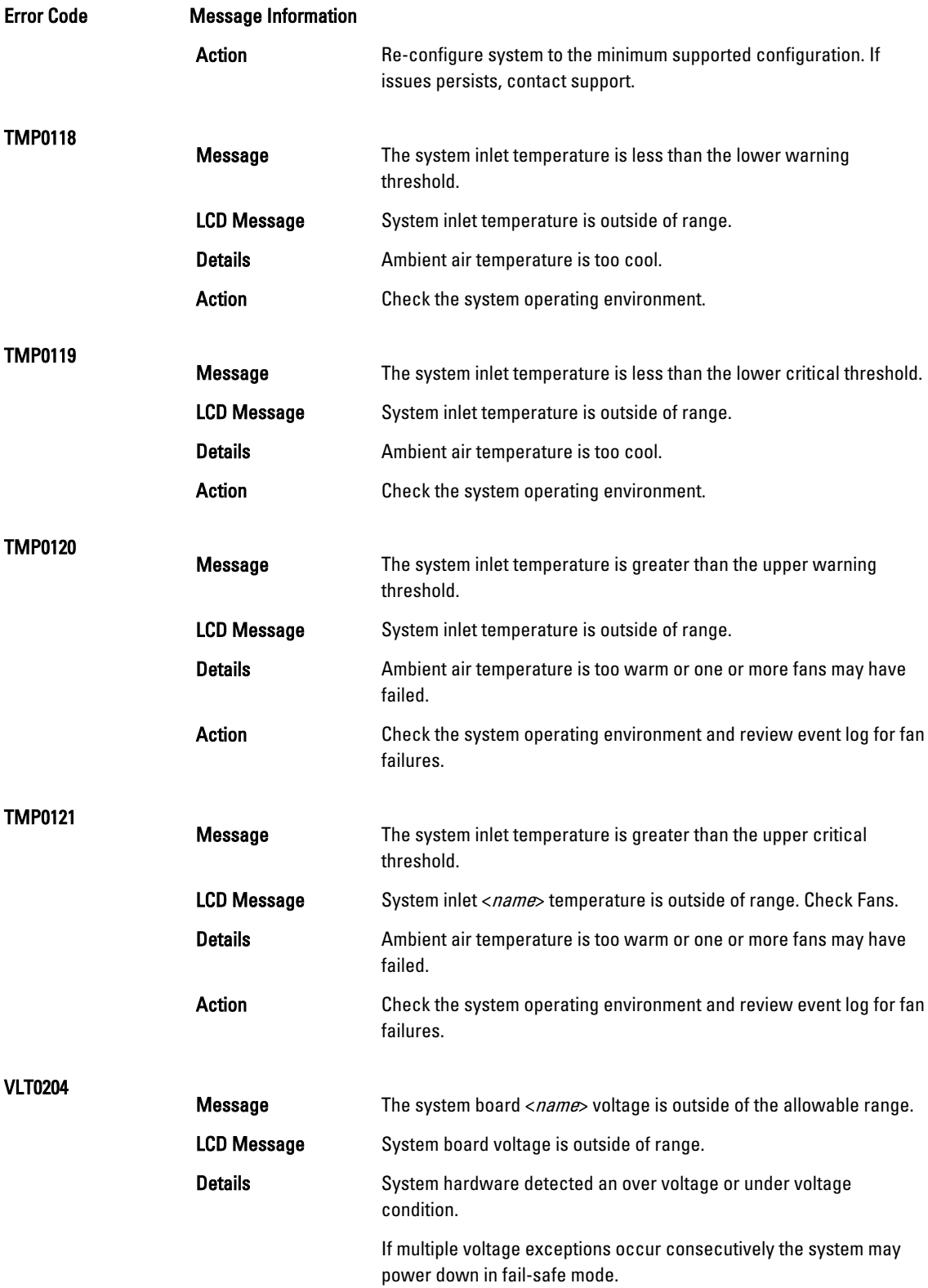

Error Code Message Information

Action

- 1. Review system logs for power supply exceptions.
- 2. Re-configure the system to minimum configuration, inspect and reinstall system cables.
- 3. If the issue persists, see [Getting Help](#page-142-0).

## Warning Messages

A warning message alerts you to a possible problem and prompts you to respond before the system continues a task. For example, before you format a hard drive, a message warns you that you may lose all data on the hard drive. Warning messages usually interrupt the task and require you to respond by typing y (yes) or n (no).

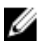

NOTE: Warning messages are generated by either the application or the operating system. For more information, see the documentation that accompanied the operating system or application.

## Diagnostic Messages

The system diagnostic utilities may issue messages if you run diagnostic tests on your system. See "Using System Diagnostics" chapter for more information about system diagnostics.

# Alert Messages

Systems management software generates alert messages for your system. Alert messages include information, status, warning, and failure messages for drive, temperature, fan, and power conditions. For more information, see the systems management software documentation.

# 9

# <span id="page-142-0"></span>Getting Help

# Contacting Dell

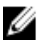

NOTE: If you do not have an active Internet connection, you can find contact information on your purchase invoice, packing slip, bill, or Dell product catalog.

Dell provides several online and telephone-based support and service options. Availability varies by country and product, and some services may not be available in your area. To contact Dell for sales, technical support, or customer service issues:

#### 1. Visit dell.com/support

- 2. Select your support category.
- 3. Verify your country or region in the Choose a Country/Region drop-down menu at the top of page.
- 4. Select the appropriate service or support link based on your need.

Free Manuals Download Website [http://myh66.com](http://myh66.com/) [http://usermanuals.us](http://usermanuals.us/) [http://www.somanuals.com](http://www.somanuals.com/) [http://www.4manuals.cc](http://www.4manuals.cc/) [http://www.manual-lib.com](http://www.manual-lib.com/) [http://www.404manual.com](http://www.404manual.com/) [http://www.luxmanual.com](http://www.luxmanual.com/) [http://aubethermostatmanual.com](http://aubethermostatmanual.com/) Golf course search by state [http://golfingnear.com](http://www.golfingnear.com/)

Email search by domain

[http://emailbydomain.com](http://emailbydomain.com/) Auto manuals search

[http://auto.somanuals.com](http://auto.somanuals.com/) TV manuals search

[http://tv.somanuals.com](http://tv.somanuals.com/)